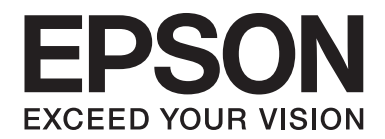

# LQ-780/LQ-780N **Kasutusjuhend**

NPD6761-01 ET

# *Autoriõigused ja kaubamärgid*

Ühtki selle väljaande osa ei tohi ilma Seiko Epson Corporationi kirjaliku loata paljundada, infootsingusüsteemi salvestada ega edastada mitte ühelgi kujul ega viisil – ei elektrooniliselt, mehhaaniliselt, fotokoopiana, salvestisena ega muus vormis. Siin toodud teave on mõeldud kasutamiseks ainult selle Epsoni printeriga. Epson ei vastuta selle teabe kasutamise eest ühegi teise printeriga.

Seiko Epson Corporation ega selle sidusettevõtted ei vastuta selle toote ostja ega kolmanda osapoole ees ostjal või kolmandal osapoolel tootega juhtunud õnnetuse, väärkasutamisest või kuritarvitamisest või loata tehtud muudatustest või remondist või (v.a USA-s) Seiko Epson Corporationi kasutus- ja hooldusjuhiste mittejärgmise tagajärjel tekkinud kahju või kulude eest.

Seiko Epson Corporation ei vastuta ühegi kahju ega hälbe eest, mis tuleneb selliste lisaseadiste või tarvikute kasutamisest, mis ei liigitu Epsoni originaaltoodeteks või Seiko Epson Corporationi heakskiidetud Epsoni toodeteks.

EPSON on registreeritud kaubamärk, EPSON EXCEED YOUR VISION, EXCEED YOUR VISION, ESC/P ja ESC/P2 on ettevõtte Seiko Epson Corporation kaubamärgid.

Microsoft®, Windows®, Windows Server® ja Windows Vista® on ettevõtte Microsoft Corporation kaubamärgid.

IBM on ettevõtte International Business Machines Corporation registreeritud kaubamärk.

QR Code on ettevõtte DENSO WAVE INCORPORATED kaubamärk Jaapanis ja teistes riikides.

*Üldine teatis: käesolevas väljaandes mainitakse ka muid tootenimesid, mis võivad olla vastava omaniku kaubamärgid. Epson ütleb lahti kõigist nende kaubamärkide õigustest.*

Selle kasutusjuhendi sisu ja toote tehnilisi andmeid võidakse ette teatamata muuta.

© 2022 Seiko Epson Corporation

# *Sisukord*

#### *[Teave juhendi kohta](#page-6-0)*

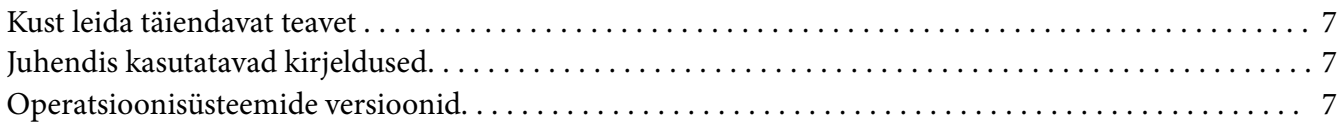

#### *[Ohutusjuhised](#page-8-0)*

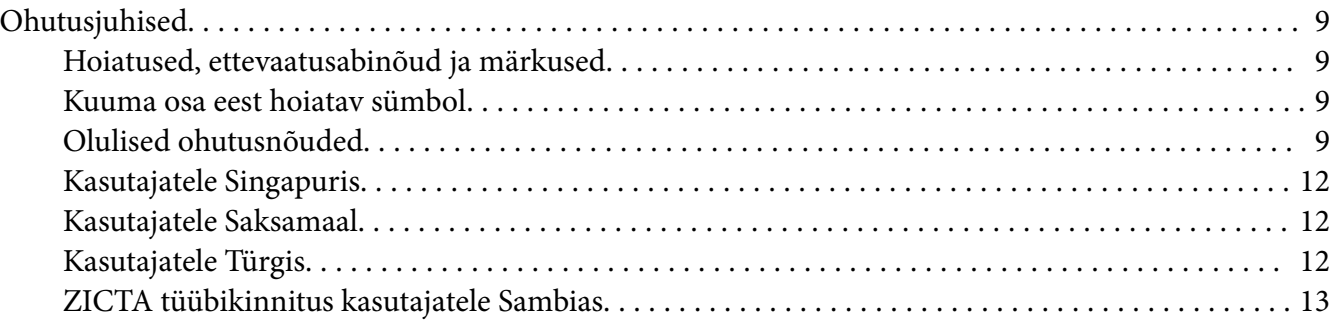

#### Peatükk 1 *[Printeri üldtutvustus](#page-13-0)*

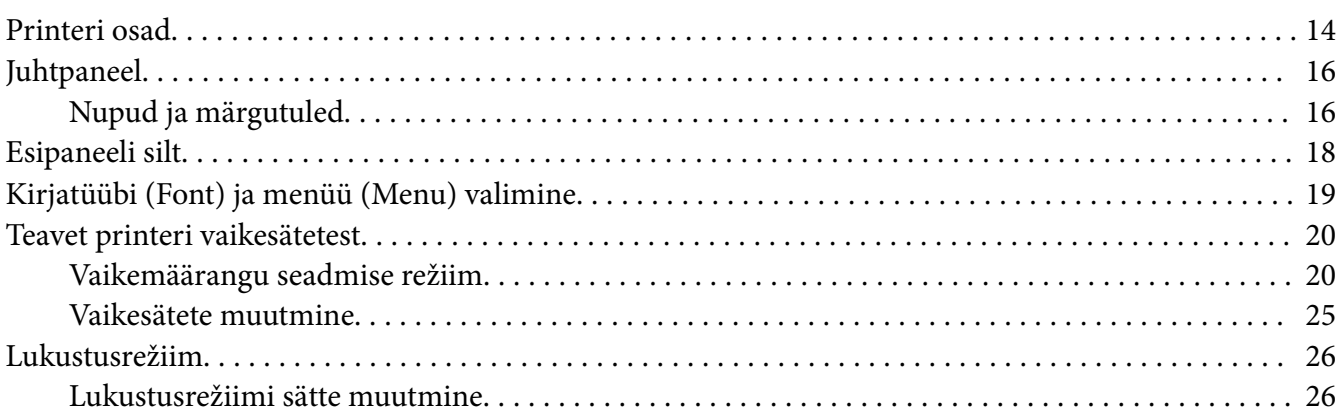

### Peatükk 2 *[Paberi käitlemine](#page-27-0)*

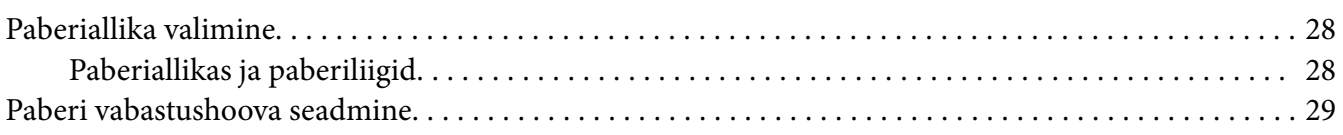

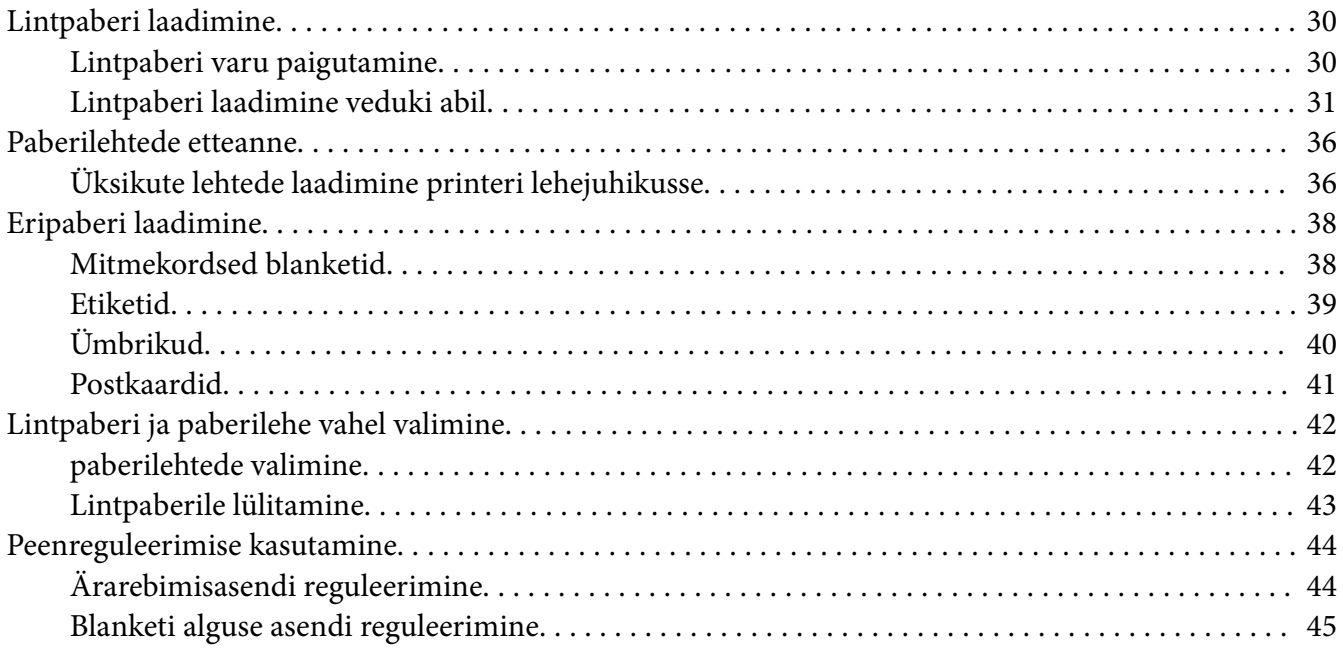

#### Peatükk 3 *[Printeri tarkvara](#page-45-0)*

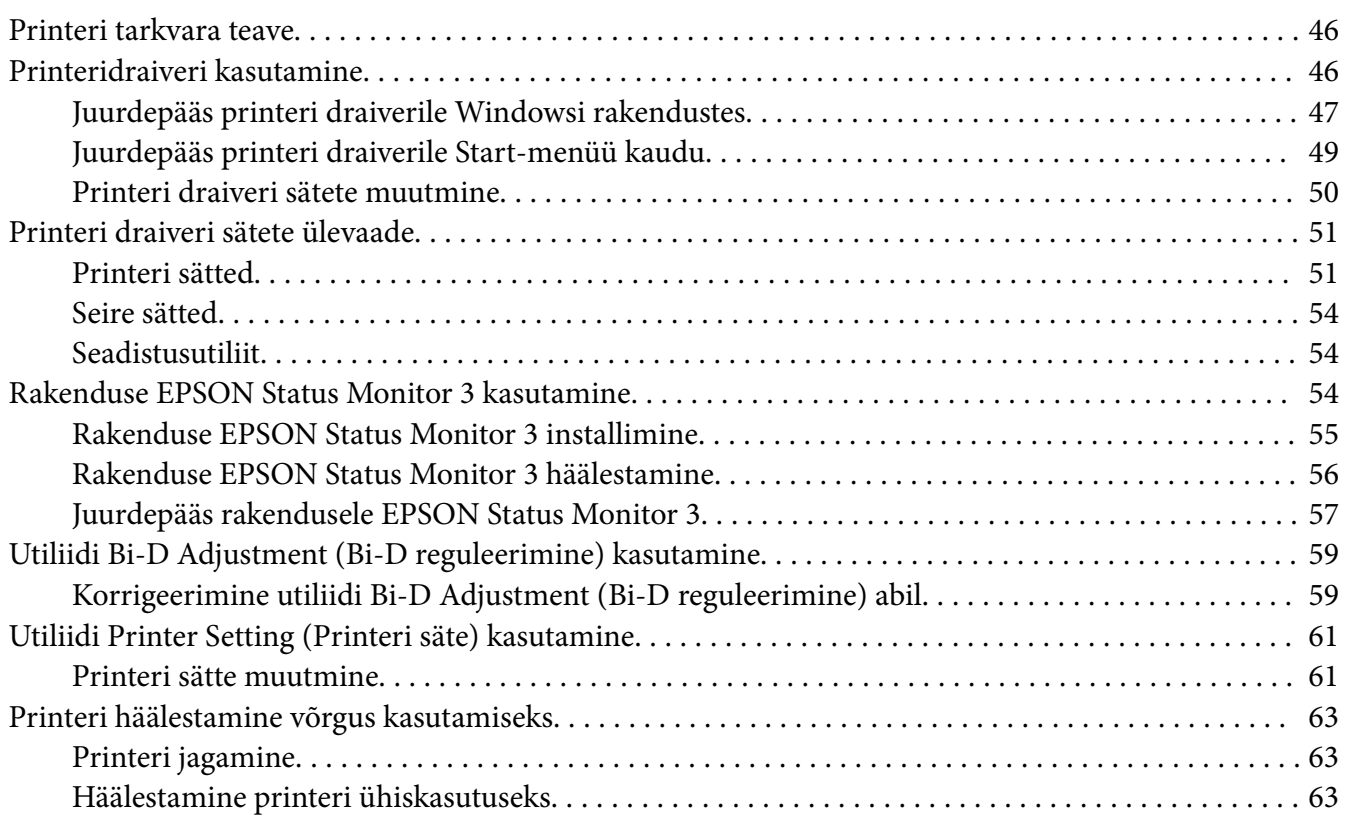

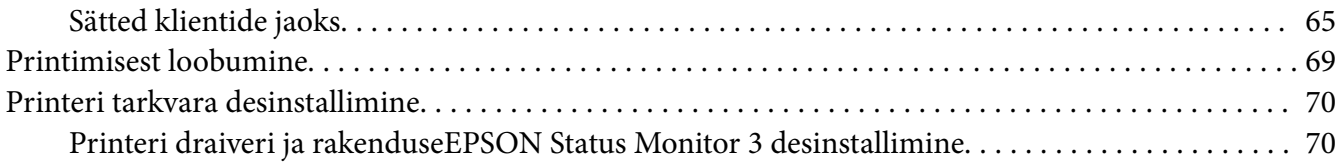

#### Peatükk 4 *[Veaotsing](#page-72-0)*

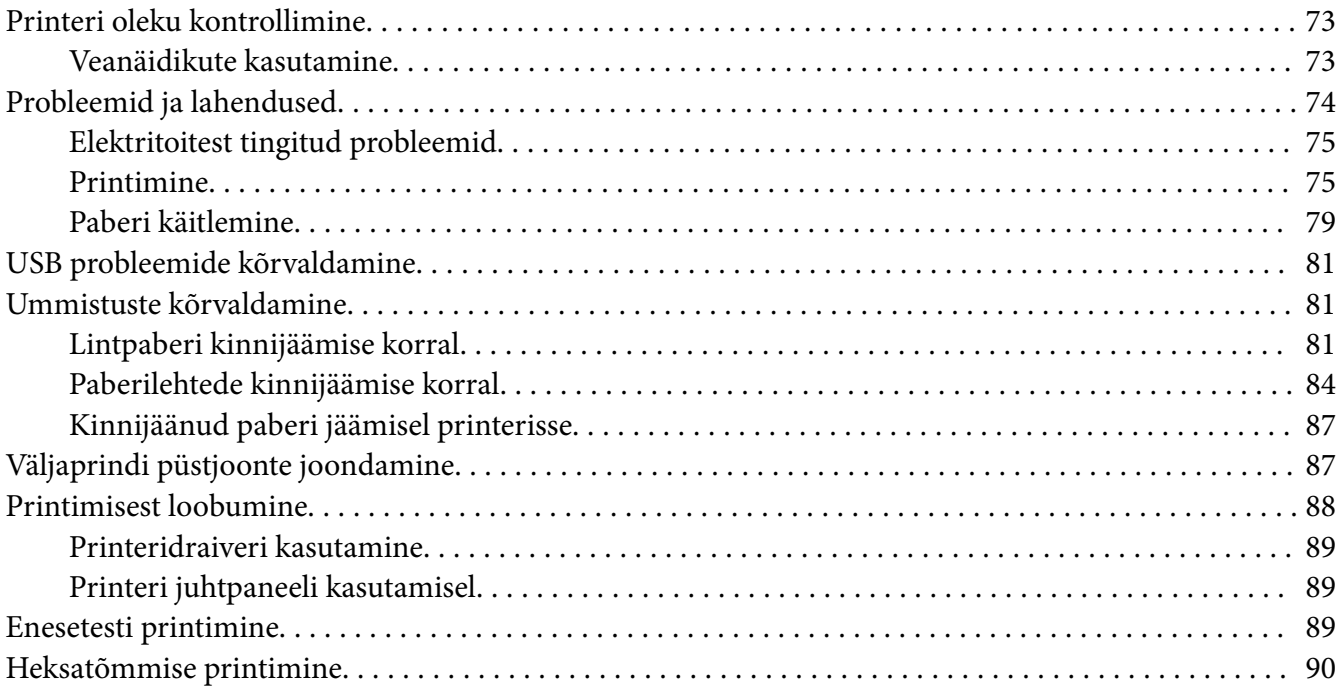

#### Peatükk 5 *[Kuidas saada abi](#page-91-0)*

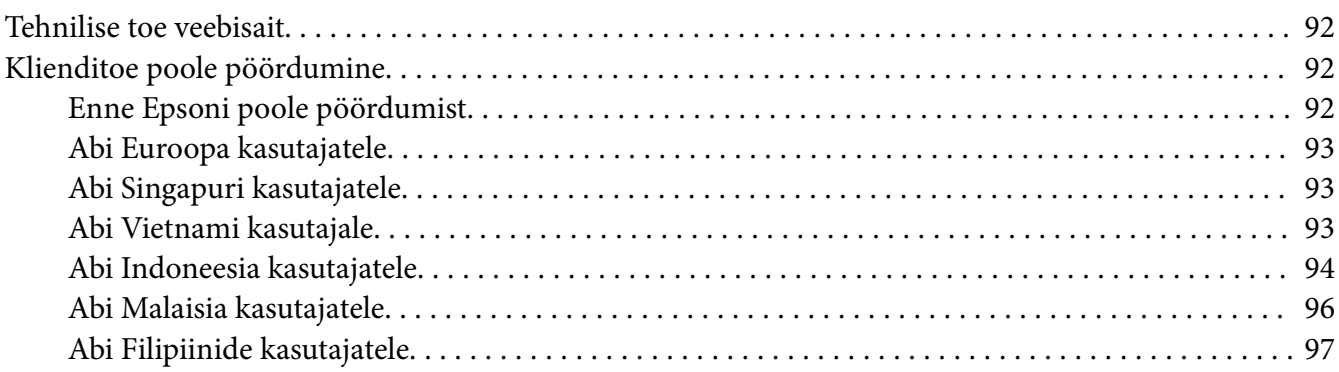

#### Peatükk 6 Lisavarustus ja tarvikud

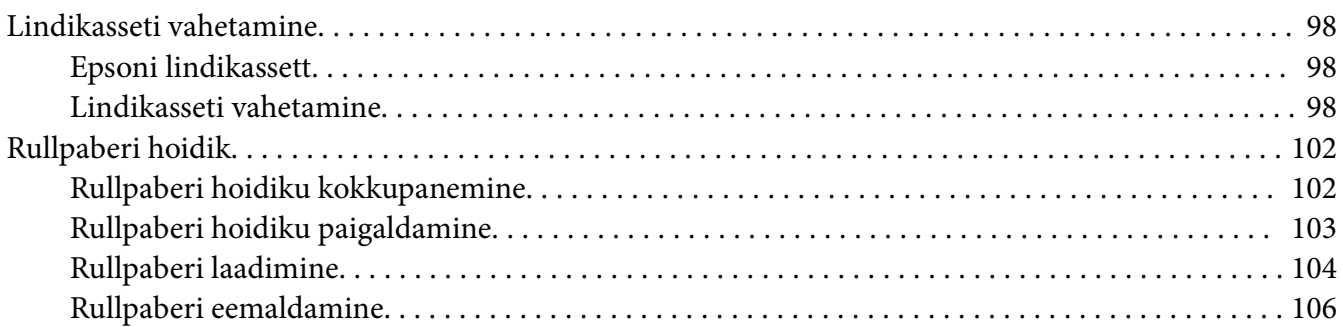

#### Peatükk 7 Toote andmed

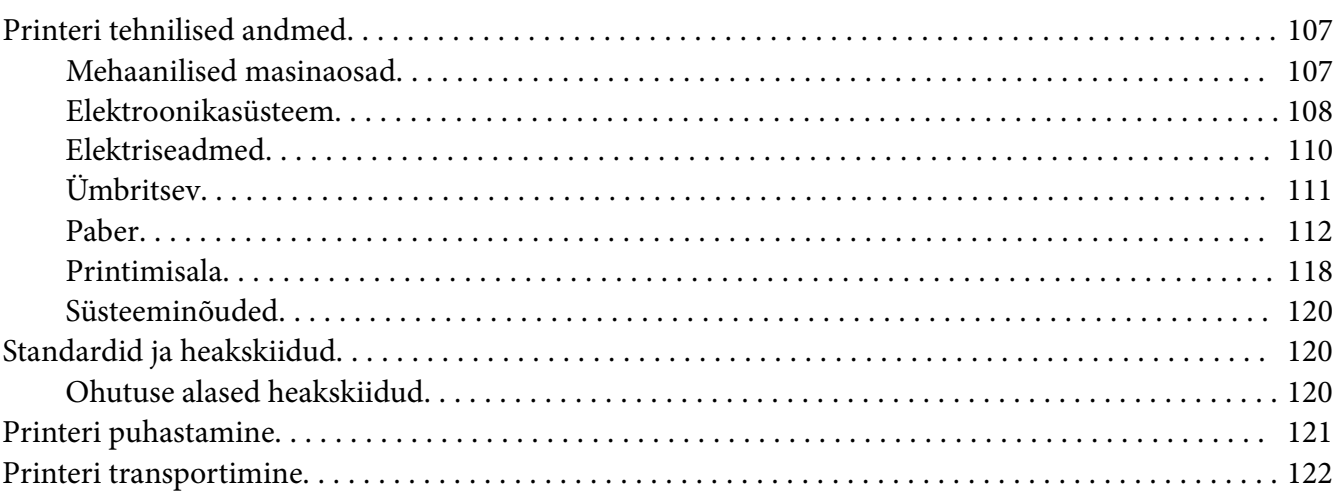

# <span id="page-6-0"></span>*Teave juhendi kohta*

# *Kust leida täiendavat teavet*

Epsoni printeriga antakse kaasa järgmised juhendid.

#### **Start Here (paberjuhend)**

Käsitleb printeri ülesseadmist ja tarkvara installimist.

#### **Kasutusjuhend (käesolev juhend)**

Sisaldab üldteavet ja printeri kasutusjuhiseid.

#### **Võrgujuhend (ainult LQ-780N)**

Sisaldab võrke puudutavat teavet haldamise ja printeri sätete kohta.

# *Juhendis kasutatavad kirjeldused*

- ❏ Kui ei ole määratletud teisiti, on printeritarkvara kuvatõmmised opsüsteemist Windows 10. Kuvatõmmiste sisu võib olenevalt mudelist ja olukorrast varieeruda.
- ❏ Printerit kujutavad joonised juhendis on toodud vaid näiteks. Ehkki sõltuvalt mudelist võivad need olla pisut erinevad, on nende töömeetod sama.

# *Operatsioonisüsteemide versioonid*

Opsüsteemidega seoses on selles juhendis juhiseid peamiselt Windowsi kasutajatele ja esineb termineid "Windows 11", "Windows 10", "Windows 8.1", "Windows 8", "Windows 7", "Windows Vista", "Windows XP", "Windows Server 2022", "Windows Server 2019", "Windows Server 2016", "Windows Server 2012 R2", "Windows Server 2012", "Windows Server 2008 R2", "Windows Server 2008", "Windows Server 2003 R2" ja "Windows Server 2003", mis tähendavad järgmist opsüsteemi. Lisaks sellele kasutatakse kõikide versioonide puhul üldnimetust "Windows".

- ❏ Opsüsteem Microsoft® Windows® 11
- ❏ Opsüsteem Microsoft® Windows® 10
- $\Box$  Opsüsteem Microsoft<sup>®</sup> Windows<sup>®</sup> 8.1
- ❏ Opsüsteem Microsoft® Windows® 8
- ❏ Opsüsteem Microsoft® Windows® 7
- ❏ Opsüsteem Microsoft® Windows Vista®
- ❏ Opsüsteem Microsoft® Windows® XP
- ❏ Opsüsteem Microsoft® Windows® XP Professional x64 Edition
- ❏ Opsüsteem Microsoft® Windows Server® 2022
- ❏ Opsüsteem Microsoft® Windows Server® 2019
- ❏ Opsüsteem Microsoft® Windows Server® 2016
- ❏ Opsüsteem Microsoft® Windows Server® 2012 R2
- ❏ Opsüsteem Microsoft® Windows Server® 2012
- ❏ Opsüsteem Microsoft® Windows Server® 2008 R2
- ❏ Opsüsteem Microsoft® Windows Server® 2008
- ❏ Opsüsteem Microsoft® Windows Server® 2003 R2
- ❏ Opsüsteem Microsoft® Windows Server® 2003

# <span id="page-8-0"></span>*Ohutusjuhised*

# *Ohutusjuhised*

# *Hoiatused, ettevaatusabinõud ja märkused*

!*Hoiatused Järgida tähelepanelikult, et vältida kehavigastusi.*

!*Ettevaatusabinõud Järgida seadmete kahjustamise vältimiseks.*

*Märkused Sisaldavad olulist teavet ja kasulikke nõuandeid printeri kasutamise kohta.*

# *Kuuma osa eest hoiatav sümbol*

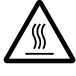

See sümbol prindipeal ja muudel osadel annab märku, et need osad võivad olla kuumad. Ärge neid osi vahetult pärast printeri kasutamist puudutage. Laske osadel mõni minut jahtuda, enne kui neid puudutate.

# *Olulised ohutusnõuded*

Lugege kõik ohutusnõuded enne printeri kasutama hakkamist läbi. Järgige ka kõiki printerile märgitud hoiatusi ja juhiseid.

Osa printeril olevatest sümbolitest puudutavad printeri ohutut ja nõuetekohast kasutamist. Teavet nimetatud sümbolite tähenduste kohta leiate järgmiselt veebisaidilt. <http://support.epson.net/symbols>

#### *Printeri ülesseadmise ajal*

- ❏ Ärge asetage printerit ebakindlale alusele ega radiaatori või muu soojusallika lähedusse.
- ❏ Paigutage printer horisontaalsele ja kindlale pinnale. Kaldu või nurga alla paigaldatud printer ei tööta nõuetekohaselt.
- ❏ Ärge paigutage seadet pehmele ebakindlale alusele, näiteks voodile või diivanile, ega väga kitsasse, suletud kohta, kus õhuvahetus on takistatud.
- ❏ Ärge tõkestage või katke kinni printeri korpuse pilusid ja avasid ning ärge pange pilude kaudu sisse mingeid esemeid.
- ❏ Jätke printeri ümber piisavalt ruumi, et printerit oleks lihtsam kasutada ja hooldada.
- ❏ Paigutage printer kohta, kus saate selle vajadusel hõlpsalt ühendada võrgukaabliga (ainult LQ-780N).
- ❏ Kasutage ainult printeri andmesildil näidatud vooluvõrku. Kui te ei tea oma vooluvõrgu andmeid, küsige seda oma piirkonna elektrimüüjalt või edasimüüjalt.
- ❏ Ühendage kõik seadmed nõuetekohaselt maandatud pistikupesadesse. Vältige nende toiteliinide kasutamist, millega on ühendatud koopiamasinad või õhukonditsioneerid, mida regulaarselt sisse ja välja lülitatakse.
- ❏ Ärge kasutage kahjustatud toitekaablit.
- ❏ Toitejuhe tuleb paigutada nii, et see on kaitstud hõõrdumise, sisselõigete, murdumise, muljumise jm viisil kahjustamise eest.
- ❏ Kui te ühendate printeri pikendusjuhtmega, siis veenduge, et sellega ühendatud seadmete summaarne voolutugevus ei ületa pikendusjuhtme nimivoolutugevust. Veenduge ka, et pistikupessa ühendatud seadmete summaarne voolutugevus ei ületa pistikupesa nimivoolutugevust.
- ❏ Kasutage ainult seadmega kaasa antud toitejuhet. Muu juhtme kasutamine võib põhjustada tulekahju või anda elektrilöögi.
- ❏ Seadme toitejuhe on mõeldud ainult selle seadme jaoks. Kaabli kasutamine teiste seadmetega võib kaasa tuua tulekahju või elektrilöögi.
- ❏ Veenduge, et võrguvoolu toitejuhe vastab kohalikele ohutusnormidele.
- ❏ Vältige printeri kasutamist või hoidmist kohas, kus temperatuur või õhuniiskus võib kiirelt muutuda. Hoidke printer eemale otsesest päikesevalgusest, tugevatest valgustitest, küttekehadest, ülemäärasest niiskusest ja tolmust.
- ❏ Vältige kohti, kus esineb lööke või vibratsiooni.
- ❏ Paigutage printer elektritoitevõrgu pistikupesa lähedale, et printeri saaks hõlpsalt vooluvõrgust eemaldada.
- ❏ Hoidke kogu arvutisüsteemi eemale võimalikest elektromagnethäirete allikatest, näiteks kõlaritest ja juhtmeta telefonidest.
- ❏ Ärge kasutage pistikupesa, mis on ühendatud läbi lüliti või taimeri. Voolu katkemine võib kaasa tuua printeri või info kustutamise arvuti mälust. Ärge kasutage pistikupesi, mis on samal liinil suurte elektrimootoritega või seadmetega, mis tekitavad pingekõikumist.
- ❏ Kasutage maandatud pistikupesa; ärge kasutage sobituspistikut.
- ❏ Kui soovite kasutada printeri alust, võtke arvesse järgmist.
	- Kasutage alust, mis suudab kanda vähemalt kahekordset printeri massi.
	- Ärge kasutage alust, mis võimaldab printerit kallutada. Printerit tuleb hoida horisontaalsena.
	- Paigutage printeri toite- ja sidekaabel nii, et need ei takista paberi sisestamist. Võimalusel kinnitage kaablid printeri aluse jala külge.

#### *Printeri hooldamise ajal*

- ❏ Ühendage printer puhastamise ajaks vooluvõrgust lahti ja puhastage printerit niiske lapiga.
- ❏ Vältige vedeliku sattumist printeri peale.
- ❏ Ärge üritage printerit ise hooldada rohkem, kui käesolevas juhendis otseselt kirjeldatakse.
- ❏ Järgmistes olukordades ühendage printer vooluvõrgust lahti ja laske printerit hooldada pädeval töötajal.
	- i. Toitejuhe või -pistik on kahjustatud.
	- ii. Printerisse on sattunud vedelikku.
	- iii. Printer on maha kukkunud või on printeri korpus vigastatud.
	- iv. Printer ei tööta nõuetekohaselt või selle jõudlus on märgatavalt muutunud.
- ❏ Ärge kasutage seadme sees ega läheduses tuleohtlikku gaasi sisaldavat aerosooli. See võib põhjustada tulekahju.
- ❏ Reguleerige printerit vaid viisil, mida kirjeldatakse kasutusjuhendis.
- ❏ Kui plaanite kasutada printerit Saksamaal, toimige järgmiselt. Selle printeri nõuetekohaseks kaitsmiseks lühise ja liigvoolu eest peab hoone elektrisüsteem olema kaitstud 10- või 16-amprise kaitselülitiga. Bei Anschluss des Druckers an die Stromversorgung muss sichergestellt werden, dass die Gebaudeinstallation mit einer 10A- oder 16 A-Sicherung abgesichert ist.

#### *Paberi käsitsemise ajal*

- ❏ Ärge jätke töövaheajaks printerisse etiketilehti, mis võivad paberitoe ümber rulluda ja printimise jätkamisel ummistuse tekitada.
- ❏ Ärge söötke printerisse paberit, mis on hoiab rulli või mida on kokku volditud.

#### <span id="page-11-0"></span>*Printeri kasutamise ajal*

- ❏ Reguleerige printerit vaid viisil, mida kirjeldatakse kasutaja dokumentatsioonis. Vale reguleerimine võib põhjustada kahjustuse, mille parandamiseks võib olla vaja ulatuslik remont pädeva töötaja poolt.
- ❏ Kui olete printeri välja lülitanud, oodake vähemalt viis sekundit enne selle uuesti sisselülitamist; vastasel korral võite printerit kahjustada.
- ❏ Ärge printerit enesekontrolli printimistöö ajal välja lülitage. Vajutage esmalt nuppu **Pause**, et printimine lõpetada, ja seejärel lülitage printer välja.
- ❏ Ärge ühendage toitejuhet pistikupessa, mille pinge ei vasta printeri pingele.
- ❏ Ärge üritage prindipead ise vahetada, vastasel korral võite printerit kahjustada. Prindipea vahetamise ajal kontrollitakse ühtlasi ka muid printeri osi.

#### *Piirangud kasutamisel*

Kui toodet kasutatakse rakendustes, mis nõuavad suure töökindluse/ohutuse tagamist, nagu transpordiseadmed, mis on seotud lennundusega, raudteega, merendusega, autondusega jne; katastroofiennetuse seadmed; turvaseadmed jne; funktsionaalsed/täppisseadmed jne; kasutage seadet alles siis, kui olete kaalunud antud tehnilisse lahendusse tõrkekindluse ja varunduse lisamist, et tagada kogu süsteemi ohutus ja töökindlus. Kuna see toode ei ole mõeldud kasutamiseks rakendustes, mis nõuavad suure töökindluse/ohutuse tagamist, nagu lennuseadmete osad, sidepidamise põhiseadmed, tuumaenergia juhtimisseadmed või meditsiiniseadmed, mis on otseselt seotud arstiabiga jne, kasutage oma otsustusvõimet selle toote sobivuse hindamiseks.

## *Kasutajatele Singapuris*

Vahetage kaitsmeid ainult õige suuruse ja tugevusega kaitsmete vastu.

## *Kasutajatele Saksamaal*

Importeur EPSON EUROPE. B.V. AMSTERDAM. THE NETHERLANDS

## *Kasutajatele Türgis*

AEEE Yönetmeliğine Uygundur.

# <span id="page-12-0"></span>*ZICTA tüübikinnitus kasutajatele Sambias*

Teavet ZICTA tüübikinnituse kohta vaadake järgmiselt veebisaidilt.

<https://support.epson.net/zicta/>

# <span id="page-13-0"></span>Peatükk 1 *Printeri üldtutvustus*

# *Printeri osad*

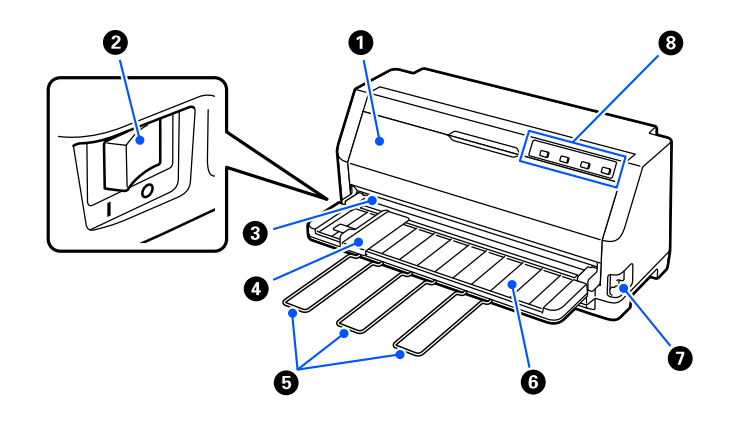

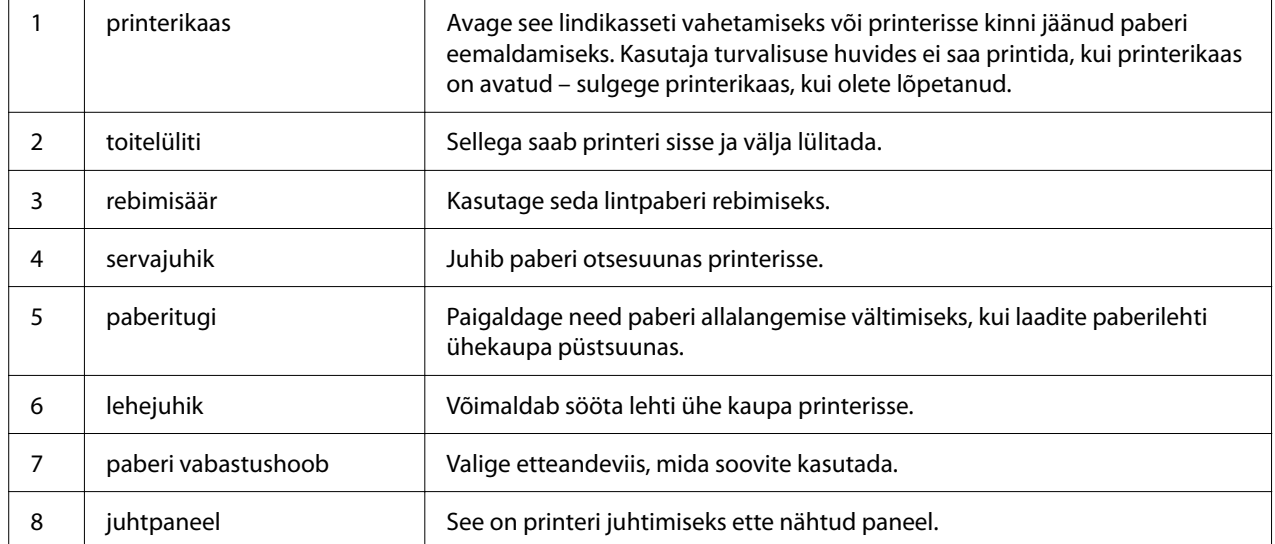

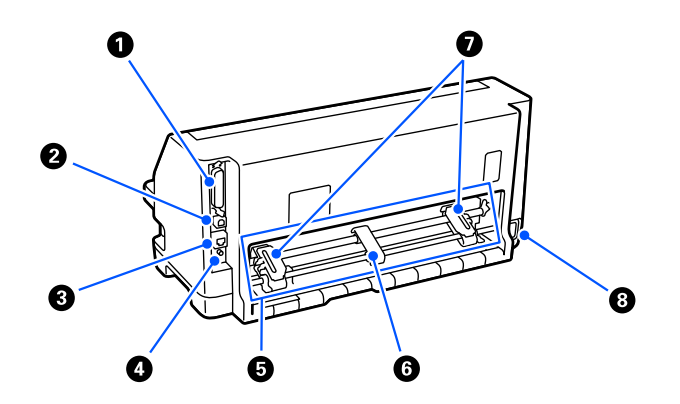

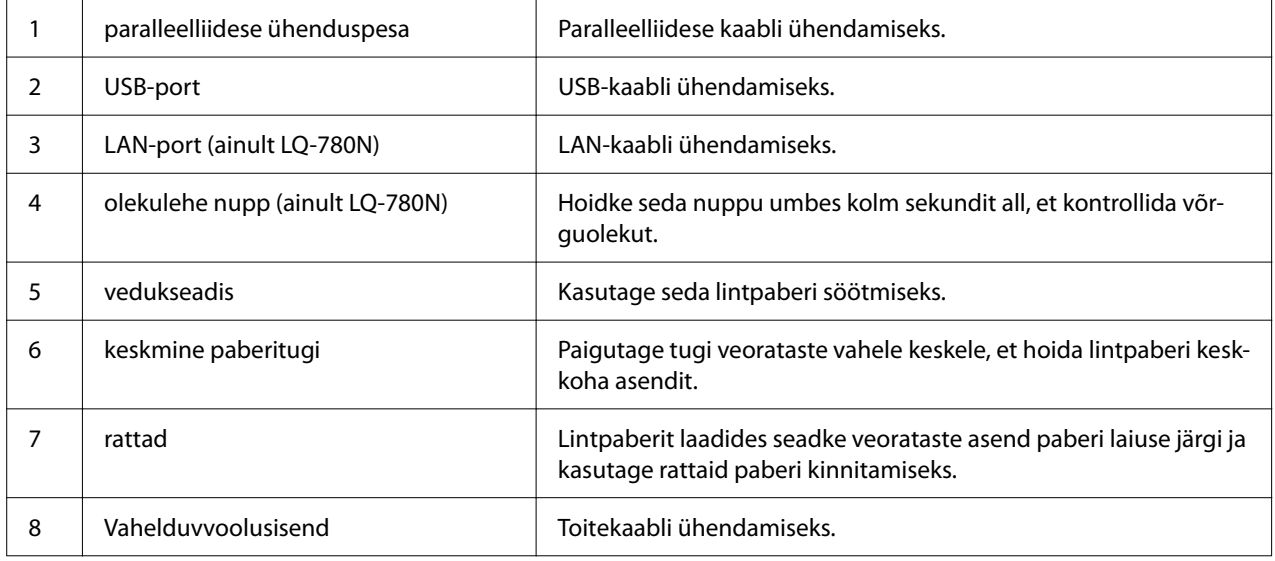

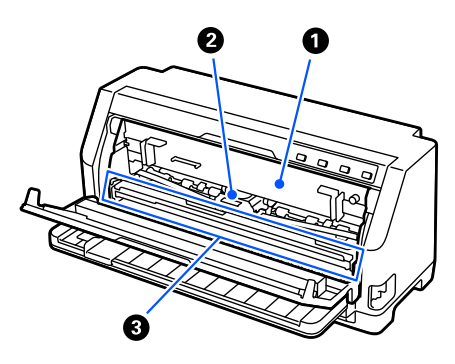

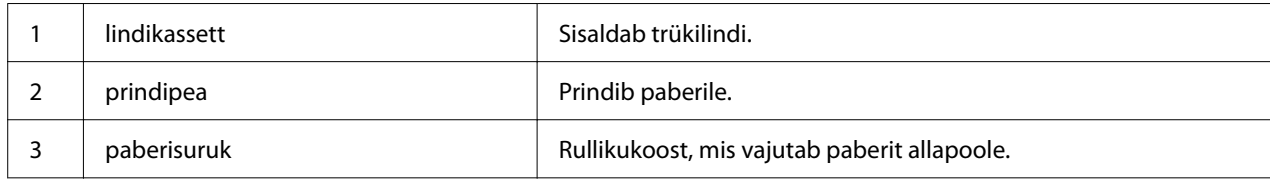

# <span id="page-15-0"></span>*Juhtpaneel*

# *Nupud ja märgutuled*

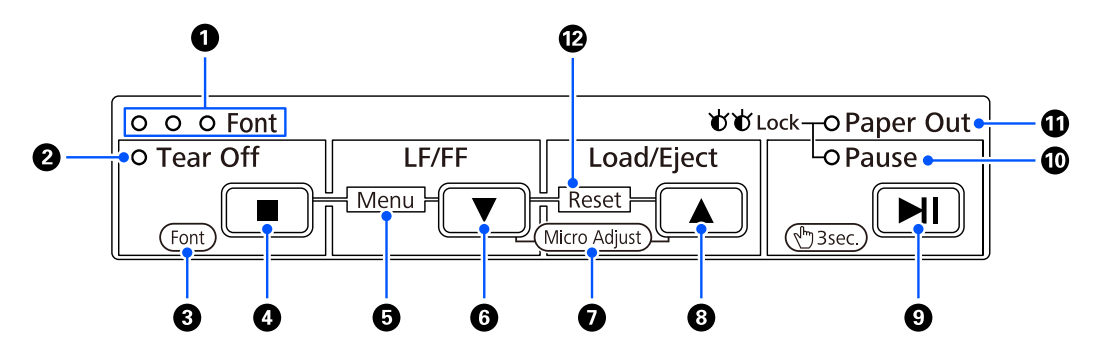

#### *Märkus*

*Juhtpaneel võimaldab funktsioone ja toiminguid hõlpsalt juhtida.*

| Ühe nupu toimingud  | Nupud Tear Off (■), LF/FF (▼), Load/Eject (▲) ja Pause (▶ ) on mõeldud<br>funktsioonide ja toimingute hõlbustamiseks. |
|---------------------|----------------------------------------------------------------------------------------------------|
| Nupukombinatsioonid | Aktiveerige [Menu] ja [Reset], kasutades nupukombinatsioone.                                                          |
| Funktsioonirežiim   | Aktiveerige [Font] ja [Micro Adjust], hoides nuppu >   kolm sekundit all.                                             |

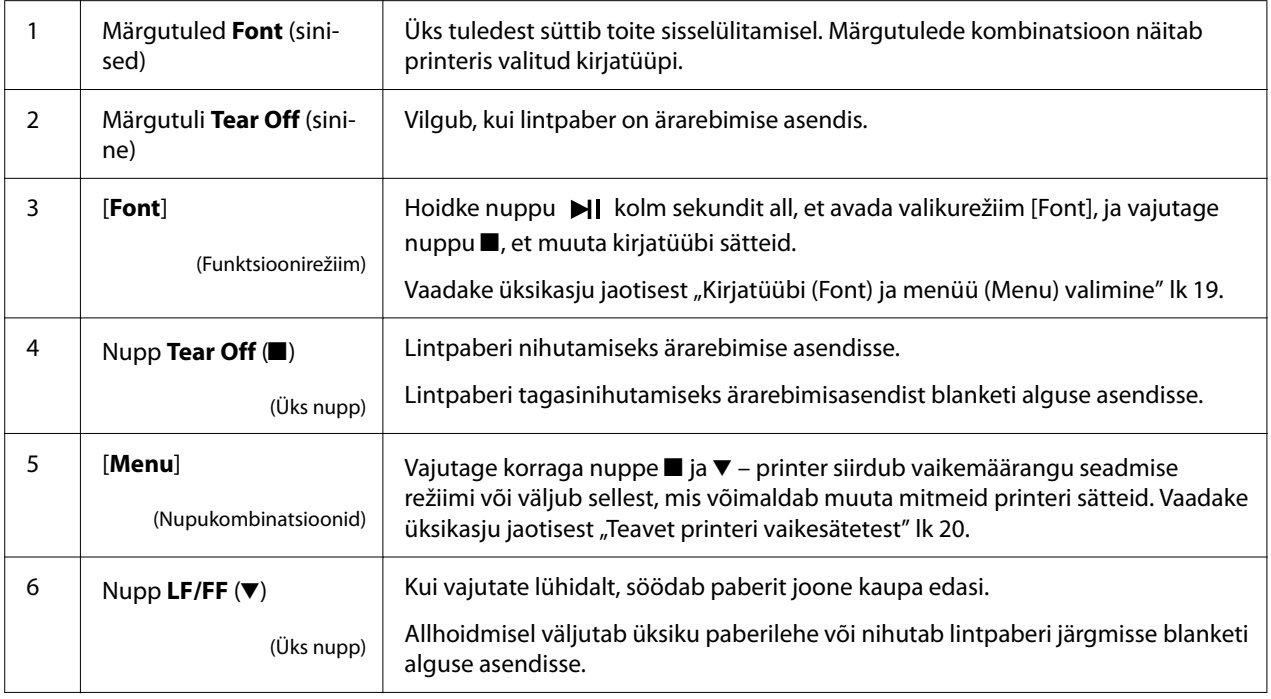

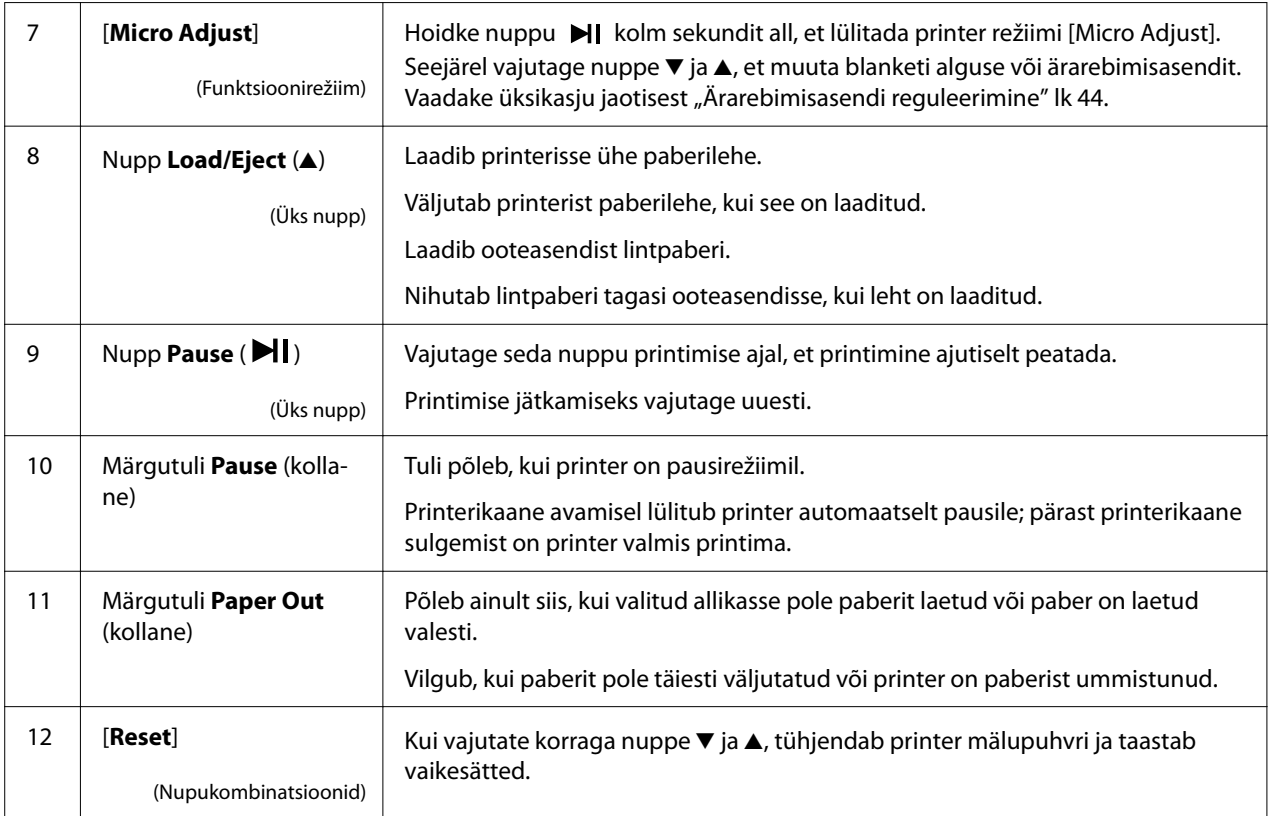

# <span id="page-17-0"></span>*Esipaneeli silt*

Tootega on kaasas silt juhtpaneeli toimingute ja linkidega (ruutkoodid) veebilehtede "Ummistuste kõrvaldamine" ja "Lindikasseti vahetamine" avamiseks. Paigaldage lingid, et veebilehtede avamist hõlbustada.

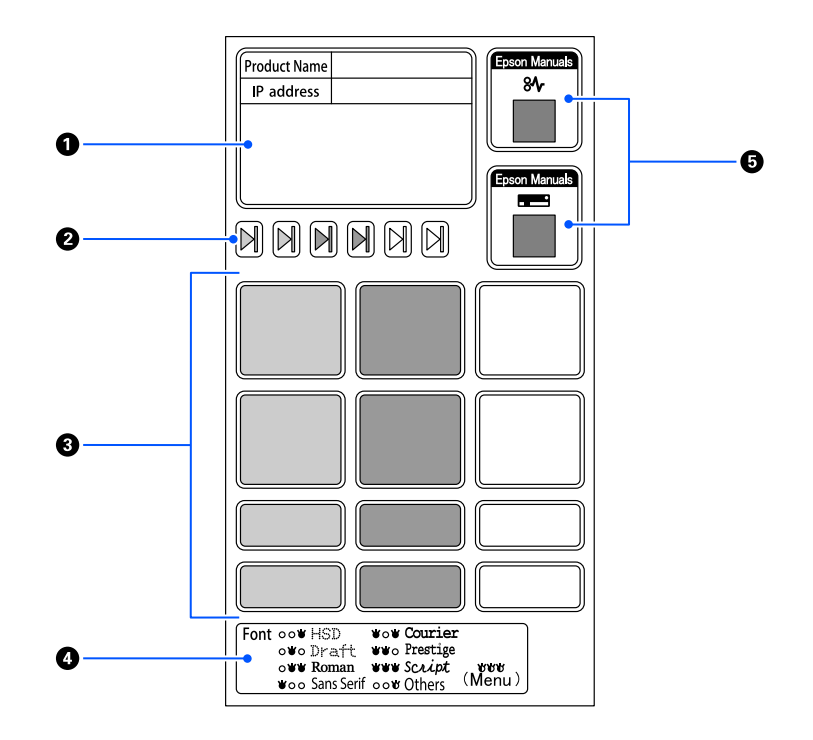

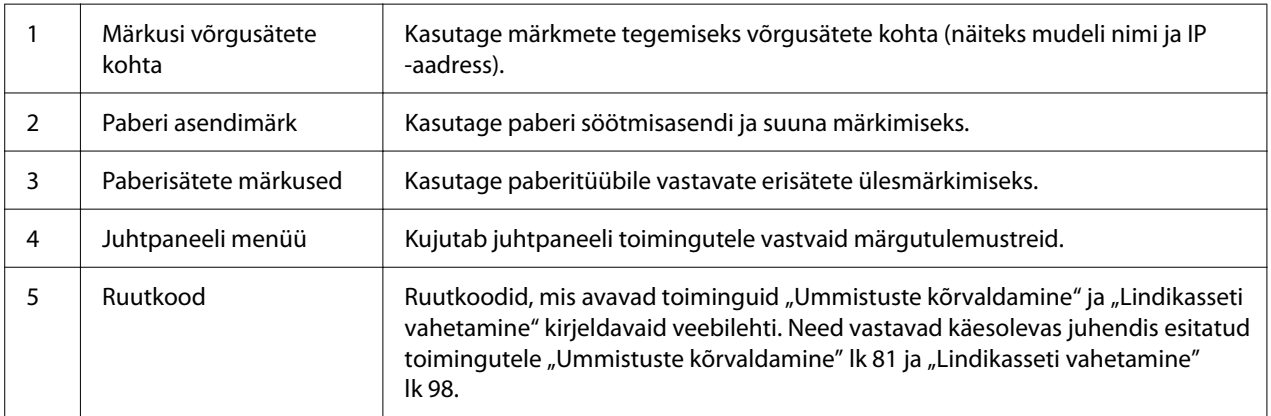

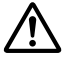

#### !*Ettevaatust!*

*Esipaneeli siltide kasutamiseks kinnitage need nähtavale kohale tootel. Ärge kinnitage neid osadele, mis võivad printimise ajal häirida paberit või printeri liikuvaid osi.*

#### <span id="page-18-0"></span>**Siltide kinnitamise näide**

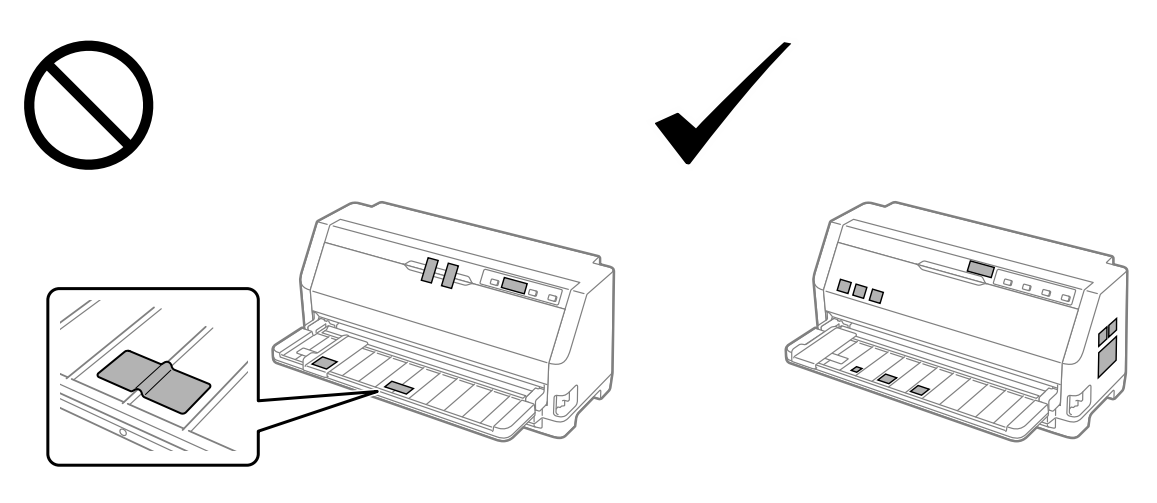

# *Kirjatüübi (Font) ja menüü (Menu) valimine*

Saate valida mõne printeri kirjatüüpidest ja menüü (vaikesätted), kasutades printeri juhtpaneeli nuppe, nagu kirjeldatud allpool.

#### *Märkus*

- ❏ *Saate valida muid kirjatüüpe peale juhtpaneeli seitsme kirjatüübi, valides Others. Teisi kirjatüüpe saab seada vaikemäärangu seadmise režiimis. Vaadake jaotist ["Vaikesätete muutmine" lk 25](#page-24-0). Windowsi draiveri kasutamisel on see funktsioon keelatud. Draiveris on lülitus lubatud.*
- ❏ *Rakendusprogrammides tehtud valikud ületavad tavaliselt printeri juhtpaneelil tehtud valikuid. Parima tulemuse saamiseks valige kirjatüüp ja muud sätted rakenduse kaudu.*
- ❏ *Vöötkoodi kirjatüüpe ei saa juhtpaneelilt valida.*
- 1. Veenduge, et printer ei prindi. Kui prindib, hoidke nuppu **Pause** umbes kolm sekundit all.
- 2. Vajutage nuppu , kuni kolm märgutuld **Font** näitavad vajalikku kirjatüüpi vastavalt järgmisele.

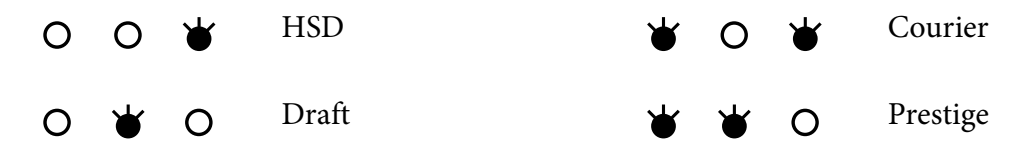

<span id="page-19-0"></span>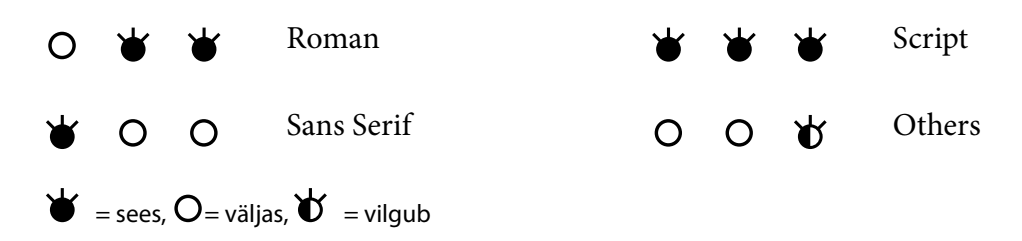

3. Veenduge, et valitud on sobiv kirjatüüp.

## *Teavet printeri vaikesätetest*

Vaikesätted juhivad mitmeid printeri funktsioone. Neid häälestatakse sageli nii arvutitarkvara kui printeridraiveri kaudu, kuid võib tekkida ka vajadus muuta vaikesätteid printeri juhtpaneelilt, kasutades vaikemäärangu seadmise režiimi.

## *Vaikemäärangu seadmise režiim*

Järgmises tabelis on loetletud vaikesätted ja vaikesätete režiimis tehtavad valikud. Tabelile järgneb sätte täpsem kirjeldus. Vaikesätete muutmise juhiseid vaadake jaotisest ["Vaikesätete muutmine"](#page-24-0) [lk 25](#page-24-0).

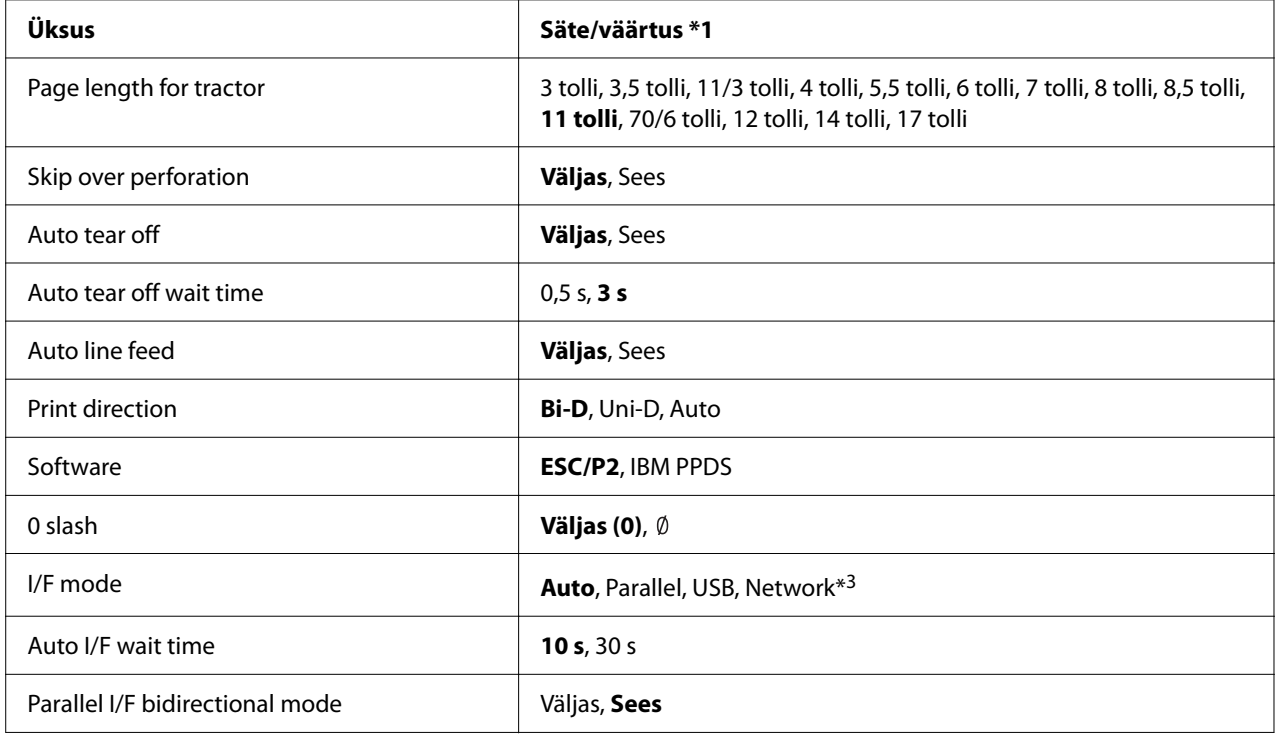

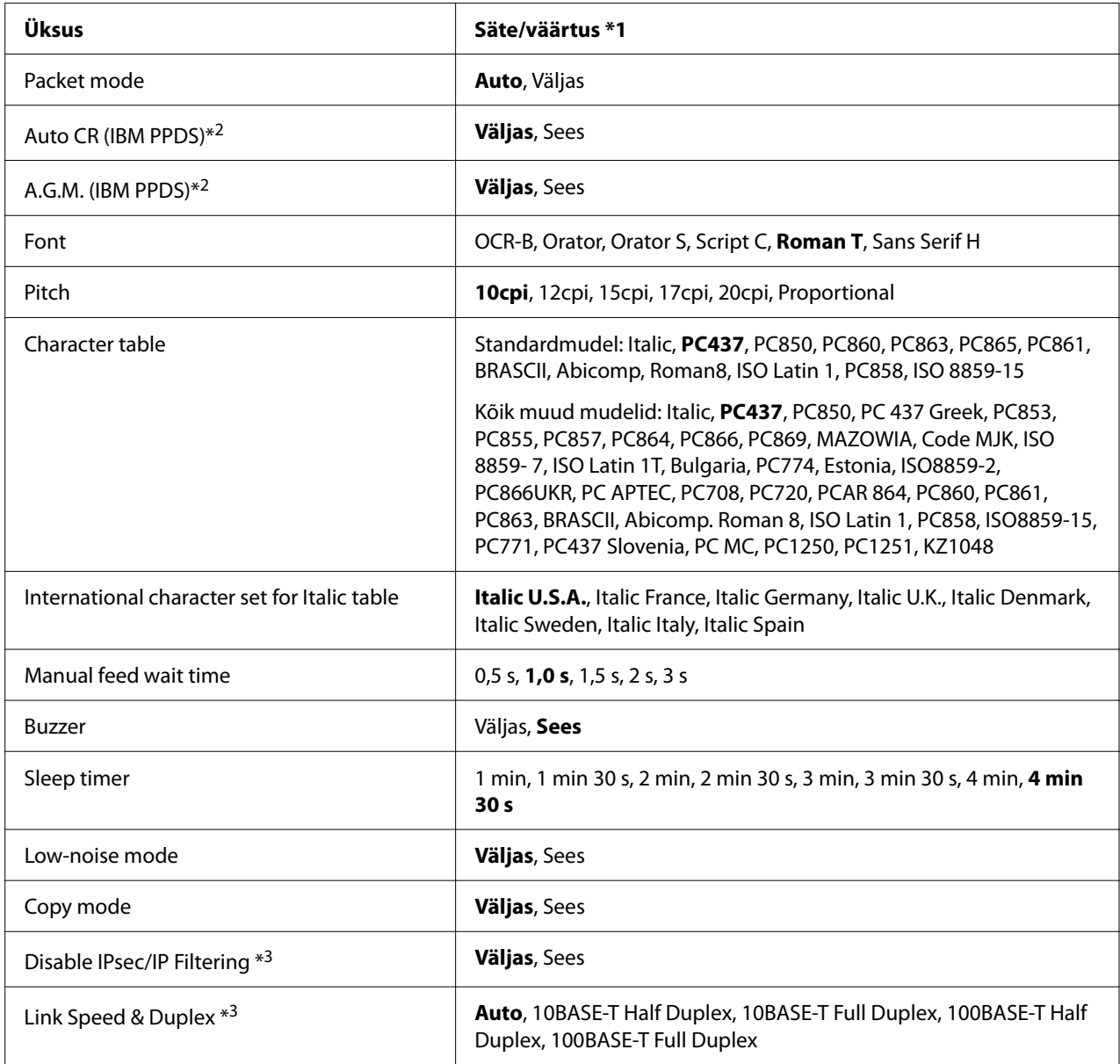

\*1 Paksus kirjas on näidatud vaikesätted. Need võivad riigiti varieeruda.

\*2 Need sätted kehtivad, kui valitud on IBM PPDS emuleerimine.

\*3 Ainult LQ-780N

#### *Page length for tractor (Paberi pikkus veduki jaoks)*

Võimaldab määrata vedukisse laaditud lintpaberi pikkuse tollides. Kui paberi pikkus on määratud õigesti, toimivad funktsioonid Skip over perforation (Perforatsiooni vahelejätt) ja Auto tear off (Automaatne ärarebimine) nõuetekohaselt.

#### *Skip over perforation (Perforatsiooni vahelejätt)*

Funktsioon on kasutusel ainult juhul, kui paberiallikaks on valitud lintpaber. Kui selle funktsiooni sisse lülitate, jätab printer ühe tolli (25,4 mm) laiuse veerise viimase lehele prinditud rea ja järgmise lehe esimese rea vahele. Kuna rakendusprogrammide sätted ületavad tavaliselt printeri juhtpaneeli sätteid, peaksite seda sätet kasutama ainult juhul, kui teie kasutatav rakendus ei võimalda ülemist ja alumist veerist seada.

#### *Auto tear off (Automaatne ärarebimine)*

Kui automaatne ärarebimine on sisse lülitatud ja kasutatakse lintpaberit koos tõukevedukiga, nihutab printer paberi perforatsioonid automaatselt ärarebimise asendisse, võimaldades prinditud lehed hõlpsalt ära rebida. Järgmise prinditöö vastuvõtmisel nihutab printer kasutamata paberi automaatselt tagasi blanketi alguse asendisse ja alustab printimist, mis võimaldab järgmise lehekülje täielikult ära kasutada. Kui automaatne ärarebimine on välja lülitatud, peate perforatsiooni viima rebimisasendisse, vajutades vastavat juhtpaneeli nuppu.

#### *Auto tear off wait time (Automaatse ärarebimise ooteaeg)*

Kui soovite printida järjest, võite valida ooteaja alates printimise lõpetamise hetkest, kuni printeri ärarebimise asendisse nihutamiseni. See säte on kasutatav, kui automaatne ärarebimine on sisselülitatud.

#### *Auto line feed (Automaatne reasööt)*

Kui automaatne reasööt on sees, lisab printer igale vastu võetud reavahetuse (CR) koodile reasöödu koodi ja prindiasend liigub järgmisele reale. Kui printer lisab pärast igat reavahetust tühja rea, valige **Off (Väljas)**.

#### *Print direction (Prindisuund)*

Võite valida automaatse prindisuuna (**Auto (Automaatne)**), kahesuunalise printimise (**Bi-D**) või ühesuunalise printimise (**Uni-D**). Kiiruse huvides prinditakse tavaliselt kahesuunaliselt; ühesuunaline printimine võimaldab aga paremat joondatust püstsuunas.

Sätte **Auto (Automaatne)** korral analüüsib printer andmeid ja seejärel lülitub automaatselt ümber kahesuunalisele printimisele või ühesuunalisele printimisele.

#### *Märkus*

*Valige Bi-D, kui prindite Windowsist, et aktiveerida printeridraiveri prindisuuna säte. Kui valite Uni-D või Auto (Automaatne), siis printer eirab käsku Windowsi draiverilt.*

#### *Software (Tarkvara)*

Kui valite **ESC/P2**, töötab printer režiimil EPSON ESC/P2. Kui valite **IBMPPDS**, emuleerib printer IBM printerit.

#### *0 slash (0 kaldkriips)*

Kui see funktsioon on sisse lülitatud, prinditakse null kaldkriipsuga (Ø). Kui funktsioon on välja lülitatud, siis kaldkriipsu ei prindita (0). Nulli kaldkriips hõlbustab suurtähte *O* ja nulli kergemalt eristada.

#### *I/F (interface) mode (liidese režiim)*

Printeritel on kolme tüüpi liideseid: paralleelliides, USB-liides või võrguliides (ainult LQ-780N).

Kui ühendate printeri ainult ühe arvutiga, valige olenevalt kasutatavast liidesest liidese režiimiks **Parallel (Paralleel)** või **USB**. Printeri ühendamisel kahe arvutiga valige **Auto (Automaatne)**, et lubada printeril automaatselt liidest vahetada sõltuvalt sellest, milline liides andmeid vastu võtab.

#### *Auto I/F (interface) wait time*

See säte toimib vaid juhul, kui "I/F (interface) mode (liidese režiim)" lk 23 on seatud olekusse **Auto (Automaatne)**. Sättest oleneb, kui kaua printer ootab pärast andmete saabumise lõppemist antud liideselt, enne kui kontrollib, kas prinditöid saabub teise liidese kaudu. Automaatse liidese ooteajaks saate seada **10 seconds (10 s)** või **30 seconds (30 s)**.

#### *Parallel I/F bidirectional mode*

Paralleelliidese kahesuunalist edastusrežiimi kasutatakse, kui see funktsioon on olekus **On (Sees)**. Kui kahesuunaline edastusrežiim pole vajalik, lülitage see olekusse **Off (Väljas)**.

#### *Packet mode (Paketirežiim)*

Kui kasutate koos printeriga saadetud tarkvaraplaadil olevat printeridraiverit, valige säte **Auto (Automaatne)**, et printida Windowsi rakendustest. Lülitage see säte välja, kui muude operatsioonisüsteemide, näiteks DOSi kasutamisel esineb probleeme ühendusega.

#### *Auto CR (carriage return) (Auto CR (Automaatne reavahetus))*

Säte on kasutusel IBMPPDS emuleerimisrežiimis. Kui automaatne reavahetus on sees, kaasneb iga reavahetuse (LF) või ESC J koodiga reavahetuse kood. See viib printimisasendi järgmise rea algusesse.

#### *A.G.M. (Alternate Graphic Mode) (A.G.M. (Muutuv graafikarežiim))*

Säte on kasutusel ainult IBMPPDS emuleerimisrežiimis. Kui A.G.M. on sees, oskab printer kasutada täiustatud graafikakäske, mis on saadaval näiteks režiimis ESC/P2.

#### *Font (Kirjatüüp)*

Võimaldab seada kirjatüübi, kui valite juhtpaneelilt **Others**.

#### *Pitch (Samm)*

Saate valida kuue sammu sätte vahel.

#### *Character table (Märgitabel)*

Saate valida erinevate märgitabelite vahel.

Valitavad märgitabelid varieeruvad sõltuvalt piirkonnas müüdavatest mudelitest. Vajadusel valige kindlasti printeri draiverile vastav märgitabel.

#### *International character set for italic table (Rahvusvaheline märgikomplekt kursiivitabelile)*

Kursiivitabeli seadmisel saate valida mitmete rahvusvaheliste märgikomplektide vahel. Iga märgikomplekt sisaldab kaheksa märki, mis varieeruvad olenevalt riigist või keelest, võimaldades teil kursiivitabelit kohandada enda printimisvajaduste järgi.

#### *Manual feed wait time (Käsitsi etteande ooteaeg)*

Ooteaeg paberi lehejuhikusse sisestamise ja paberi söötmise vahel. Kui paberit antakse ette enne kui te jõuate paberi asendi sobivaks seada, võite ooteaega pikendada.

#### *Buzzer (beeper) (Summer (piiks))*

Printer piiksub, kui tekib viga. (Lisateavet printeri vigade kohta vaadake jaotisest ["Veanäidikute](#page-72-0) [kasutamine" lk 73](#page-72-0)). Kui te ei soovi, et printer vea korral piiksub, lülitage see säte välja.

#### *Low-noise mode (Vaikne režiim)*

Selle režiimi korral töötab printer vaiksemalt, aga printimine aeglustub.

#### <span id="page-24-0"></span>*Copy mode (Kopeerimisrežiim)*

Võimaldab seada printimistihedust. Režiimi võib valida juhul, kui prinditihedus koopiapaberile printimisel on madal. Valides sätte **On (Sees)** saate printida suurema tihedusega, kuid printimine on aeglasem. Koopiapaberile printimisel valige **On (Sees)**. Valides sätte **Off (Väljas)**, saate printida tavalise tihedusega. Windowsi draiveri saab seada ka iga prinditöö jaoks. Vaadake jaotist ["Printeri](#page-50-0) [sätted" lk 51](#page-50-0).

#### *Disable IPsec/IP Filtering (IPsec/IP filtrimise keeld)*

Saate sätte **IPsec/IP Filtering** keelata.

#### *Link Speed & Duplex (Lingikiirus ja dupleks)*

Saate valida õige Etherneti kiiruse ja dupleksi sätted. Kui te valite mingi muu sätte kui **Auto**, veenduge, et see teie poolt kasutatava jagaja sätetele.

## *Vaikesätete muutmine*

Vaikemäärangu seadmise režiimi käivitamiseks ja printeri vaikesätete muutmiseks toimige järgmiselt.

#### *Märkus*

- ❏ *Vaikesätete režiimi juhiste printimiseks vajate mitu lehte A4- või Letter-formaadis paberit või mitme lehekülje jagu lintpaberit pikkusega vähemalt 279 mm (11 tolli) pikk ja laiusega 210 mm (8,27 tolli).*
- ❏ *Kui kasutate paberilehti, peate uue paberilehe söötma iga kord, kui printer on prinditud paberi väljutab.*
- 1. Veenduge, et printer on sisse lülitatud ja paber on laaditud.
- 2. Hoidke nuppe Menu ( $\blacksquare$  ja  $\nabla$ ) all, kuni märgutuled **Font** hakkavad vilkuma.

Printer lülitub vaikemäärangu seadmise režiimile ning prindib teile välja juhise valida vaikemäärangu seadmise menüü jaoks keel. Praegusele sättele vastav keel on alla kriipsutatud.

3. Kui valitud on teile sobimatu keel, vajutage nuppu Item  $\nabla$ , kuni trükitakse välja teile sobiv keel.

#### *Märkus*

*Keelt ei saa vahetada nupu Item* ▲ *abil.* 

<span id="page-25-0"></span>4. Vajutage nuppu Set  $(\blacksquare)$ , et valida sobiv keel.

Printer prindib teate, küsides kas soovite kõik praegused sätted välja printida.

#### *Märkus*

*Valitud keel on aktiivne ka siis, kui te valita lukustatud sätte režiimi või kahesuunalise reguleerimise režiimi.*

5. Valige üksus, vajutades nuppu  $\nabla$  või  $\blacktriangle$ .

Printer prindib välja üksuse ja selle praeguse väärtuse. Üksuste loendit nihutatakse nuppude vajutamisel ükshaaval edasi ja vastavalt üksusele prinditakse välja praegune sätte väärtus.

6. Valige sätte väärtus nupu  $\blacksquare$  abil. Seda väärtust saab muuta, vajutades nuppu  $\blacksquare$ ; väärtus prinditakse välja.

Korrake samme 5 kuni 6; ülejäänud üksusi saab muuta samamoodi.

7. Kui olete sätete muutmise lõpetanud, hoidke all nuppe Menu (■ ja ▼), kuni märgutuled **Font** lõpetavad vilkumise. Vaikemäärangute seadmise režiim sulgub. Kõik tehtud seaded jäävad jõusse seni, kui neid taas muudate.

#### *Märkus*

*Kui printeri enne vaikemäärangu seadmise režiimi sulgemist välja lülitate,lähevad tehtud muutused kaduma.*

# *Lukustusrežiim*

Võimaldab piirata printeri juhtpaneelil olevate nuppude kasutamist lukustusrežiimis.

#### *Lukustusrežiimi sätte muutmine*

Järgmises tabelis on toodud nuppude põhifunktsioonid lukustusrežiimis.

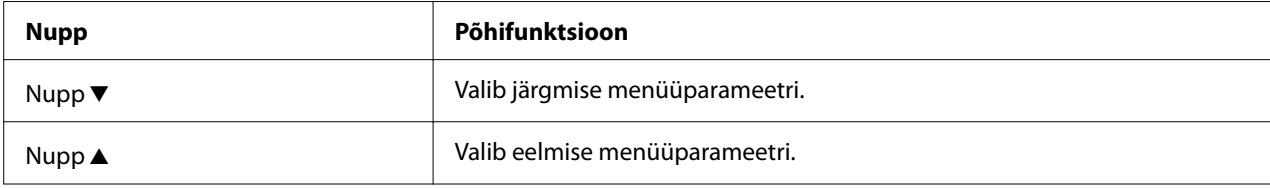

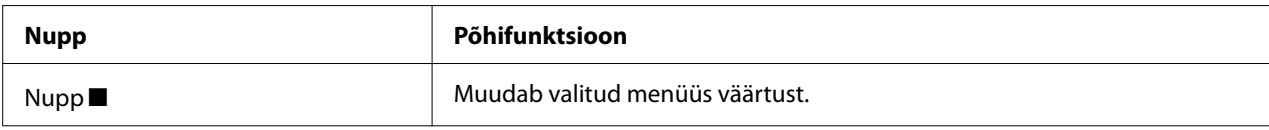

Võite valida lukustusrežiimis lukustatavaid printeri funktsioone vastavalt enda vajadustele.

#### *Märkus*

*Enne lukustuse seadmise režiimi käivitamist peate laadima A4- või Letter-formaadis paberilehe või lintpaberi laiusega vähemalt 210 mm (8,3 tolli). Vaadake jaotistest ["Lintpaberi laadimine" lk 30](#page-29-0) ja ["Paberilehtede etteanne" lk 36](#page-35-0) juhiseid lintpaberi ja paberilehtede laadimise kohta.*

Lukustusrežiimi sätte muutmiseks toimige järgmiselt.

1. Veenduge, et printer on välja lülitatud.

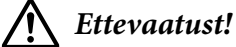

*Kui olete printeri välja lülitanud, oodake vähemalt viis sekundit enne selle uuesti sisselülitamist; vastasel korral võite printerit kahjustada.*

2. Hoidke nuppe  $\nabla$  ja  $\nabla$ l all ning samal ajal lülitage printer sisse.

Printer lülitub lukustuse sätete režiimile ja prindib välja teate, küsides kas soovite kõik praegused sätted välja printida.

3. Kui te soovite praegused sätted välja printida, vajutage nuppu . Kui te soovite praeguste sätete väljaprintimise vahele jätta, vajutage nuppu  $\blacktriangledown$  või nuppu  $\blacktriangle$ .

Printer prindib välja esimese menüü ja selle menüü esimese väärtuse.

- 4. Vajutage nuppu  $\blacktriangledown$  või nuppu  $\blacktriangle$ , et valida menüüparameetrid, mida soovite muuta. Vajutage nuppu , et sirvida valitud parameetri väärtusi, kuni leiate vajaliku sätte. Pärast vajaliku parameetri seadmist võite jätkata muude parameetrite seadmisega, vajutades nuppu  $\blacktriangledown$  või  $n$ uppu  $\blacktriangle$ .
- 5. Lülitage printer välja ja sulgege lukustuse seadmise režiim.

#### *Märkus*

*Võite lukustuse seadmise režiimi sulgeda igal ajal, lülitades printeri lihtsalt välja. Kõik tehtud seaded jäävad jõusse seni, kui neid taas muudate.*

# <span id="page-27-0"></span>Peatükk 2 *Paberi käitlemine*

# *Paberiallika valimine*

Printeriga saab printida lintpaberile, mitmekordsetele blankettidele (üks originaal ja kuni kuus koopiat), kaartidele, etikettidele, paberilehtedele, ümbrikele ja rullpaberile.

# !*Ettevaatust!*

*Ärge kasutage paberit, mis on kokku volditud (v.a ümbrikud), kortsus, rullunud, rebitud, määrdunud või tembeldatud. Kasutage alati uut puhast paberit, mis vastab esitatud nõuetele. Vaadake üksikasjalikumat teavet jaotisest ["Paber" lk 112](#page-111-0).*

Printerisse saab sööta mitut tüüpi paberit kahe paberiallika kaudu: lehejuhik ja veduk. Valige paberiallikas vastavalt kasutatavale paberiliigile. Paberiallika valimiseks saab kasutada paberi vabastushooba. Vaadake lisateavet jaotisest ["Printeri osad" lk 14](#page-13-0).

# *Paberiallikas ja paberiliigid*

Kasutusel on kaks peamist paberiliiki ja kaks paberiallikat. Järgmises tabelis on kokkuvõte paberiallikatele vastavatest paberiliikidest ning laadimise ja väljutamise suundadest.

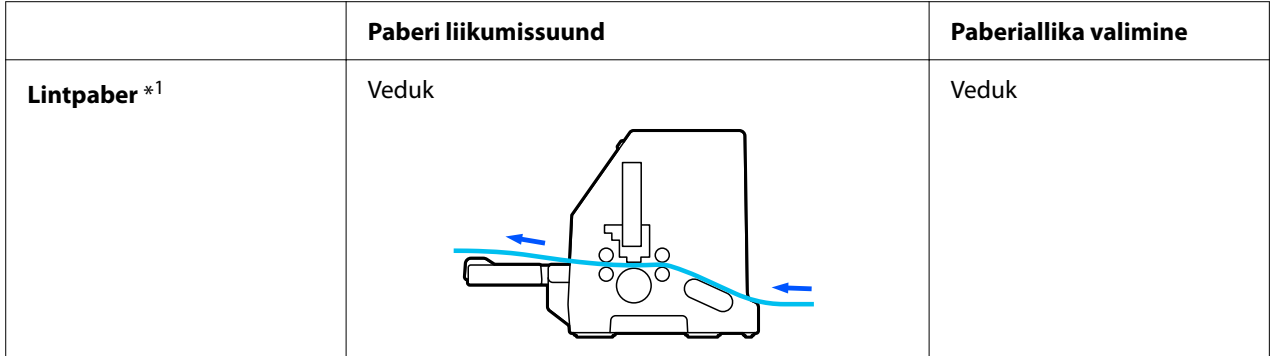

<span id="page-28-0"></span>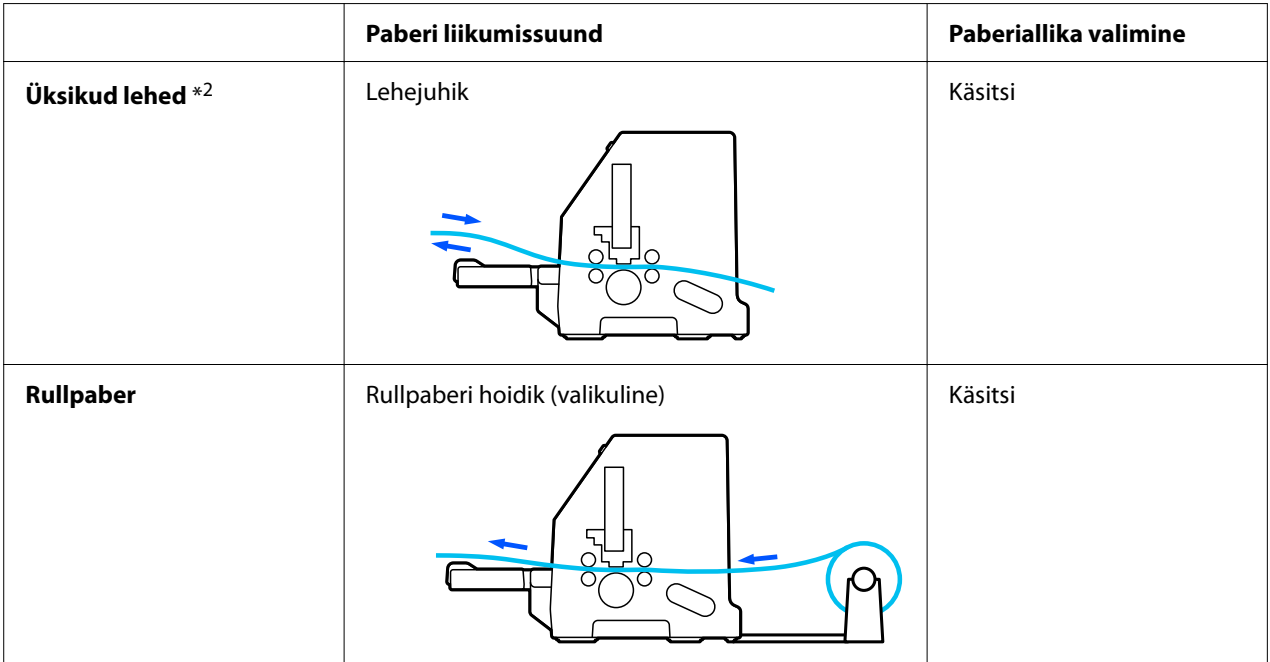

\* 1 **Lintpaberiks** loetakse etikette, mitmekordseid blankette ja lintpaberil etikette koos etikettidega.

\* 2 **Üksikuteks lehtedeks** loetakse ümbrikke, postkaarte ja ühelehelisi mitmekordseid blankette.

# *Paberi vabastushoova seadmine*

Valige paberi vabastushoovaga etteandeviis, mida soovite kasutada.

Paberi vabastushooval on kaks asendit:

 $\overline{\underline{\mathbb{S}}}$ vedukiga söötmiseks ja  $\hfill\Box$ üksikute lehtede söötmiseks, nagu kirjeldatud allpool.

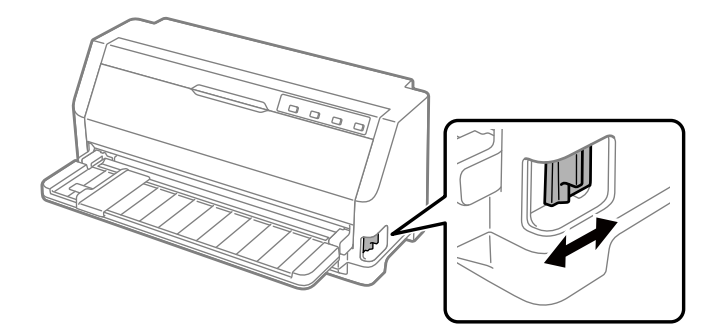

: lehesöödu asend – lehejuhiku kasutamiseks.

 $\mathcal{Q}$ : vedukiga söödu asend – veduki kasutamiseks.

# <span id="page-29-0"></span>*Lintpaberi laadimine*

Võite lintpaberit laadida printeri sisemise vedukseadise abil.

#### *Märkus*

*Üksikasjalikku teavet lintpaberi kohta vaadake jaotisest ["Lintpaber" lk 112.](#page-111-0)*

# *Lintpaberi varu paigutamine*

Lintpaberi laadimisel veenduge, et paberipakk on veduki suhtes joondatud, nii et paberit antakse sujuvalt printerisse ette, nagu allpool näidatud.

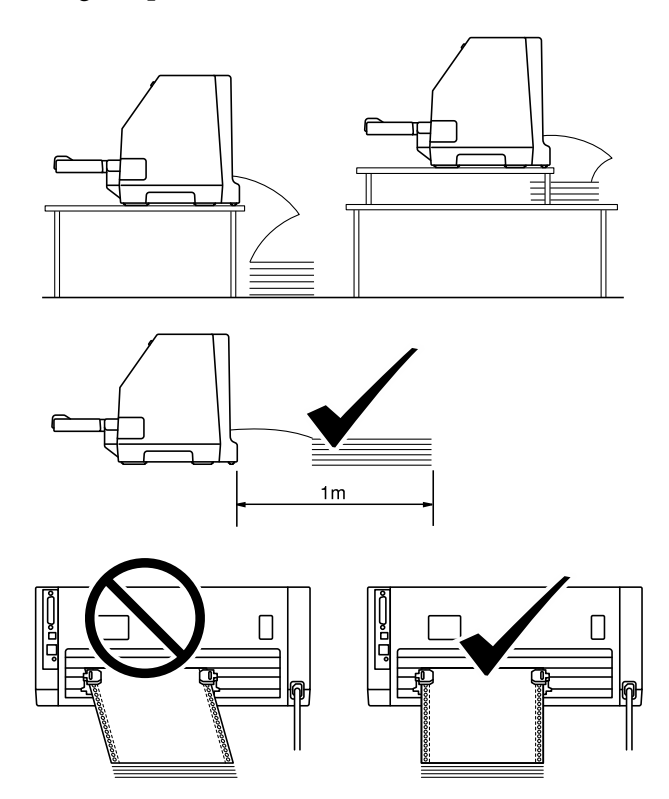

# <span id="page-30-0"></span>*Lintpaberi laadimine veduki abil*

1. Veenduge, et paberi vabastushoob on seatud veduki asendisse.

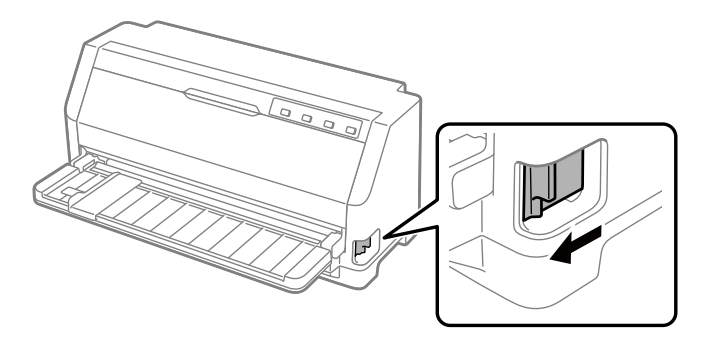

2. Lükake servajuhikud täiesti välja.

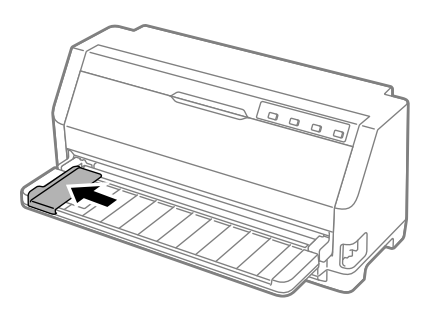

3. Olles näoga printeri poole, vabastage veorataste lukustushoovad, lükates neid ülespoole.

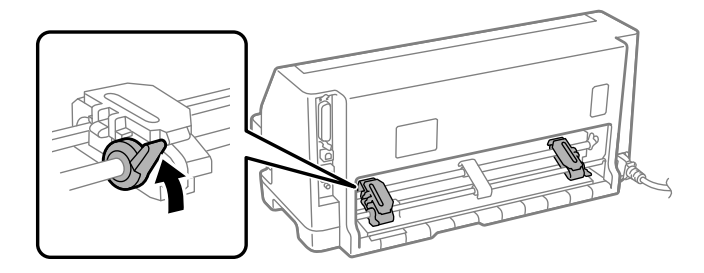

4. Avage veorataste katted.

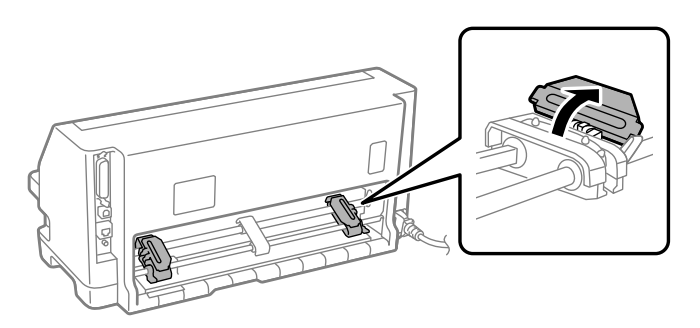

5. Asetage kolm esimest lintpaberi servas olevat auku mõlema veoratta tihvtide otsa. Paigutage paber kindlasti nii, et selle prinditav külg jääb ülespoole.

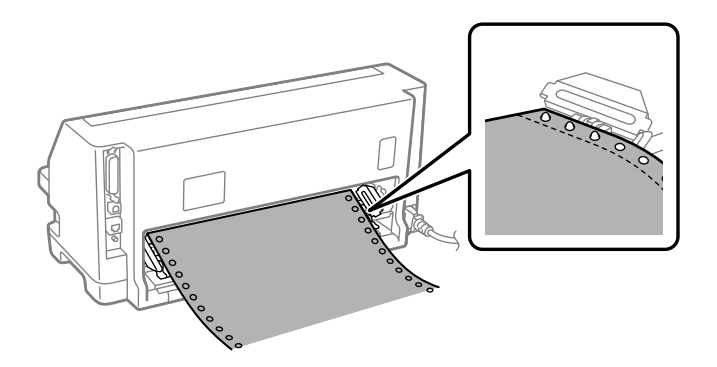

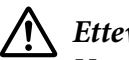

#### !*Ettevaatust!*

*Veenduge, et lintpaberi esimene leht on puhta sirge servaga, mis hõlbustab selle printerisse sisenemist.*

6. Nihutage keskmine paberitugi kahe veoratta vahele keskele.

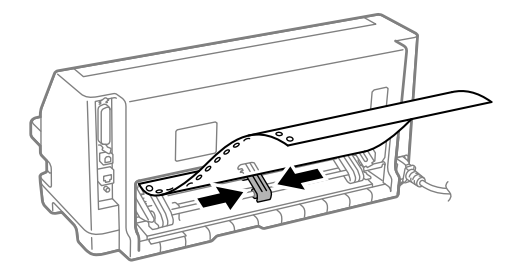

7. Sulgege veorataste katted.

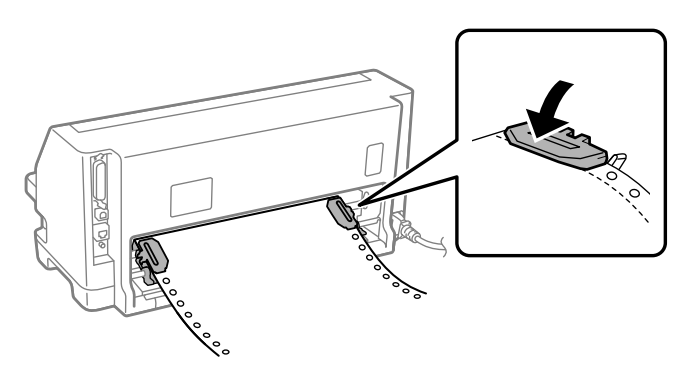

8. Paigutage vasak veoratas nii, et veoratta tihvtid jäävad printeri tagaküljel oleva noolega kohakuti. Seejärel vajutage lukustushoob alla, et veoratas fikseerida.

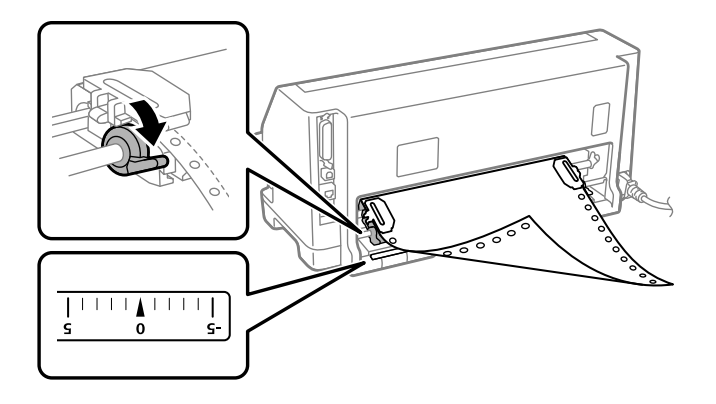

#### *Märkus*

*Printimine algab printeri tagaküljel oleva noole kohalt. Prinditav ala jääb noolest vasakule.*

9. Nihutage paremat veoratast, et paber jääks pingule. Seejärel vajutage veoratta lukustushoob alla, et veoratas fikseerida.

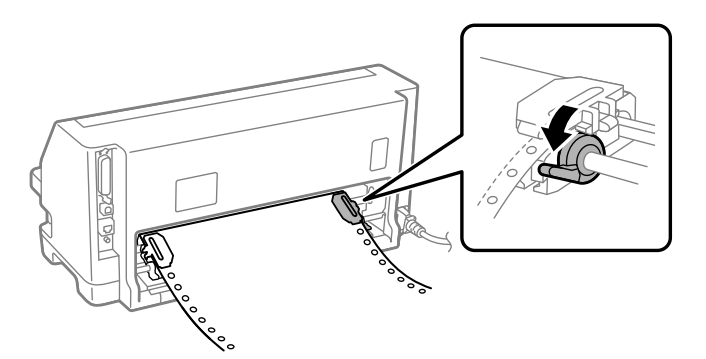

10. Printer on nüüd valmis printimiseks.

Lintpaberile printimisel võite kasutada ärarebimise funktsiooni prinditud lehtede ärarebimiseks ja tühjade lehtede säästmiseks, mis prinditööde vahepeal tavaliselt raisku lähevad. Lisateavet vaadake jaotisest "Ärarebimise funktsiooni kasutamine" lk 34.

#### *Märkus*

*Veenduge alati, et paberiallikas on paberit vähemalt üks leht rohkem kui vaja; lintpaberi söötmine võib katkeda, kui seda ei söödeta läbi veorataste.*

#### !*Ettevaatust!*

- ❏ *Kui printer on sisse lülitatud, ärge tõmmake paberit vedukist välja. See võib põhjustada paberi kinnijäämise või printeri tõrke ning blanketi alguse asendi säte võib seetõttu muutuda.*
- ❏ *Ärge tõmmake paberit, mis ei ole pärast nupu Load/Eject vajutamist täielikult väljutatud. See võib põhjustada paberi kinnijäämise või printeri tõrke ning blanketi alguse asendi säte võib seetõttu muutuda.*

#### *Märkus*

*Kui esimene rida prinditakse liiga kõrgele või madalale, võite selle asendit muuta peenreguleerimise funktsiooni blanketi alguse asendi muutmise teel. Vaadake jaotist ["Blanketi alguse asendi](#page-44-0) [reguleerimine" lk 45.](#page-44-0)*

#### *Ärarebimise funktsiooni kasutamine*

Kui olete printimise lõpetanud, saate rebimise funktsiooniga liigutada lintpaber printeri ärarebimise servani. Seejärel saate prinditud dokumendi hõlpsalt ära rebida. Printimist jätkates nihutab printer paberi automaatselt tagasi blanketi alguse asendisse, mis võimaldab paberit kokku hoida, sest dokumentide vaheline leht ei lähe raisku.

#### Lintpaberi eemaldamine

Lintpaberi saate rebimisfunktsiooni abil eemaldada kahel viisil.

- ❏ Käsitsi: vajutades nuppu **Tear Off**
- ❏ Automaatselt: lülitades sisse automaatse ärarebimisrežiimi

Märgutuli **Tear Off** vilgub, kui paber on ärarebimisasendis.

Kui lehtede vaheline perforatsioon ei ole kohakuti ärarebimisäärega, võite perforatsioone asendit reguleerida peenreguleerimise funktsiooni abil. Vaadake lisateavet jaotisest ["Ärarebimisasendi](#page-43-0) [reguleerimine" lk 44.](#page-43-0)

#### !*Ettevaatust!*

*Ärge kasutage ärarebimise funktsiooni etikettidega lintpaberi tagasi liigutamiseks; etiketid võivad aluspaberilt lahti tulla ja printeri ummistada.*

#### Nupu Tear Off kasutamine

Lintpaberi eemaldamiseks nupu **Tear Off** abil toimige järgmiselt.

1. Kui printimine on lõppenud, veenduge, et märgutuli **Tear Off** ei vilgu.

#### *Märkus*

*Kui märgutuli Tear Off vilgub, siis on paber ärarebimise asendis. Kui vajutage nuppu Tear Off uuesti, nihutab printer paberi edasi järgmisse blanketi alguse asendisse.*

2. Vajutage nuppu **Tear Off**. Printer nihutab paberi edasi rebimisääreni.

#### *Märkus*

*Kui paberi on ei ole ärarebimisäärega täpselt kohakuti, võite ärarebimisasendit reguleerida peenreguleerimise funktsiooni abil vastavalt jaotisele ["Ärarebimisasendi reguleerimine" lk 44](#page-43-0).*

- 3. Rebige prinditud dokument ära, kasutades printerikaanel olevat ärarebimisäärt.
- 4. Lintpaberi tagasi printerist välja ning ooteasendisse liigutamiseks vajutage nuppu **Load/Eject**.

Ülejäänud paberi printerist eemaldamiseks vajutage nuppu **Load/Eject**, et nihutada paber tagasi ooteasendisse. Seejärel avage veduki veoratta katted ja eemaldage paber.

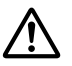

#### !*Ettevaatust!*

*Rebige prinditud dokument alati ära enne nupu Load/Eject vajutamist. Mitme lehe korraga tagasikerimine võib printeri ummistada.*

#### Paberi automaatne edasinihutamine ärarebimise asendisse

Prinditud dokumendi automaatseks ärarebimise asendisse nihutamiseks lülitage sisse automaatse ärarebimise režiim ja valige vaikemäärangu seadmise režiimi all lintpaberi jaoks sobiv paberi pikkus. Juhiseid vaikesätete muutmise kohta vaadake jaotisest ["Vaikesätete muutmine" lk 25.](#page-24-0)

Kui automaatne ärarebimine on sees, nihutab printer paberit automaatselt edasi ärarebimise asendisse alati pärast ühe lehekülje andmete või blanketi söötmise käsu vastuvõtmist, kui rohkem andmeid ei järgne.

# <span id="page-35-0"></span>*Paberilehtede etteanne*

Printeriga saab printida üksikutele paberilehtedele. Vaadake paberilehtede üksikasjalikku spetsifikatsiooni jaotisest ["Paberilehed" lk 112](#page-111-0).

#### *Märkus*

*Kui laadite printerisse pikka paberit (näiteks Legal-formaadis paber), jätke printeri taha piisavalt vaba ruumi, et paberi väljutamine ei oleks takistatud.*

# *Üksikute lehtede laadimine printeri lehejuhikusse*

Üksikute lehtede laadimiseks lehejuhikusse toimige järgmiselt.

1. Veenduge, et paberijuhik ja lindikassett on paigaldatud vastavalt jaotisele Alusta siit.

Seejärel sulgege printeri tagaküljel olevad vedukseadise veorataste katted ja vajutage veorataste lukustushoovad alla, et veorattad lukustada.

#### *Märkus*

*Paigaldage lindikassett, enne kui printeri sisse lülitate. Muidu võib paber printerisse kinni jääda.*

- 2. Lülitage printer sisse.
- 3. Veenduge, et paberi vabastushoob on seatud üksikute lehtede söötmise asendisse.

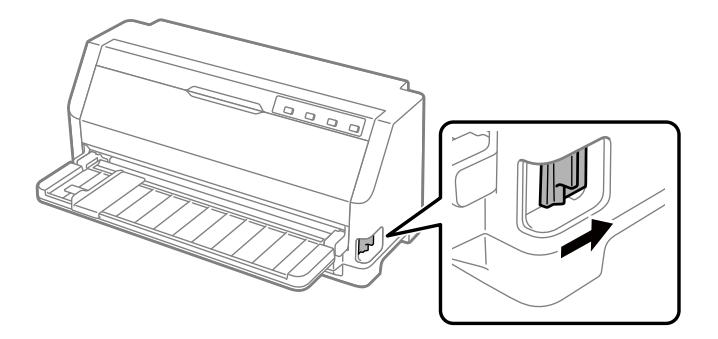
4. Lükake servajuhik juhtimismärgi vastu.

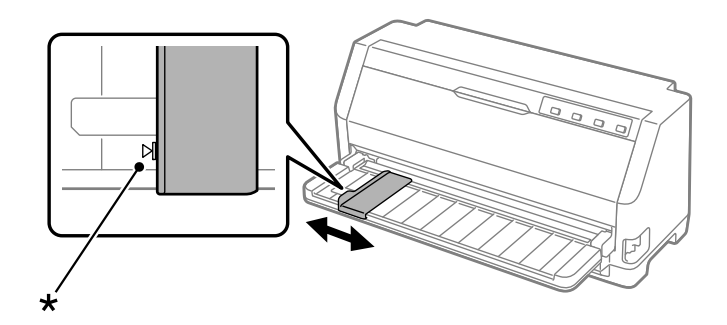

- \* juhtimismärk
- 5. Seadke paberilehe vasak serva kohakuti servajuhikuga ja sisestage paber printerisse, kuni tunnete takistust. Sisestage paber kindlasti prinditav külg üleval.

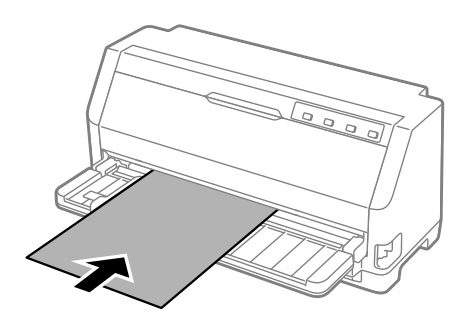

Mõne sekundi möödudes nihutab printer paberit automaatselt edasi laadimisasendisse. Printer on nüüd valmis printimiseks.

6. Seadke paberitugi vastavalt paberi pikkusele, et see paberi toetaks.

Need tuleb paigaldada paberi allalangemise vältimiseks, kui laadite paberilehti ühekaupa püstsuunas. Tavaliselt need eemaldatakse kasutamise ajaks.

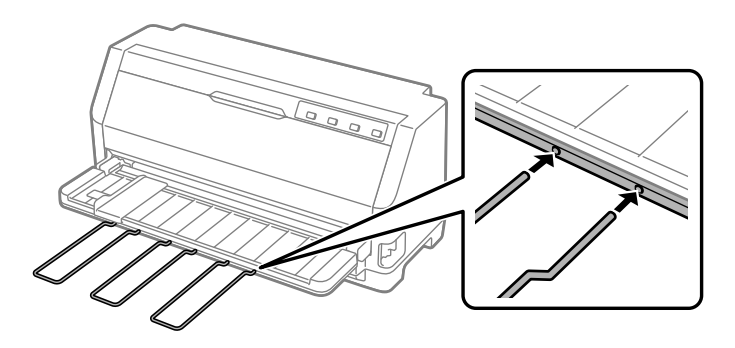

- ❏ *Kui trükiplaat pöörleb, aga printer ei laadi paberit, eemaldage paber ja sisestage uuesti printerisse.*
- ❏ *Kui printer tõmbab paberi sisse enne kui olete jõudnud paberi asendi õigeks seada, pikendage käsitsi söötmise ooteaega vaikemäärangu režiimis. Vaadake lisateavet jaotisest ["Vaikesätete](#page-24-0) [muutmine" lk 25.](#page-24-0)*

Pärast lehe väljaprintimist väljutab printer paberi lehejuhikule ning märgutuled **Paper Out** ja **Pause** süttivad. Kui prindite mitme leheküljega dokumenti, eemaldage prinditud leht ja sisestage paberijuhikusse uus leht. Printer nihutab paberit automaatselt edasi ja jätkab printimist.

*Märkus*

*Kui printer ei väljuta prinditud lehte, vajutage nuppu Load/Eject.*

## *Eripaberi laadimine*

### *Mitmekordsed blanketid*

Printer võimaldab printida nii paberilehtedel kui ka lintpaberil mitmekordseid blankette. Prinditav mitmekordne blankett või koosneda koos originaaliga kuni seitsmest eksemplarist.

# !*Ettevaatust!*

*Ärge kasutage kopeerpaberiga blankette.*

*Kui mitmekordse blanketi ülaservas on liimiriba, laadige blankett printerisse liimitud serv eespool.*

Paberilehel olevaid mitmekordseid blankette saab laadida lehejuhikust. Juhiseid vaadake jaotisest ["Paberilehtede etteanne" lk 36.](#page-35-0) Võite laadida lintpaberil mitmekordseid blankette sarnaselt lintpaberili laadimisele. Juhiseid vaadake jaotisest ["Lintpaberi laadimine" lk 30](#page-29-0).

## !*Ettevaatust!*

*Kui prindite mitmekordseid blankette, veenduge kindlasti, et kasutatav tarkvara prindib ainult blankettide prinditavale alale. Mitmekordsete blankettide äärele printimine võib kahjustada prindipead. Teavet printimisala kohta vaadake jaotisest ["Printimisala" lk 118.](#page-117-0)*

### *Märkus*

*Printer reguleerib prinditava pinna ja prindipea vahemaad automaatselt vastavalt paberilehtede paksusele ja arvule, nii et te ei pea prindipea pilu ise reguleerima.*

### <span id="page-38-0"></span>*Etiketid*

Kasutada saab kahte tüüpi etikette: paberilehtedel ja lintpaberil. Ärge kasutage läikival ühelehelisel aluspaberil etikette, sest selline aluspaber kipub libisema ega tarvitse printeris õigesti liikuda.

Etikettide laadimisel toimige järgmiselt.

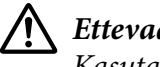

### !*Ettevaatust!*

*Kasutage etikette alati vaid ettenähtud tingimustes, sest etiketid on eriti tundlikud temperatuuri ja niiskuse suhtes.*

- 1. Kontrollige järgmist.
	- ❏ Kasutatava tarkvara sätete järgi prinditakse ainult prinditavale alale. Teavet printimisala kohta vaadake jaotisest ["Printimisala" lk 118](#page-117-0).

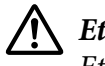

### !*Ettevaatust!*

*Etikettide äärele printimine võib kahjustada prindipead.*

*Automaatse ärarebimise funktsioon on vaikemäärangu režiimis välja lülitatud.*

2. Laadige etiketid vastavalt jaotises ["Paberilehtede etteanne" lk 36](#page-35-0) või ["Lintpaberi laadimine"](#page-29-0) [lk 30](#page-29-0) esitatud kirjeldusele.

### *Etikettide ärarebimine ja väljutamine*

Lintpaberi korral rebige etiketid ära ja väljutage etiketid alati järgmiselt.

### !*Ettevaatust!*

*Ärge kunagi söötke etikette funktsiooni Load/Eject abil tagurpidi. Etiketid võivad aluspaberilt kergelt lahti tulla ja tekitada printeris ummistuse.*

1. Printeri tagant rebige ära viimane etikett, mis on printerisse sisenenud. Vaadake järgmist kujutist.

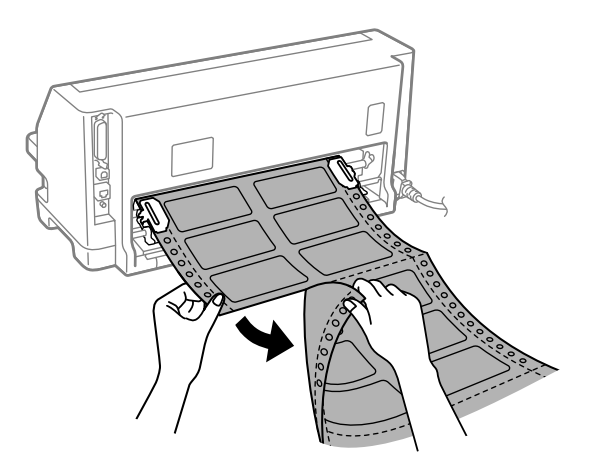

2. Vajutage nuppu **LF/FF**, et viimane etikett eestpoolt väljutada.

### !*Ettevaatust!*

*Ärge jätke etikette printimistööde vahepeal printerisse, sest etiketid võivad kaarduda, aluspaberilt lahti tulla ja printeri ummistada, kui te printimist jätkate.*

## *Ümbrikud*

Saate printida mitmesugustele ümbrikele, laadides need sarnaselt üksikutele—lehtedele lehejuhikusse.

Ümbrike laadimisel toimige järgmiselt.

### !*Ettevaatust!*

*Kasutage ümbrikke ainult tavalistes töötingimustes.*

1. Veenduge, et kasutatava tarkvara sätete järgi prinditakse ainult prinditavale alale. Vaadake lisateavet jaotisest ["Printimisala" lk 118.](#page-117-0)

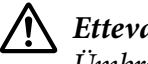

!*Ettevaatust!*

*Ümbriku äärele printimine võib kahjustada prindipead.*

2. Laadige ümbrikud, järgides jaotises ["Üksikute lehtede laadimine printeri lehejuhikusse" lk 36](#page-35-0) esitatud juhiseid. Sulgege kindlasti ümbriku klapp ja pange tähele klapi suunda.

### *lehejuhikust*

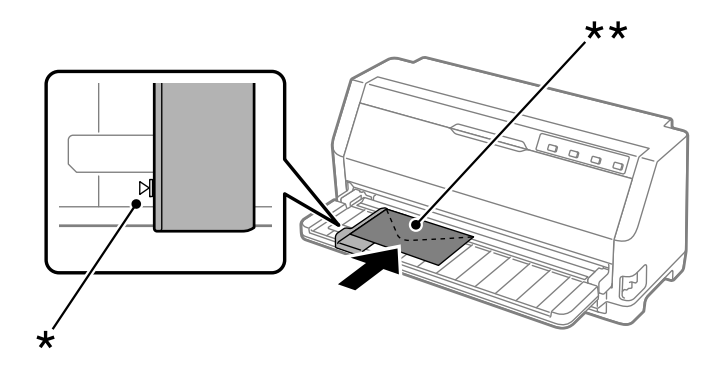

\* juhtimismärk

\*\* ülaserv ees ja klapiga külg all

## *Postkaardid*

Saate printida mitmesugustele postkaartidele, laadides need sarnaselt üksikutele lehtedele lehejuhikusse.

Postkaartide laadimisel toimige järgmiselt.

### !*Ettevaatust!*

*Kasutage postkaarte ainult tavalistes töötingimustes.*

1. Veenduge, et kasutatava tarkvara sätete järgi prinditakse ainult prinditavale alale. Vaadake lisateavet jaotisest ["Printimisala" lk 118.](#page-117-0)

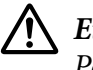

!*Ettevaatust! Postkaardi äärele printimine võib kahjustada prindipead.*

2. Kaartide laadimiseks lehejuhikusse järgige üksikute lehtede laadimise juhiseid.

### *lehejuhikust*

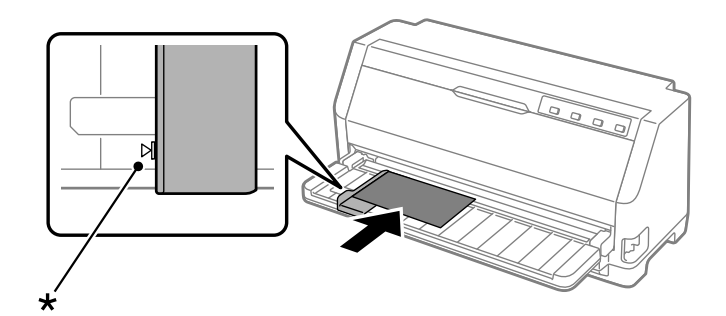

\* juhtimismärk

## *Lintpaberi ja paberilehe vahel valimine*

Kui kasutate vedukit, saate hõlpsalt vahetada lintpaberi ja paberilehtede (s.h ümbrikud ja postkaardid) vahel, ilma et peaksite lintpaberit vedukist eemaldama.

### *paberilehtede valimine*

Ümberlülitamiseks lintpaberilt üksikutele lehtedele toimige järgmiselt.

- 1. Kui automaatse ärarebimise funktsioon on sees, nihutab printer paberi automaatselt ärarebimise asendisse.
- 2. Rebige prinditud lehed ära.

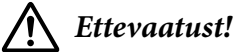

- ❏ *Rebige paber alati ära enne paberi tagasi söötmist; mitme lehe tagasi söötmine võib põhjustada printeris ummistuse.*
- ❏ *Ärge kunagi söötke etikette nupu Load/Eject abil tagurpidi. Etiketid võivad aluspaberilt kergelt lahti tulla ja tekitada printeris ummistuse. Teavet etikettide paberiteel eemaldamise kohta vaadake jaotisest ["Etikettide ärarebimine ja väljutamine" lk 39.](#page-38-0)*
- 3. Vajutage nuppu **Load/Eject**, et nihutada lintpaber tagasi ooteasendisse. Paber on endiselt laaditud vedukisse, kuid pole enam paberi liikumisteel.
- 4. Seadke paberi vabastushoob ühe lehe söötmise asendisse.

Kui kostab veapiiks, võib paberi liikumisteel olla veel paberit. Seadke hoob tagasi veduki asendisse ja eemaldage ülejäänud paber.

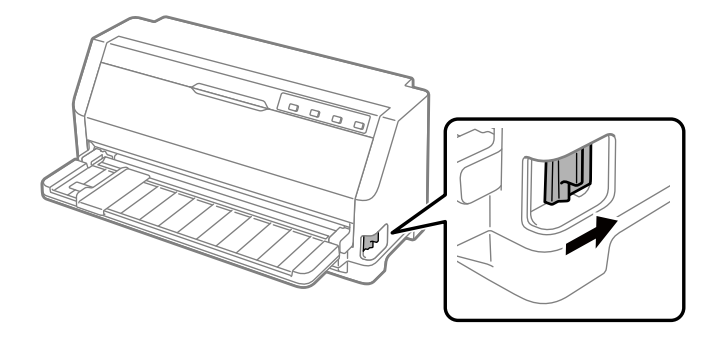

Seejärel saate laadida üksikuid lehti lehejuhikusse. Vaadake lisateavet jaotisest ["Paberilehtede](#page-35-0) [etteanne" lk 36.](#page-35-0)

### *Lintpaberile lülitamine*

Ümberlülitamiseks üksikutelt lehtedelt lintpaberile toimige järgmiselt.

- 1. Vajadusel vajutage nuppu **Load/Eject**, et viimati prinditud leht väljutada.
- 2. Veenduge, et lintpaber on laaditud ja ["Lintpaberi laadimine veduki abil" lk 31](#page-30-0) sisaldab printeri kirjelduse.
- 3. Seadke paberi vabastushoob tõmbevedukiga laadimise asendisse.

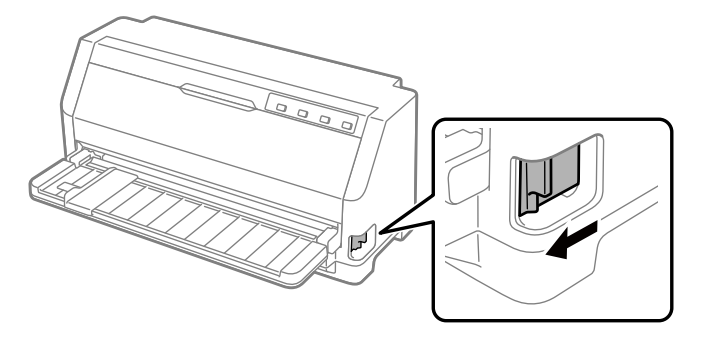

Andmete vastuvõtmisel nihutab printer paberi automaatselt ooteasendist laadimisasendisse.

### *Peenreguleerimise kasutamine*

Micro Adjust (Peenreguleerimine) võimaldab paberit nihutada 0,141 mm (1/180 tolli) pikkuse sammu võrra edasi või tagasi ning aitab seega paberi seada täpselt blanketi algusse või ärarebimise asendisse.

### *Ärarebimisasendi reguleerimine*

Kui paberi perforatsioon ei ole kohakuti ärarebimisäärega, võite kasutada peenreguleerimist perforatsiooni nihutamiseks ärarebimise asendisse.

Reguleerige ärarebimisasendit järgmiselt.

#### *Märkus*

*Reguleeritud ärarebimisasend jääb jõusse seniks, kuni seda muudate, isegi pärast printeri väljalülitamist.*

- 1. Veenduge, et paber on ärarebimisasendis.
- 2. Hoidke nuppu **Pause** umbes kolm sekundit all. Märgutuli Pause hakkab vilkuma ning printer lülitub peenreguleerimise režiimile.
- 3. Vajutage nuppu  $\nabla$ , et sööta paberi edasi, või vajutage nuppu  $\blacktriangle$ , et sööta paberi tagasi, kuni paberi perforatsioon on kohakuti printerikaane ärarebimisäärega.

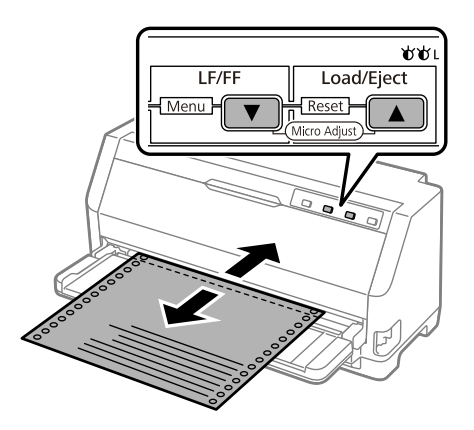

### *Märkus*

*Printeril on minimaalne ja maksimaalne ärarebimisasend. Kui te üritate ärarebimisasendit reguleerida nendest piiridest kaugemale, hakkab printer piiksuma ja paber peatub.*

- 4. Rebige prinditud lehed ära.
- 5. Vajutage nuppu **Pause**, et peenreguleerimise režiim sulgeda.

Kui te printimist jätkate, nihutab printer paberi automaatselt tagasi blanketi alguse asendisse, enne kui printimine algab.

### *Blanketi alguse asendi reguleerimine*

Blanketi alguse asend on kohas, kus printer alustab printimist. Kui printimine algab lehel liiga kõrgelt või madalalt, võite seda kohta peenreguleerimise abil korrigeerida.

Reguleerige blanketi alguse asendit järgmiselt.

#### *Märkus*

- ❏ *Reguleeritud blanketi alguse asend jääb jõusse seniks, kuni seda muudate, isegi pärast printeri väljalülitamist.*
- ❏ *Esineb rakendusi, milles valitud ülemise veerise laius ületab peenreguleerimise teel valitud blanketi alguse asendit. Vajadusel reguleerige blanketi alguse asendit tarkvara siseselt.*
- 1. Paberi laadimine. Vajutage nuppu **Load/Eject**, et nihutada paber praegusse blanketi alguse asendisse. Reguleerige asendit, et määrata paberi söötmisasend või paberi lõikamisasend.
- 2. Hoidke nuppu **Pause** umbes kolm sekundit all. Märgutuli **Pause** hakkab vilkuma ning printer lülitub peenreguleerimise režiimile.
- 3. Vajutage nuppu  $\nabla$ , et liigutada blanketi alguse asendit lehel allapoole, või vajutage nuppu  $\blacktriangle$ , et liigutada blanketi alguse asendit lehel ülespoole.

#### *Märkus*

- ❏ *Printeril on minimaalne ja maksimaalne blanketi alguse asend. Kui te üritate neid piire ületada, hakkab printer piiksuma ja paber peatub.*
- ❏ *Kui paber on liikunud blanketi alguse vaikimisi asendisse, hakkab printer samuti piiksuma ja peatab paberi hetkeks. Võite vaikesätet kasutada võrdluskohana blanketi alguse asendi reguleerimisel.*
- 4. Kui blanketi alguse asend on seatud, vajutage nuppu **Pause**, et peenreguleerimine lõpetada.

#### *Märkus*

*Blanketi alguse asendit kasutatakse paberi järgmisel söötmisel.*

## <span id="page-45-0"></span>Peatükk 3 *Printeri tarkvara*

### *Printeri tarkvara teave*

Epsoni tarkvara hõlmab printeridraiverit ja rakendust EPSON Status Monitor 3.

Printeri draiver on tarkvara, mis võimaldab arvutil printerit juhtida. Printeri draiveri installimine on vajalik selleks, et Windowsi tarkvararakendused saaksid printeri pakutavaid võimalusi maksimaalselt ära kasutada.

Rakendust EPSON Status Monitor 3 printeridraiveri installimisel automaatselt ei installita. Kui soovite rakenduse EPSON Status Monitor 3 installida, vaadake juhiseid jaotisest ["Rakenduse](#page-54-0) [EPSON Status Monitor 3 installimine" lk 55](#page-54-0).

#### *Märkus*

- ❏ *Enne jätkamist veenduge, et olete arvutisse installinud printeri draiveri vastavalt tarnitud ülesseadmise lehele.*
- ❏ *Veenduge, et printer on seatud olekusse ESC/P2. Printeridraiver ja rakendus EPSON Status Monitor 3 saavat töötada ainult režiimi ESC/P2 ajal.*
- ❏ *Kui soovite printeri draiverit uuesti installida või värskendada, desinstallige arvutist sinna varem installitud printeri draiver.*

## *Printeridraiveri kasutamine*

Juurdepääs printeridraiverile on võimalik Windowsi rakendustest või Start-menüüst.

Kui pole määratud teisiti, põhinevad juhendis esitatud kuvad ja toimingud enamasti operatsioonisüsteemil Windows 10.

- ❏ Kui avate printeri draiveri mõne Windowsi rakenduse kaudu, kohaldatakse tehtud muutusi ainult selles rakenduses. Vaadake lisateavet jaotisest ["Juurdepääs printeri draiverile Windowsi](#page-46-0) [rakendustes" lk 47.](#page-46-0)
- ❏ Kui avate printeri draiveri Start-menüü kaudu, kohaldatakse tehtud muutusi kõikides rakendustes. Vaadake lisateavet jaotisest ["Juurdepääs printeri draiverile Start-menüü kaudu"](#page-48-0) [lk 49](#page-48-0).

<span id="page-46-0"></span>Teavet printeri draiveri sätete kontrollimise ja muutmise kohta vaadake jaotisest ["Printeri draiveri](#page-49-0) [sätete muutmine" lk 50](#page-49-0).

#### *Märkus*

*Paljud Windowsi rakendused kasutavad printeri draiveri sätete asemel enda sätteid, kuid mitte kõik, mistõttu peate alati kontrollima, kas draiveri sätted vastavad teie nõudmistele.*

### *Juurdepääs printeri draiverile Windowsi rakendustes*

Juurdepääsuks printeri draiverile Windowsi rakenduses toimige järgmiselt.

#### *Märkus*

*Juhises esitatud ekraanipildid kujutavad operatsioonisüsteemi Windows 10. Ekraanikuva võib olenevalt teie arvuti töökeskkonnast varieeruda.*

1. Valige rakendustarkvara menüüst File (Fail) käsklus **Print (Prindi)**. Veenduge, et dialoogiboksi Print (Prindi) real Select Printer (Vali printer) on valitud teie printer.

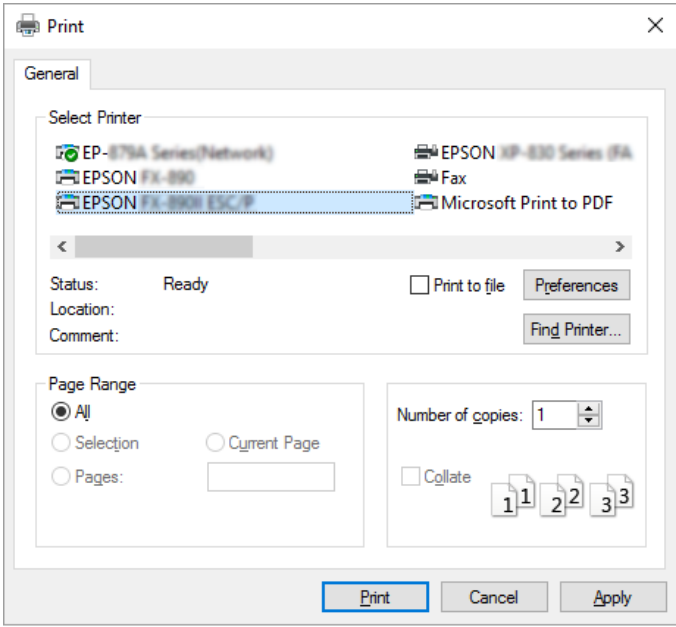

2. Klõpsake **Preferences (Eelistused)**. Avaneb aken Printing Preferences (Printimise eelistused) ning kuvatakse menüüd Paper/Quality (Paber/kvaliteet), Layout (Paigutus), User Defined Paper (Kasutaja määratud paber) ja Extension Settings (Laienduse sätted). Need menüüd sisaldavad printeri draiver sätteid.

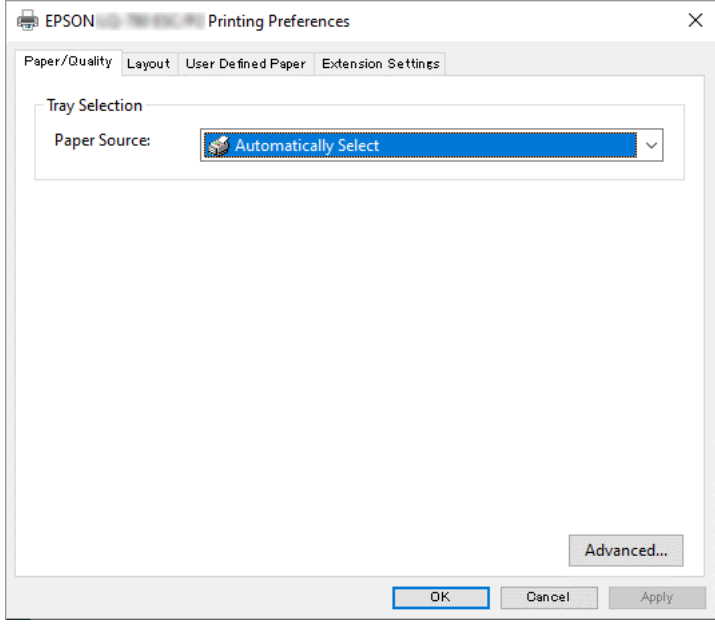

3. Menüü kuvamiseks klõpsake vastavat kaarti akna ülaservas. Infot sätete muutmise kohta vaadake jaotisest ["Printeri draiveri sätete muutmine" lk 50](#page-49-0).

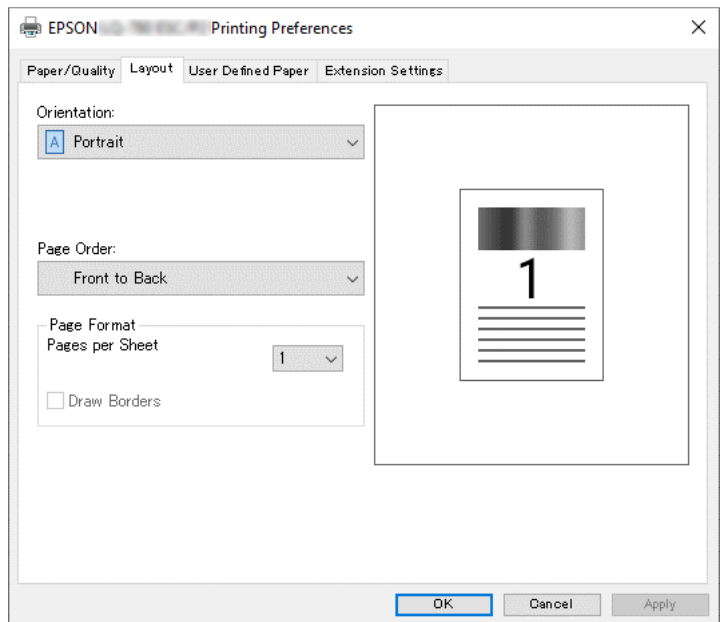

### <span id="page-48-0"></span>*Juurdepääs printeri draiverile Start-menüü kaudu*

Juurdepääsuks printeri draiverile Start-menüü kaudu toimige järgmiselt.

#### *Märkus*

*Juhises esitatud ekraanipildid kujutavad operatsioonisüsteemi Windows 10. Ekraanikuva ja järgmised sammud võivad olenevalt teie arvuti töökeskkonnast varieeruda.*

- 1. Klõpsake nuppu **Start** ja valige **Windows System (Süsteem)** > **Control Panel (Juhtpaneel)** > **View devices and printers (Kuva seadmeid ja printereid)** jaotises **Hardware and Sound (Riistvara ja heli)**.
- 2. Paremklõpsake printeri ikooni ja valige **Printing Preferences (Printimiseelistused)**. Näidikule kuvatakse menüüd Paper/Quality (Paber/kvaliteet), Layout (Paigutus), User Defined Paper (Kasutaja määratud paber) ja Extension (Laiendus). Need menüüd kuvavad printeri draiveri sätteid.

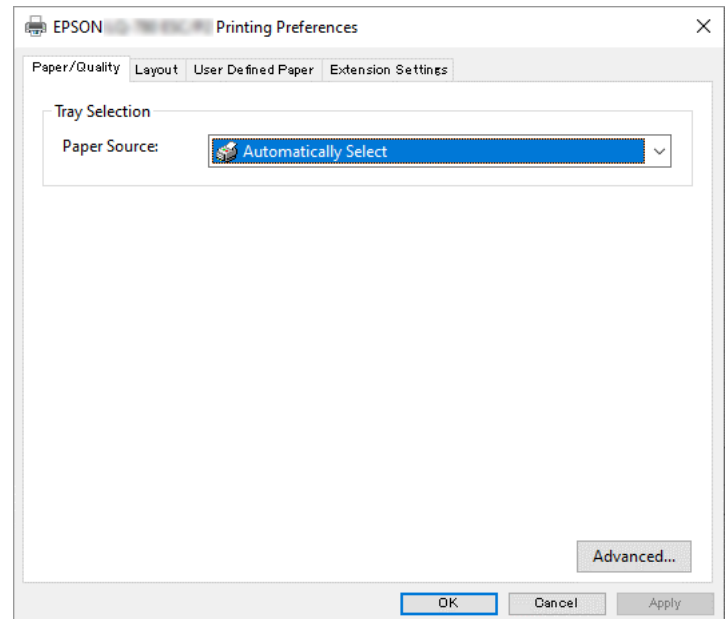

<span id="page-49-0"></span>Kui teete paremklõpsu printeri ikoonil ja valite kuvatud menüüst **Printer properties (Printeri atribuudid)**, avaneb aken Properties (Atribuudid), mis sisaldab printeri draiveri seadistamise menüüsid.

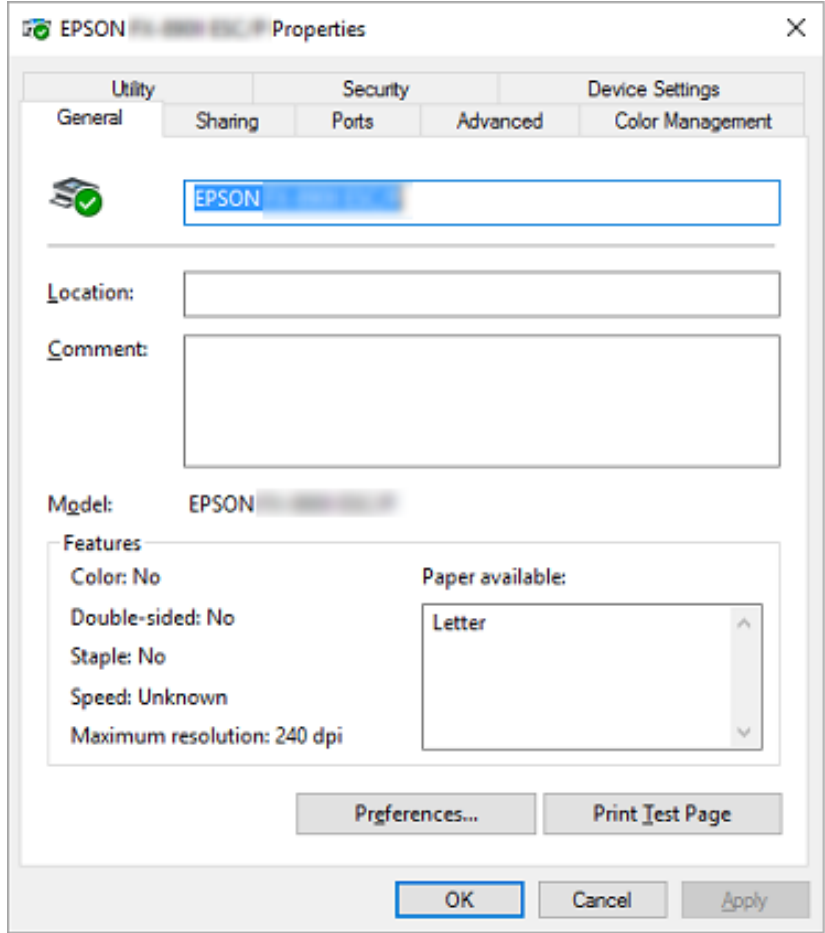

3. Menüü kuvamiseks klõpsake vastavat kaarti akna ülaservas. Vaadake lisateavet jaotisest ["Printeri draiveri sätete ülevaade" lk 51](#page-50-0).

### *Printeri draiveri sätete muutmine*

Printeridraiver sisaldab neli menüüd, millest saate muuta printeridraiveri sätteid: Layout (Küljendus), Paper/Quality (Paber/Kvaliteet), User Defined Paper (Kasutaja määratud paber) ja Extension Settings. Lisaks saate sätteid muuta printeri tarkvara menüüs Utility (Utiliit). Valitavate sätete ülevaadet vaadake jaotisest ["Printeri draiveri sätete ülevaade" lk 51.](#page-50-0)

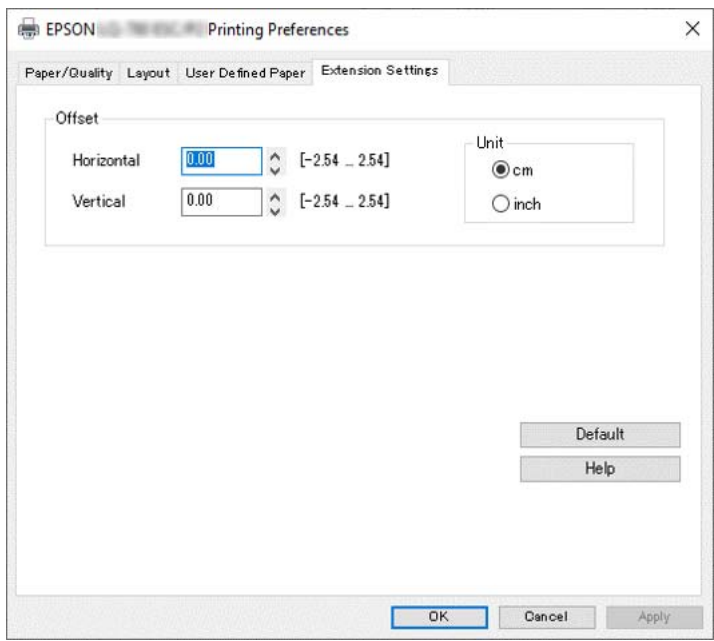

<span id="page-50-0"></span>Klõpsake nuppu **Help (Spikker)** printeri draiveri kuval.

Kui olete printeri draiveri seadistamise lõpetanud, klõpsake **OK**, et sätted salvestada, või klõpsake **Cancel (Loobu)**, et muutused tühistada.

Kui olete printeri draiveri sätteid kontrollinud ja vajadusel ka muutnud, võite alustada printimist.

## *Printeri draiveri sätete ülevaade*

Järgmistes tabelites on loetletud Windowsi printeridraiveri sätted. Pange tähele, et kõik sätted ei ole kõigis Windowsi versioonides saadaval. Lisateabe saamiseks valige printeri draiveris **Help (Spikker)**.

### *Printeri sätted*

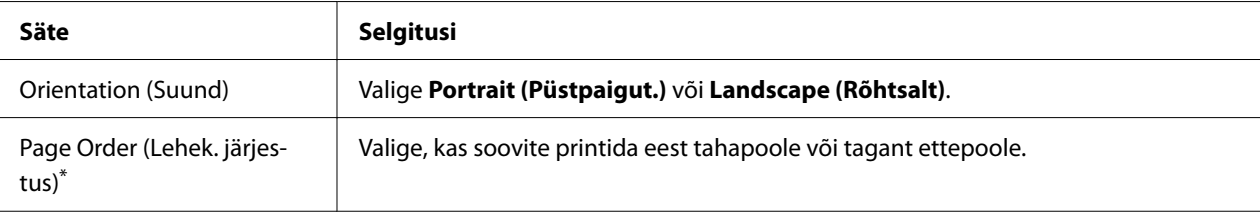

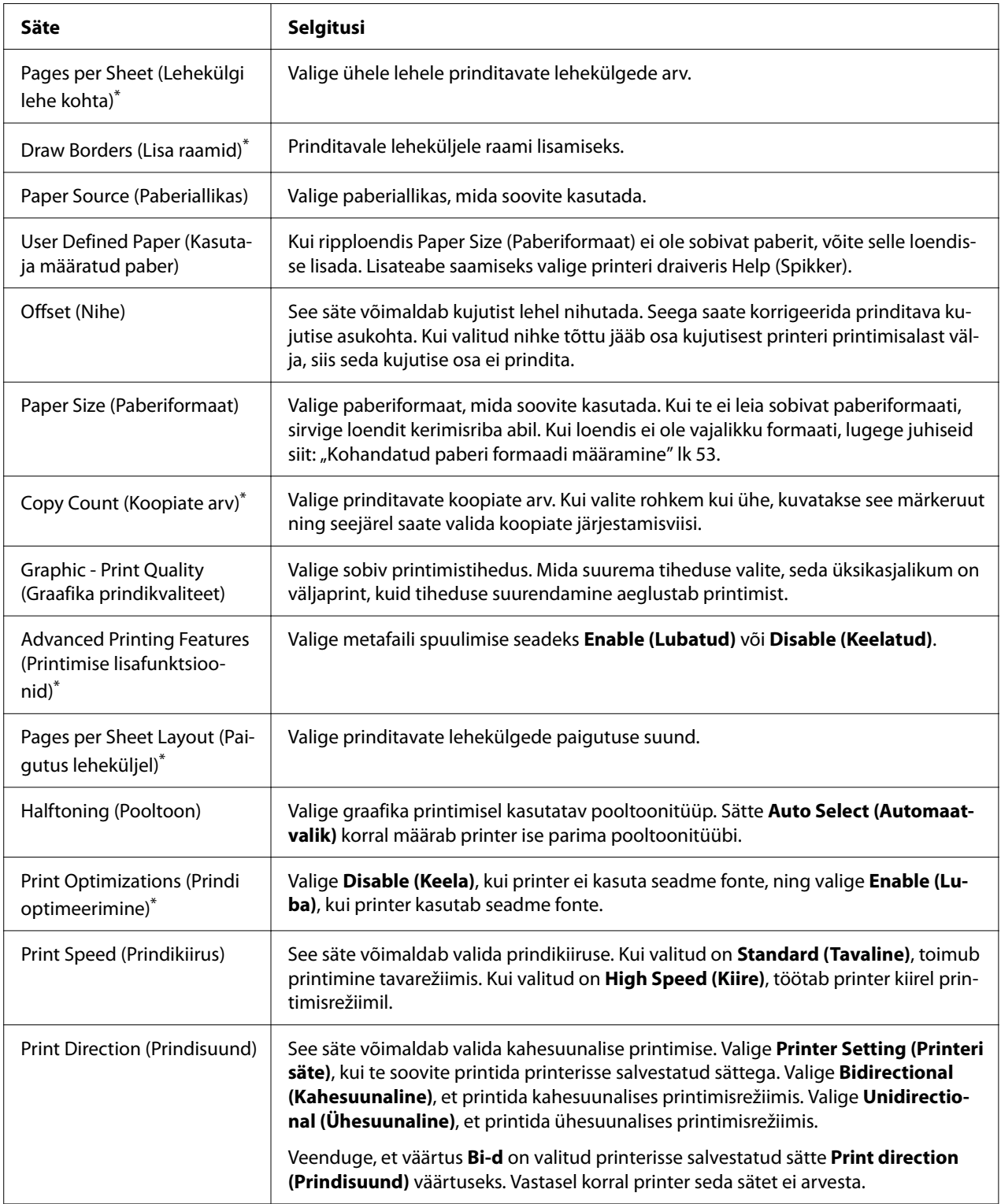

<span id="page-52-0"></span>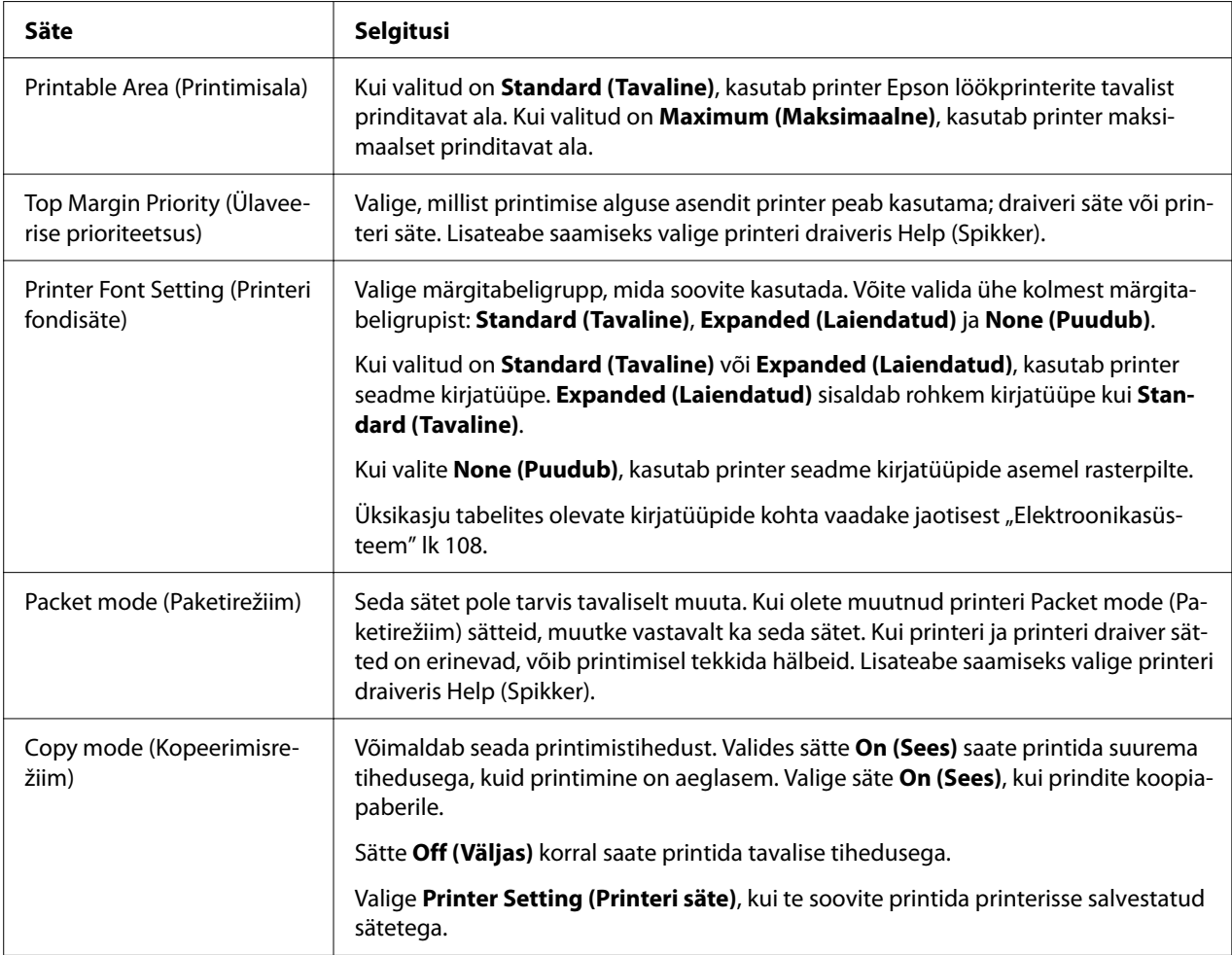

\* Vaadake üksikasju Windowsi spikrist.

### *Kohandatud paberi formaadi määramine*

Kui ripploendis Paper Size (Paberiformaat) ei ole sobivat paberit, võite selle loendisse lisada.

#### *Märkus*

*Järgmises toimingus kujutatakse opsüsteemi Windows 10. Ekraanikuva ja järgmine samm võib olenevalt teie arvuti töökeskkonnast varieeruda.*

- 1. Klõpsake nuppu **Start** ja valige **Windows System (Süsteem)** > **Control Panel (Juhtpaneel)** > **View devices and printers (Kuva seadmeid ja printereid)** jaotises **Hardware and Sound (Riistvara ja heli)**.
- 2. Paremklõpsake printeri ikooni ja valige **Printing Preferences (Printimiseelistused)**.
- 3. Valige menüü **User Defined Paper (Kasutaja määratud paber)**.
- 4. Väljadele Paper Size (Paberiformaat) sisestage paberi mõõdud.
- 5. Klõpsake **Apply (Rakenda)** ja valige **OK**.

*Lisateabe saamiseks valige printeri draiveris Help (Spikker).*

### *Seire sätted*

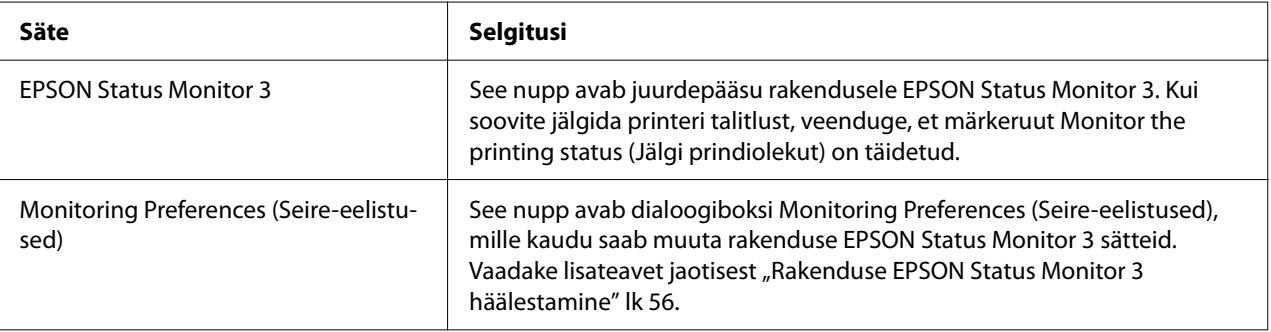

### *Seadistusutiliit*

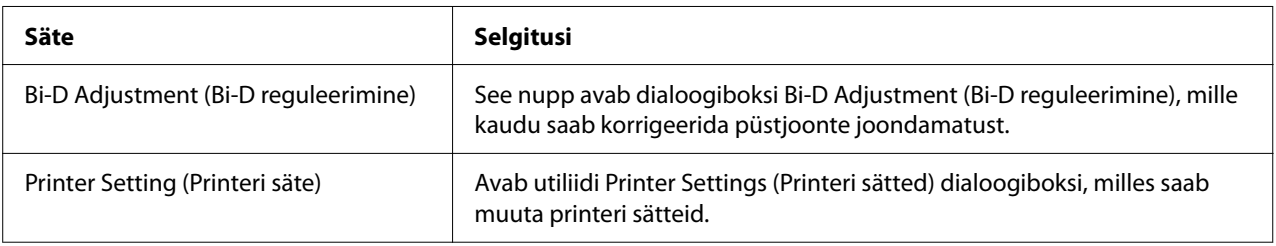

## *Rakenduse EPSON Status Monitor 3 kasutamine*

EPSON Status Monitor 3 võimaldab jälgida printeri olekut, annab märku tekkinud tõrgetest ning jagab vajadusel nõuandeid veaotsingu jaoks.

EPSON Status Monitor 3 on saadaval, kui:

- ❏ Printer on paralleelpordi [LPT1] või USB-pordi kaudu ühendatud otse hostarvutiga või ühendatud Ethernet-võrguga.
- ❏ Teie süsteem on häälestatud kahesuunalise andmevahetuse toetamisele.

<span id="page-54-0"></span>Võite installida tarkvara EPSON Status Monitor 3, valides selle printeri seadistamise ajal. Teavet selle installimise kohta vt "Rakenduse EPSON Status Monitor 3 installimine" lk 55. Kui printer on võrgus ühiskasutuses, tuleks EPSON Status Monitor 3 kindlasti seadistada, et ühiskasutuses printerit oleks võimalik printeriserveril ja klientidel jälgida. Vaadake ["Rakenduse EPSON Status](#page-55-0) [Monitor 3 häälestamine" lk 56](#page-55-0) ja ["Printeri häälestamine võrgus kasutamiseks" lk 63](#page-62-0).

### *Märkus*

- ❏ *Kui te kasutate arvutit, millesse on sisse loginud mitmeid kasutajaid erinevate operatsioonisüsteemide kaudu, võidakse printerite samaaegsel jälgimisel kuvada andmevahetuse veateade.*
- ❏ *Funktsiooni Remote Desktop (Kaugtöölaud) kasutades on võimalik printida printeri abil, mis on ühendatud otse eemal oleva arvutiga, kuid võib ilmneda andmeside tõrge.*
- ❏ *Kui EPSON Status Monitor 3 on installitud arvutisse, mille Windows Firewall (Windowsi tulemüür) on sisse lülitatud (eelistatud säte), ei tarvitse ühiskasutuses printer olla jälgitav. Selle probleemi kõrvaldamiseks tuleb tulemüüri Exceptions (Erandid) hulka lisada fail ENAGENT.EXE.*

### *Rakenduse EPSON Status Monitor 3 installimine*

Kui te pole veel installinud rakendust EPSON Status Monitor 3, toimige rakenduse EPSON Status Monitor 3 installimiseks järgmiselt.

- 1. Veenduge, et printer on välja lülitatud ja teie arvuti töötab Windowsi operatsioonisüsteemiga.
- 2. Sisestage CD-draivi Software Disc.

#### *Märkus*

*Enne jätkamist veenduge, et olete arvutisse printeri draiveri installinud.*

3. Tarkvara installimiseks järgige ekraanile kuvatavaid juhiseid.

Võite kasutada ka programmi käivitusfaili, mis asub järgmises kaustas.

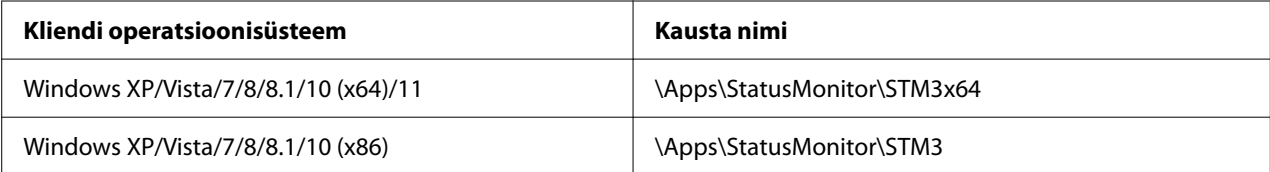

### <span id="page-55-0"></span>*Rakenduse EPSON Status Monitor 3 häälestamine*

Rakenduse EPSON Status Monitor 3 häälestamiseks toimige järgmiselt.

- 1. Klõpsake nuppu **Start** ja valige **Windows System (Süsteem)** > **Control Panel (Juhtpaneel)** > **View devices and printers (Kuva seadmeid ja printereid)** jaotises **Hardware and Sound (Riistvara ja heli)**.
- 2. Paremklõpsake printeri ikooni, valige **Printer properties (Printeri omadused)** ja seejärel valige kaart **Utility (Utiliit)**.
- 3. Klõpsake nuppu **Monitoring Preferences (Seire-eelistused)**. Kuvatakse dialoogiboks Monitoring Preferences (Seire-eelistused).

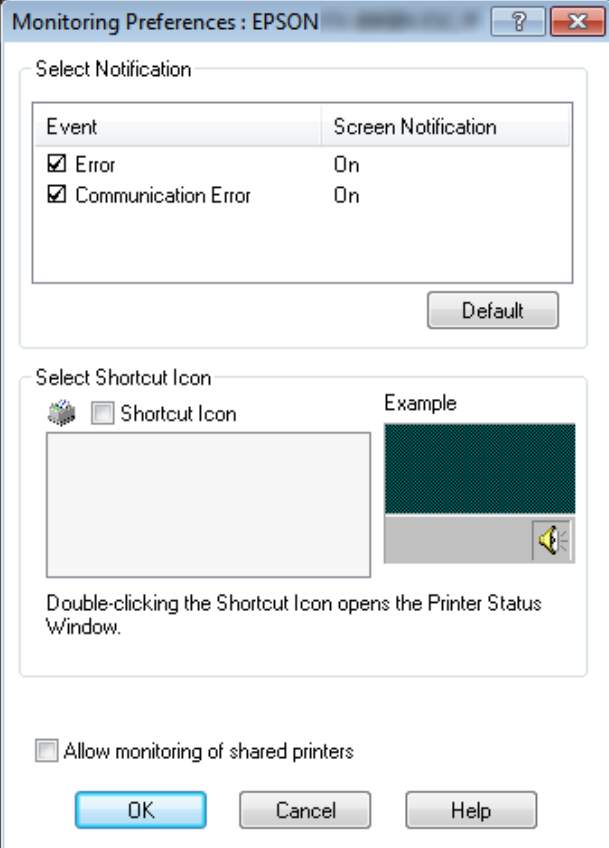

4. Saadaval on järgmised sätted.

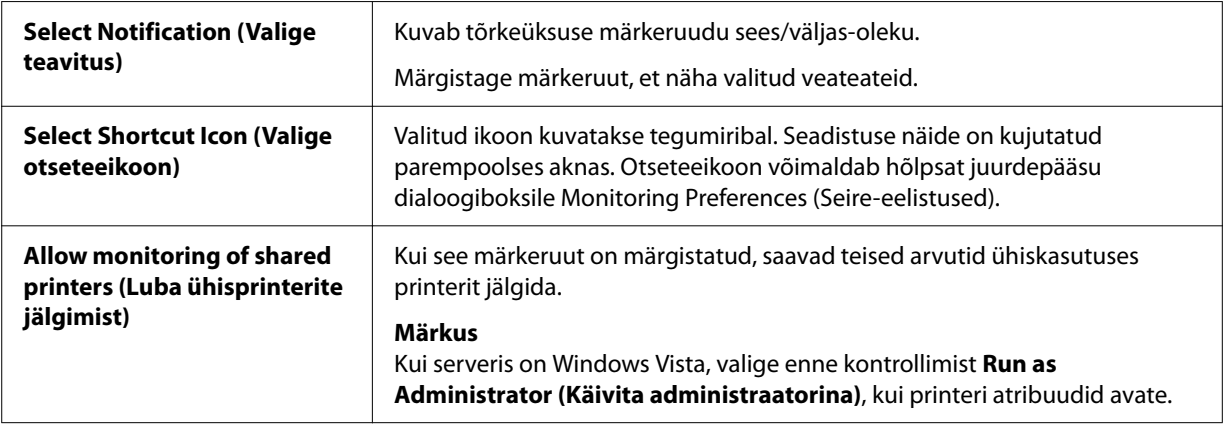

*Klõpsake nuppu Default (Vaikemäärang), et taastada kõikide sätete vaikeolekud.*

### *Juurdepääs rakendusele EPSON Status Monitor 3*

Juurdepääsuks rakendusele EPSON Status Monitor 3 toimige järgmiselt.

- ❏ Topeltklõpsake tegumiribal olevat printeri ikooni. Otseteeikooni tegumiribale lisamiseks avage menüü Utility (Utiliit) ja järgige juhiseid.
- ❏ Avage menüü Utility (Utiliit) ja klõpsake ikooni **EPSON Status Monitor 3**. Juhiseid menüü Utility (Utiliit) avamiseks vt ["Printeridraiveri kasutamine" lk 46](#page-45-0).

*Kui järgmine Utility (Utiliidi) kuva ei avane, peate installima rakenduse EPSON Status Monitor 3.*

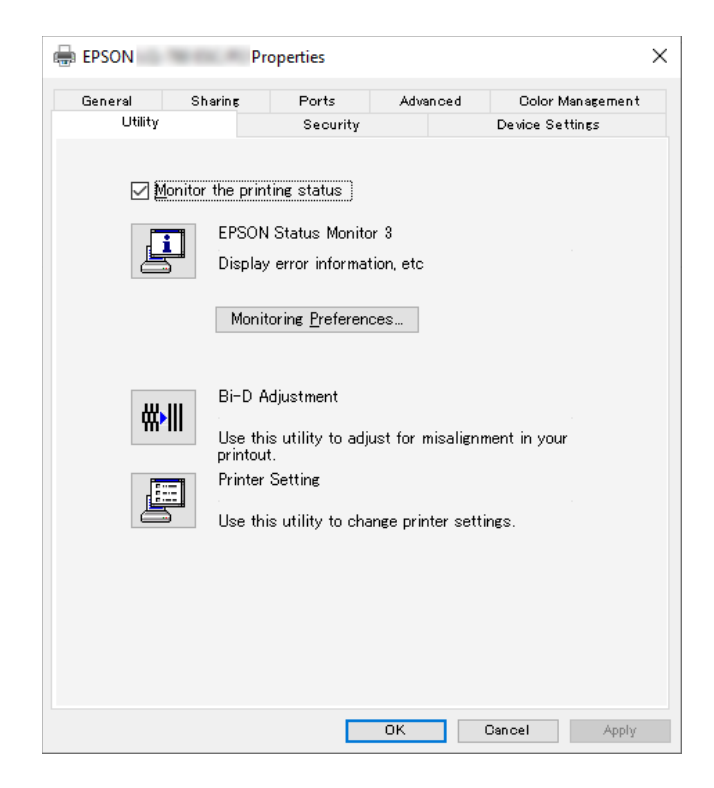

Kui te rakenduse EPSON Status Monitor 3 kirjeldatud viisil avate, kuvatakse järgmine printeri oleku aken.

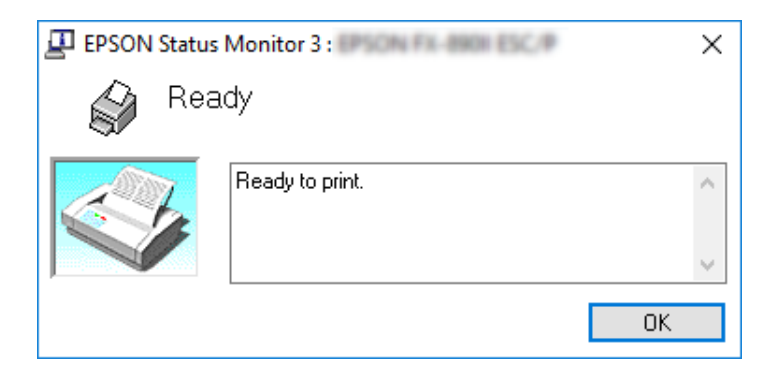

Aknas on kuvatud printeri olekuteave.

*Printeri olekuteabe hankimine võib printimise ajal takistatud olla. Vajadusel klõpsake kaardil Utility (Utiliit) olevat nuppu EPSON Status Monitor 3 ning jätke olekuaken printeri kasutamise ajaks avatuks.*

## *Utiliidi Bi-D Adjustment (Bi-D reguleerimine) kasutamine*

Utiliit võimaldab korrigeerida vertikaaljoone joondamatust.

### *Korrigeerimine utiliidi Bi-D Adjustment (Bi-D reguleerimine) abil*

Bi-D Adjustment (Bi-D korrigeerimiseks) toimige järgmiselt.

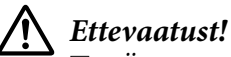

- ❏ *Ärge printerit korrigeerimismustri printimise ajal välja lülitage. Vastasel korral võib printer salvestada ebaõiged sätted. Kui te printeri korrigeerimise ajal välja lülitasite, käivitage Bi-D Adjustment (Bi-D reguleerimine) uuesti.*
- ❏ *Järjestikühendus ei ole toetatud.*
- ❏ *Enne Bi-D Adjustment (Bi-D reguleerimist) veenduge, et printer on tööks valmis.*
- ❏ *Kui Bi-D Adjustment (Bi-D reguleerimine) kujutist õigesti ei prindita, seadke printeri fondisäte vaikemäärangule ja proovige uuesti.*
- 1. Avage menüü **Utility (Utiliit)** ja klõpsake ikooni **Bi-D Adjustment (Bi-D reguleerimine)**. Juhiseid menüü Utility (Utiliit) avamiseks vaadake jaotisest ["Printeridraiveri kasutamine"](#page-45-0) [lk 46](#page-45-0). Avaneb aken Bi-D Adjustment (Bi-D reguleerimine).
- 2. Klõpsake **Next (Edasi)**.

3. Klõpsake **Print (Prindi)**. Printer prindib välja kolm komplekti reguleerimismustreid. Reguleerimismustri nägemiseks vajate neli lehte A3-formaadis paberit või 12-tollist (soovitatav) lintpaberit.

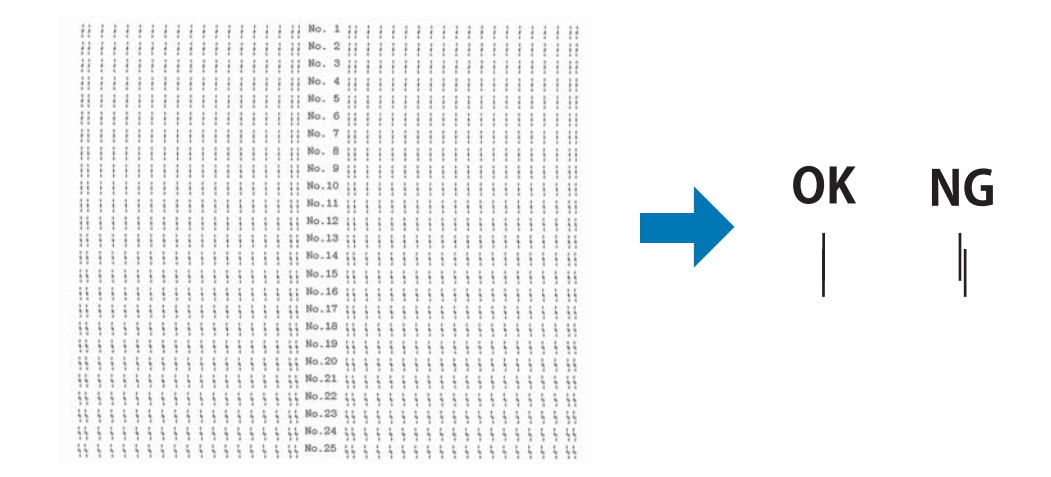

#### *Märkus*

*Paremal ülal on kujutatud näiteid heast ja halvast mustri printimisest.*

- 4. Leidke reguleerimismustrite hulgast püstjoon, mis on kõige paremini joondatud. Seejärel valige vastava joone number aknas Bi-D Adjustment (Bi-D reguleerimine).
- 5. Klõpsake **Set (Sea)**. Reguleerimisväärtus salvestatakse printerisse.

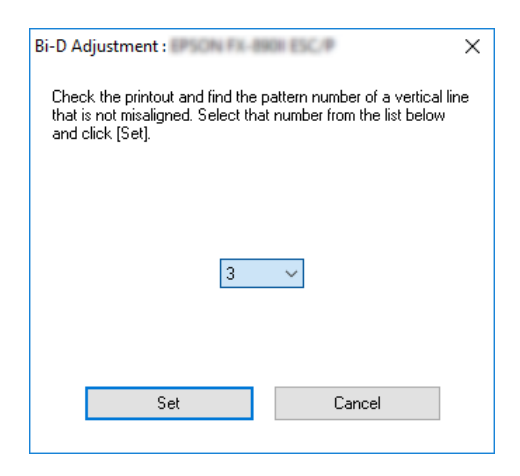

## *Utiliidi Printer Setting (Printeri säte) kasutamine*

Utiliit võimaldab kuvada hetkel printerisse salvestatud sätteid, printeri sätteid muuta ning faili salvestatud sätteid lugeda ning neid faili salvestada.

Utiliit võimaldab muuta ka printeri teatud vaikesätteid, mis on printerisse salvestatud. Nende muutmise juhiseid vaadake jaotisest ["Vaikesätete muutmine" lk 25](#page-24-0).

### !*Ettevaatust!*

*Veenduge, et printer on tööks valmis, enne alustate kui sätete hõivamist printerist või printeri sätete uuendamist.*

### *Märkus*

- ❏ *Kui prindite ainult Windowsis, siis pole vajadust printerisse salvestatud vaikesätteid muuta. Nende sätete muutmine võib Windowsis printimisel olla soovimatu mõjuga.*
- ❏ *Menüü Utility (Utiliit) ei toeta kõiki sätteid.*

### *Printeri sätte muutmine*

Printeri sätete muutmiseks toimige järgmiselt.

1. Avage menüü **Utility (Utiliit)** ja klõpsake ikooni **Printer Setting (Printeri säte)**. Juhiseid menüü Utility (Utiliit) avamiseks vaadake jaotisest ["Printeridraiveri kasutamine" lk 46.](#page-45-0) Kuvatakse aken Printer Setting (Printeri säte).

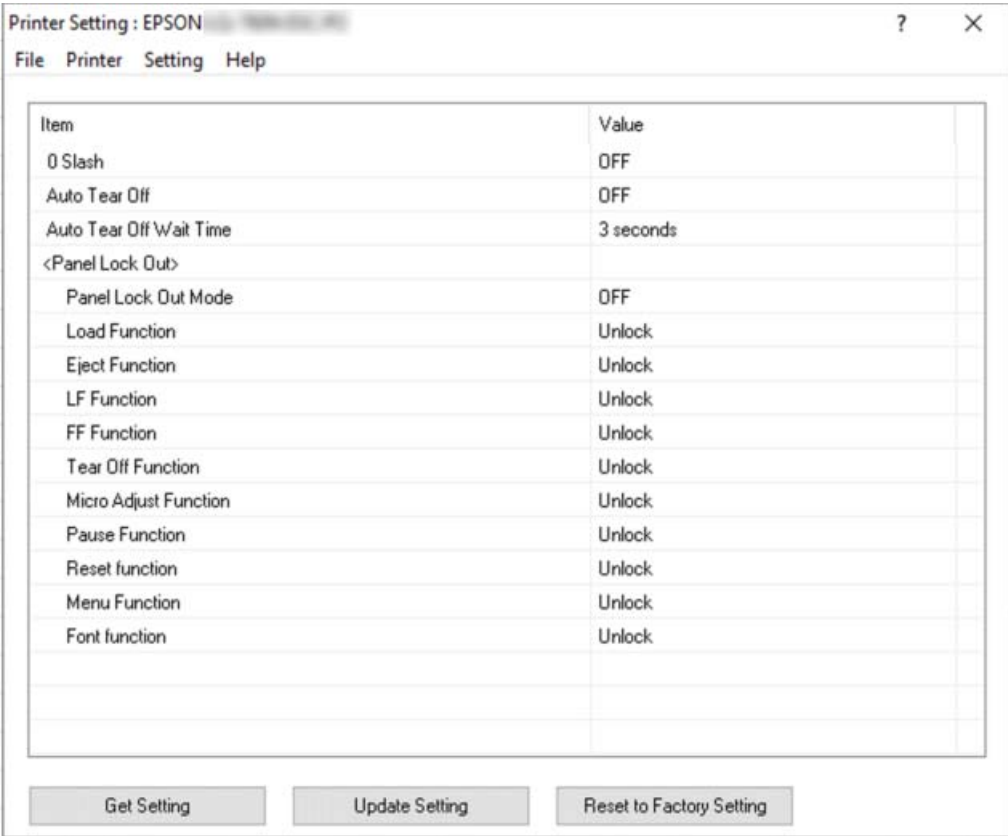

2. Muutke printeri sätteid vastavalt vajadusele. Üksikasju utiliidi kasutamise kohta vaadake printeri draiveri spikrist.

#### *Märkus*

*Printeri täiendavate vaikesätete kuvamiseks valige Setting (Seadistus) menüüst, mis asub akna Printer Setting (Printeri seadistus) ülaosas, ning seejärel valige Show Expansion Setting... (Kuva laiendatud seadistus...). Sätte Expansion Setting (Laiendatud seadistus) mõju võib olla aga soovimatu ning neid sätteid tavaliselt ei muudeta. Kui neid sätteid on tarvis muuta, pöörduge asjatundja poole.*

## <span id="page-62-0"></span>*Printeri häälestamine võrgus kasutamiseks*

### *Printeri jagamine*

Käesolevas jaotises kirjeldatakse, kuidas printerit Windowsi tavavõrgus jagada.

Võrku ühendatud arvutid saavad ühiselt kasutada printerit, mis on ühega nendest arvutistest otse ühendatud. Arvutit, mis on printeriga otse ühendatud, nimetatakse printeri serveriks; teised arvutid on aga kliendid ja vajavad serveriga ühendatud printeri ühiskasutuse jaoks luba. Kliendid jagavad printerit serveri kaudu.

Olenevalt arvuti Windowsi operatsioonisüsteemi versioonist ja võrgu kasutusõigustest valige printeri serverile ja klientidele asjakohased sätted.

- ❏ Vaadake jaotist "Häälestamine printeri ühiskasutuseks" lk 63.
- ❏ Vaadake jaotist ["Sätted klientide jaoks" lk 65.](#page-64-0)

### *Märkus*

- ❏ *Kui printer on võrgus ühiskasutuses, tuleks EPSON Status Monitor 3 kindlasti seadistada, et ühiskasutuses printerit oleks võimalik printeriserveril ja klientidel jälgida. Vaadake jaotist ["Rakenduse EPSON Status Monitor 3 häälestamine" lk 56.](#page-55-0)*
- ❏ *Kui ühendus ühiskasutuses printeriga luuakse üle ruuteri, ei ole ühiskasutuses printeri kõik veaja hoiatusteated alati kättesaadavad, mis on tingitud ruuteri sätetest.*
- ❏ *Printeri server ja kliendid peavad olema eelnevalt seatud ühisesse võrgusüsteemi ning kuuluma sama võrguhalduse alla.*

### *Häälestamine printeri ühiskasutuseks*

Prindiserveri häälestamiseks tehke järgmist.

### *Märkus*

*Peate kohaliku arvuti avama administraatorina.*

1. Klõpsake nuppu **Start** ja valige **Windows System (Süsteem)** > **Control Panel (Juhtpaneel)** > **View devices and printers (Kuva seadmeid ja printereid)** jaotises **Hardware and Sound (Riistvara ja heli)**.

2. Paremklõpsake printeri ikooni, valige **Printer properties (Printeri atribuudid)** ja avanenud kuval valige kaart **Sharing (Ühiskasutus)**.

Edasi järgige ekraanil kuvatavaid juhiseid.

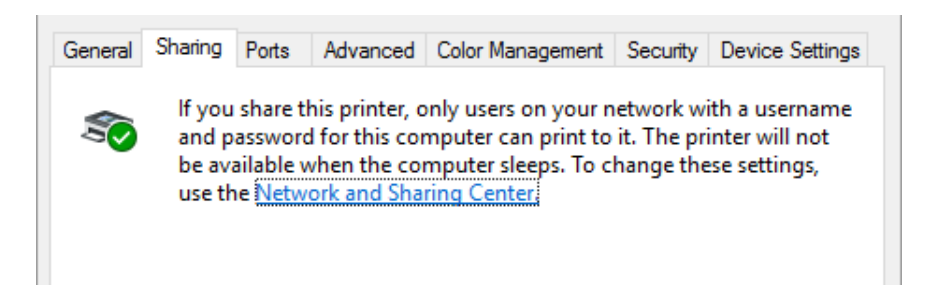

Valige **Share this printer (Anna see printer ühiskasutusse)**, tippige nimi lahtrisse Share name (Ühiskasutusnimi) ja klõpsake **OK**.

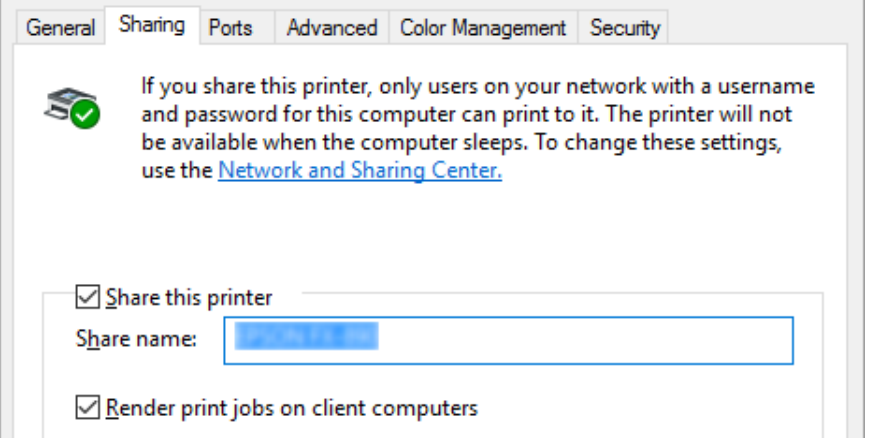

#### *Märkus*

*Ärge kasutage printeri ühiskasutusnimes tühikuid ega sidekriipse, muidu tekib viga.*

Seejärel peate klientarvutid häälestama nii, et need saavad võrguga ühendatud printerit kasutada. Vaadake üksikasju järgmistelt lehekülgedelt.

❏ Vaadake jaotist ["Sätted klientide jaoks" lk 65.](#page-64-0)

### *Printeri andmine ühiskasutusse tulemüüriga arvutis*

#### *Märkus*

*Failide ja printerite ühiskasutusse andmiseks arvutis, mille Windows Firewall (Windowsi tulemüür) on sees, toimige järgmiselt.*

- <span id="page-64-0"></span>1. Klõpsake nuppu **Start** ja valige **Windows System (Süsteem)** > **Control Panel (Juhtpaneel)**, klõpsake **System and Security (Süstem ja turvalisus)** ning seejärel klõpsake **Windows Firewall (Windowsi tulemüür)**.
- 2. Vasakul olevas aknas klõpsake **Turn Windows Firewall on or off (Lülita Windowsi tulemüür sisse või välja)**. Veenduge, et säte **Block all incoming connections, including those in the list of allowed apps (Blokeeri kõik ühendused, kaasa arvatud lubatud rakenduste loendis olevate jaoks)** ei ole valitud ja klõpsake **OK**.
- 3. Vasakul olevas aknas klõpsake **Allow an app or feature through Windows Firewall (Luba rakendusel või funktsioonil Windowsi tulemuuri läbida)**.
- 4. Valige **File and Printer Sharing (Failide ja printerite ühiskasutus)** ja klõpsake **OK**.

### *Sätted klientide jaoks*

Käesolevas jaotises kirjeldatakse, kuidas printeridraiverit installida juurdepääsu teel võrgus ühiskasutusse antud printerisse.

### *Märkus*

- ❏ *Printeri ühiskasutuseks Windowsi võrgus peate häälestama printeri serveri. Vaadake üksikasju jaotisest ["Häälestamine printeri ühiskasutuseks" lk 63](#page-62-0).*
- ❏ *Käesolevas jaotises kirjeldatakse juurdepääsu ühiskasutusse antud printerile tavasüsteemis serverit kasutades (Microsofti töörühm). Kui juurdepääs ühiskasutuses printerile pole võrgusüsteemi tõttu võimalik, paluge abi võrguadministraatorilt.*
- ❏ *Käesolevas jaotises kirjeldatakse, kuidas printeri draiverit installida juurdepääsu teel printerite kaustast. Juurdepääs ühiskasutuses printeritele on võimalik ka Windowsi töölaua ikoonide Network Neighborhood (Võrguümbrus) ning My Network (Minu võrk) kaudu.*
- ❏ *Kui soovite rakendust EPSON Status Monitor 3 kasutada klientarvutis, peate igasse klientarvutisse installima nii printeri draiveri kui ka EPSON Status Monitor 3.*
- ❏ *Kui printeri draiverid ei ole veel klientarvutisse installitud, peate need enne järgmiste sätete muutmist installima.*
- 1. Klõpsake nuppu **Start** ja valige **Windows System (Süsteem)** > **Control Panel (Juhtpaneel)** > **View devices and printers (Kuva seadmeid ja printereid)** jaotises **Hardware and Sound (Riistvara ja heli)**.

2. Paremklõpsake selle printeri ikoonil, mille sätteid soovite muuta, ja klõpsake **Printer properties (Printeri atribuudid)**.

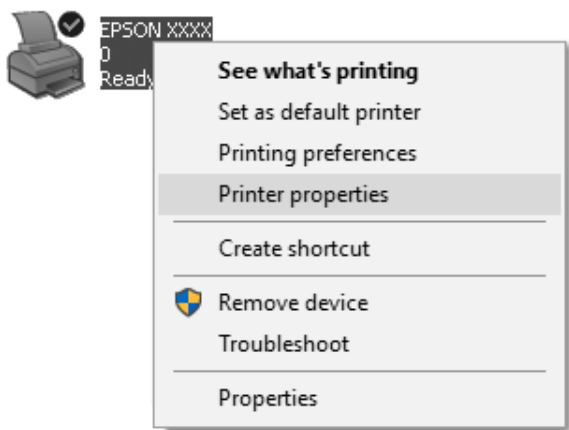

- X **FO** EPSON Properties General Sharing Ports Advanced Color Management Security EPSON FILL INC 37 Print to the following port(s). Documents will print to the first free checked port.  $\Delta$ Port Description Printer  $\nabla$  LPT1: EPSON **Printer Port**  $LPT2$ : **Printer Port**  $LPT3:$ **Printer Port**  $\Box$  COM1: **Serial Port**  $\Box$  COM2: **Serial Port**  $\Box$  COM3: **Serial Port**  $\Box$  COM4: **Serial Port** Add Port... Delete Port Configure Port... Enable bidirectional support Enable printer pooling  $OK$ Cancel Apply
- 3. Klõpsake **Ports (Pordid)** ja valige **Add Port (Lisa port)**.

4. Kui kuvatase aken **Printer Ports (Printeripordid)**, valige **Local Port (Kohalik port)** ja klõpsake **New Port (Uus port)**.

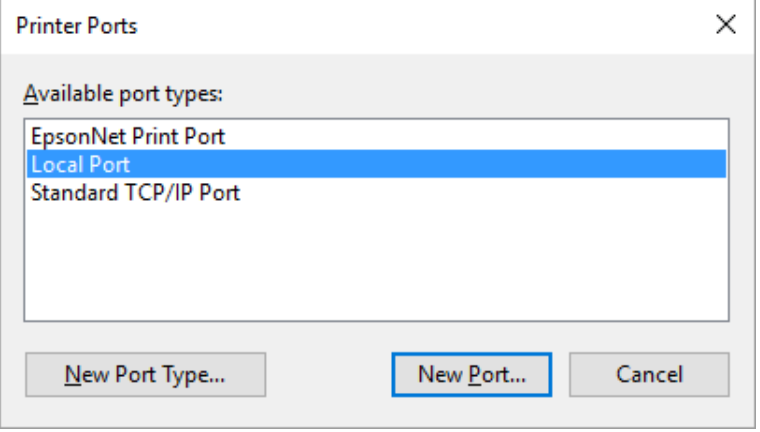

5. Sisestage järgmine info pordi nime kohta ja klõpsake **OK**.

#### **\\Sihtprinteriga ühendatud arvuti nimi\ühisprinteri nimi**

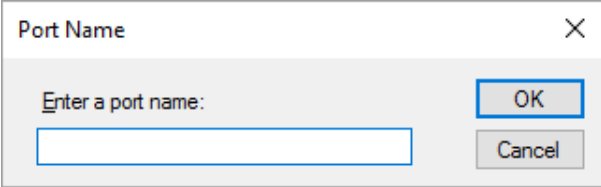

- 6. Pärast naasmist aknasse **Printer Ports (Printeripordid)** klõpsake **Cancel (Loobu)**.
- 7. Kontrollige, kas sisestatud pordi nimi on lisatud ja valitud ning klõpsake **Close (Sulge)**.

### *Printeri draiveri installimine CD-plaadilt*

Käesolevas jaotises kirjeldatakse, kuidas installida printeri draiverit klientidele, kui serveris ja klientarvutites kasutatakse erinevaid operatsioonisüsteeme.

Järgmistel lehekülgedel on kujutatud ekraanikuvasid, mis olenevalt Windowsi operatsioonisüsteemi versioonist olla ka teistsugused olla.

#### *Märkus*

- ❏ *Printeri draiveri klientidele installimisel peate pöördumisel kasutama administraatori õigusi.*
- ❏ *Kui serveris ja klientarvutites on sarnane operatsioonisüsteem ning arhitektuur, siis pole tarvis printeri draivereid CD-plaadilt installida.*
- 1. Pöördumisel ühisprinteri poole võib avaneda viip. Klõpsake **OK** ja järgige kuvatavaid juhiseid, et printeri draiver CD-plaadilt installida.

2. Sisestage CD-plaat; avaneb dialoogiboks Install Navi (Installi Navi). Sulgege dialoogiboks, klõpsates **Cancel (Loobu)**, ning sisestage draiv ja kaustanimed, kus asub klientide jaoks draiver; seejärel klõpsake **OK**.

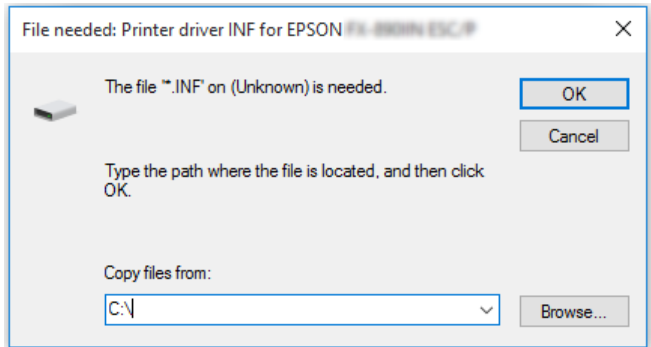

3. Valige printeri nimi ja klõpsake **OK**. Edasi järgige ekraanile kuvatavaid juhiseid.

#### *Märkus*

- ❏ *Kui soovite installida ka rakendust EPSON Status Monitor 3, vaadake juhiseid jaotisest ["Rakenduse EPSON Status Monitor 3 installimine" lk 55](#page-54-0).*
- ❏ *Kui soovite kasutada rakendust EPSON Status Monitor 3 ühiskasutusega printerile, installige printeri draiver uuesti vastavalt jaotisele ["Sätted klientide jaoks" lk 65](#page-64-0) pärast seda, kui olete printeri draiveri ja EPSON Status Monitor 3 CD-plaadilt installinud. Enne printimist valige vastavalt jaotisele ["Sätted klientide jaoks" lk 65](#page-64-0) installitud printeri draiver.*
- ❏ *Kui EPSON Status Monitor 3 on installitud arvutisse, mille Windowsi tulemüür on sisse lülitatud (eelistatud säte), ei tarvitse ühiskasutuses printer olla jälgitav. Selle probleemi kõrvaldamiseks tuleb tulemüüri Exceptions (Erandid) hulka lisada fail ENAGENT.EXE.*

### *Printimisest loobumine*

Kui väljaprint ei vasta ootustele ning sisaldab ebaõigeid või moonutatud märke või kujutisi, võite printimisest loobuda. Kui tegumiribal on kuvatud printeri ikoon, loobuge printimisest järgmiselt toimides.

1. Topeltklõpsake tegumiribal olevat printeri ikoonil.

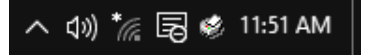

2. Kõikide dokumentide printimisest loobumiseks valige **Cancel All Documents (Loobu kõigist dokumentidest)** menüüs Printer.

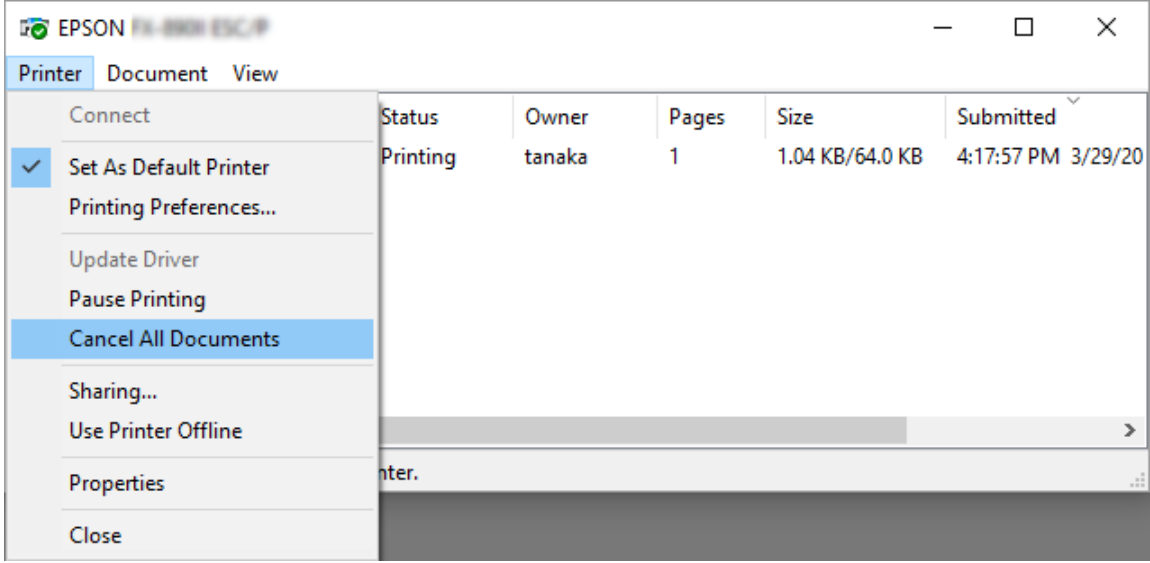

Kindla dokumendi printimisest loobumiseks valige vastav dokument välja ja valige **Cancel (Loobu)** menüüs Document (Dokument).

Prinditöö tühistatakse.

## *Printeri tarkvara desinstallimine*

Kui soovite printeri draiverit uuesti installida või värskendada, desinstallige arvutist sinna varem installitud printeri draiver.

#### *Märkus*

*Kui desinstallite rakendust EPSON Status Monitor 3 mitme kasutajaga keskkonnast, eemaldage otseteeikoon kõikidelt klientidelt, enne kui rakenduse desinstallite. Ikooni eemaldamiseks võite tühjendada märkeruudu Shortcut Icon (Otseteeikoon) dialoogiboksis Monitoring Preferences (Seire-eelistused).*

### *Printeri draiveri ja rakenduseEPSON Status Monitor 3 desinstallimine*

1. Lülitage printer välja.

- 2. Sulgege kõik töötavad rakendused.
- 3. Avage **Control Panel (Juhtpaneel)**:

Klõpsake **Start**-nuppu ja valige **Windows System (Windowsi süsteem)** > **Control Panel (Juhtpaneel)**.

4. Avage **Uninstall a program (Desintalli programm)** (või **Add or Remove Programs (Programmide lisamine või eemaldamine)**):

Valige **Uninstall a program (Programmi desinstallimine)** aknas **Programs (Programmid)**.

- 5. Valige programm, mille soovite desinstallida.
- 6. Desinstallige tarkvara

Klõpsake **Uninstall/Change (Desinstallimine/muutmine)** või **Uninstall (Desinstallimine)**.

#### *Märkus*

*Kui kuvatakse aken User Account Control (Kasutajakonto kontroll), klõpsake Continue (Jätka).*

7. Valige kaart **Printer Model (Printeri mudel)**, valige eemaldatava printeri ikoon ja klõpsake **OK**.

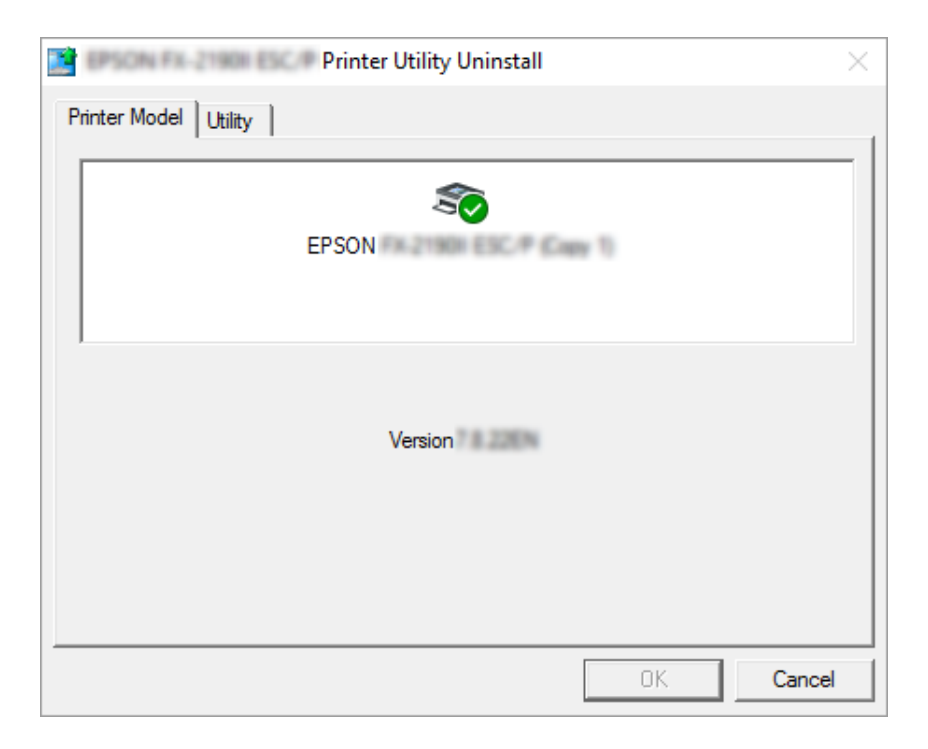

*Veenduge, et kaardil Printer Model (Printeri mudel) ei ole mitte midagi valitud. Avage kaart Utility (Utiliit) ja valige EPSON Status Monitor 3 (for EPSON XXXXXX ESC/P) (EPSON Status Monitor 3 (EPSON XXXXXX ESC/P korral)), seejärel klõpsake OK. Saate desinstallida ainult rakenduse EPSON Status Monitor 3.*

8. Järgige ekraanil kuvatavaid juhiseid.
### Peatükk 4

# *Veaotsing*

# *Printeri oleku kontrollimine*

### *Veanäidikute kasutamine*

Juhtpaneelil olevate märgutulede abil saab printeri levinumaid probleeme kindlaks teha. Kui printer lõpetab töötamise ja juhtpaneelil põleb või vilgub üks või mitu märgutuld või antakse helisignaale, kasutage vea tuvastamiseks ja selle kõrvaldamiseks järgmist tabelit. Kui probleemi ei õnnestu selle tabeli järgi parandada, vaadake jaotist ["Probleemid ja lahendused" lk 74.](#page-73-0)

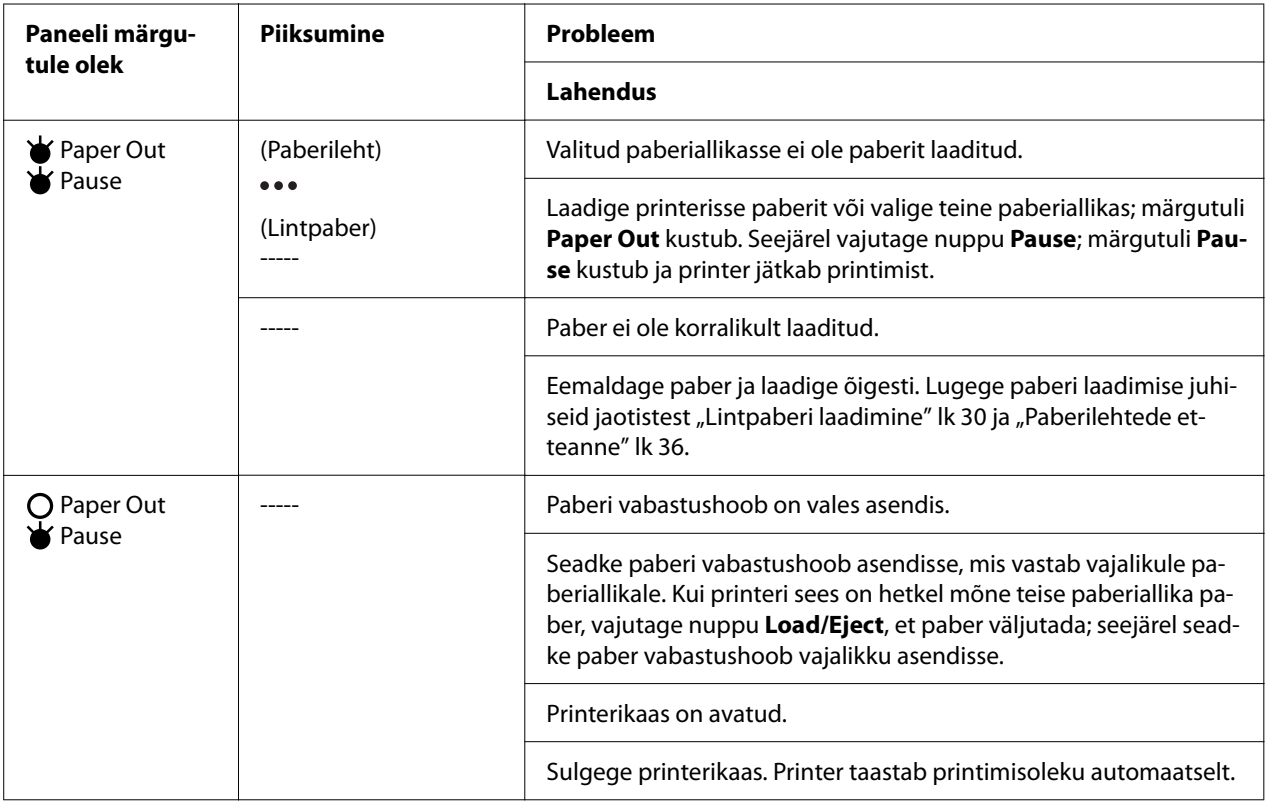

<span id="page-73-0"></span>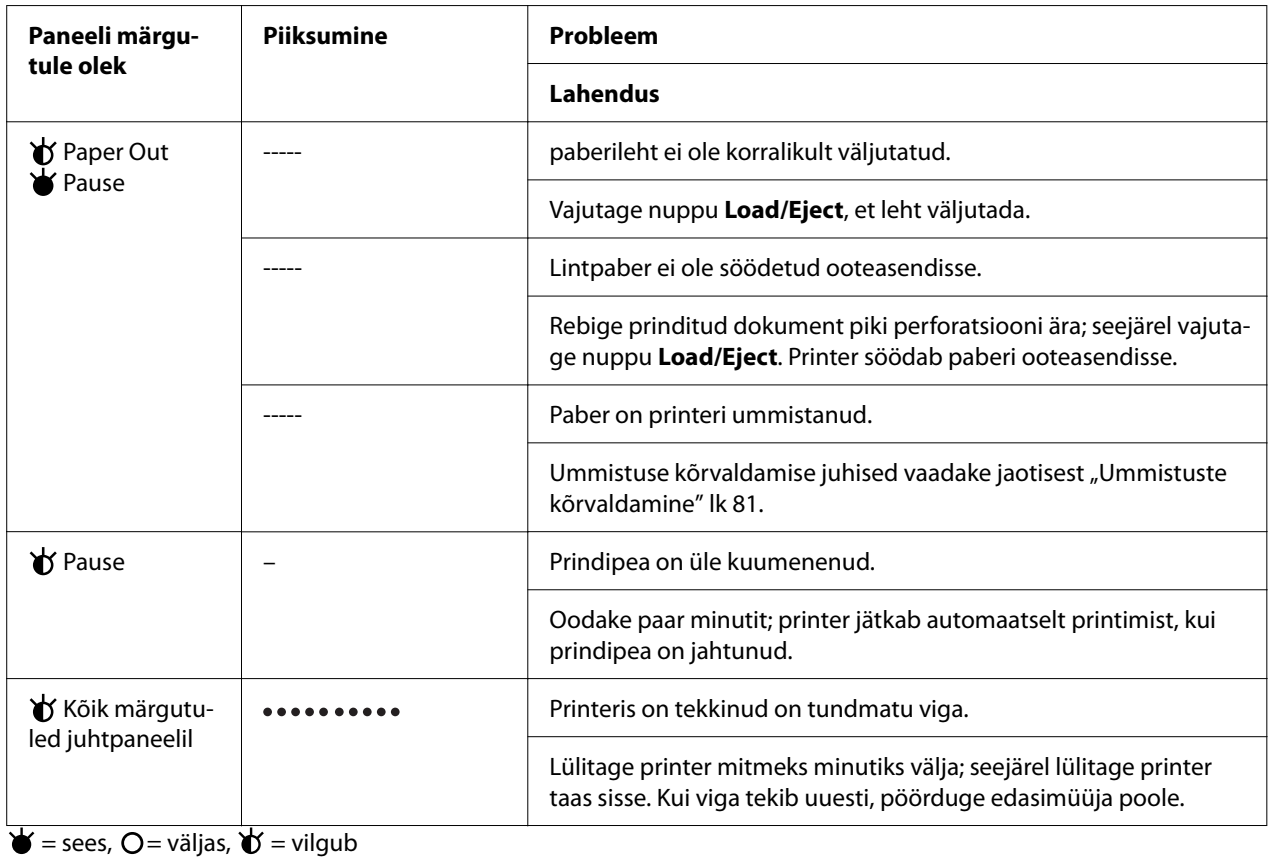

••• = lühike piiksumine (kolm piiksu)

----- = pikk piiksumine (viis piiksu)

– = vaikus (ei piiksu)

= lühikesed piiksud (viis piiksu 2 korda)

# *Probleemid ja lahendused*

Enamikku probleeme, mis printeri kasutamisel esinevad, saab tavaliselt üsna lihtsalt lahendada. Järgige käesoleva jaotise juhiseid printeri probleemide allika kindlakstegemiseks ja asjakohase lahenduse leidmiseks.

Määratlege tekkinud probleemi liik ja vaadake lahendust vastavast jaotisest:

["Elektritoitest tingitud probleemid" lk 75](#page-74-0)

["Paberi käitlemine" lk 79](#page-78-0)

["Printimisasendiga setud probleemid" lk 78](#page-77-0)

<span id="page-74-0"></span>"Probleemid printimise või prindikvaliteediga" lk 75

Lisaks võite enesetestimise abil kontrollida, kas probleem tuleneb printerist või arvutist. Enesetesti printimise juhiseid vaadake jaotisest ["Enesetesti printimine" lk 89.](#page-88-0) Sideprobleemide täpsemaks määratlemiseks võib kogenum kasutaja käivitada printeri heksatõmmise režiimi, mida kirjeldab jaotis ["Heksatõmmise printimine" lk 90.](#page-89-0)

Ummistuse kõrvaldamise juhised vaadake jaotisest ["Ummistuste kõrvaldamine" lk 81.](#page-80-0)

### *Elektritoitest tingitud probleemid*

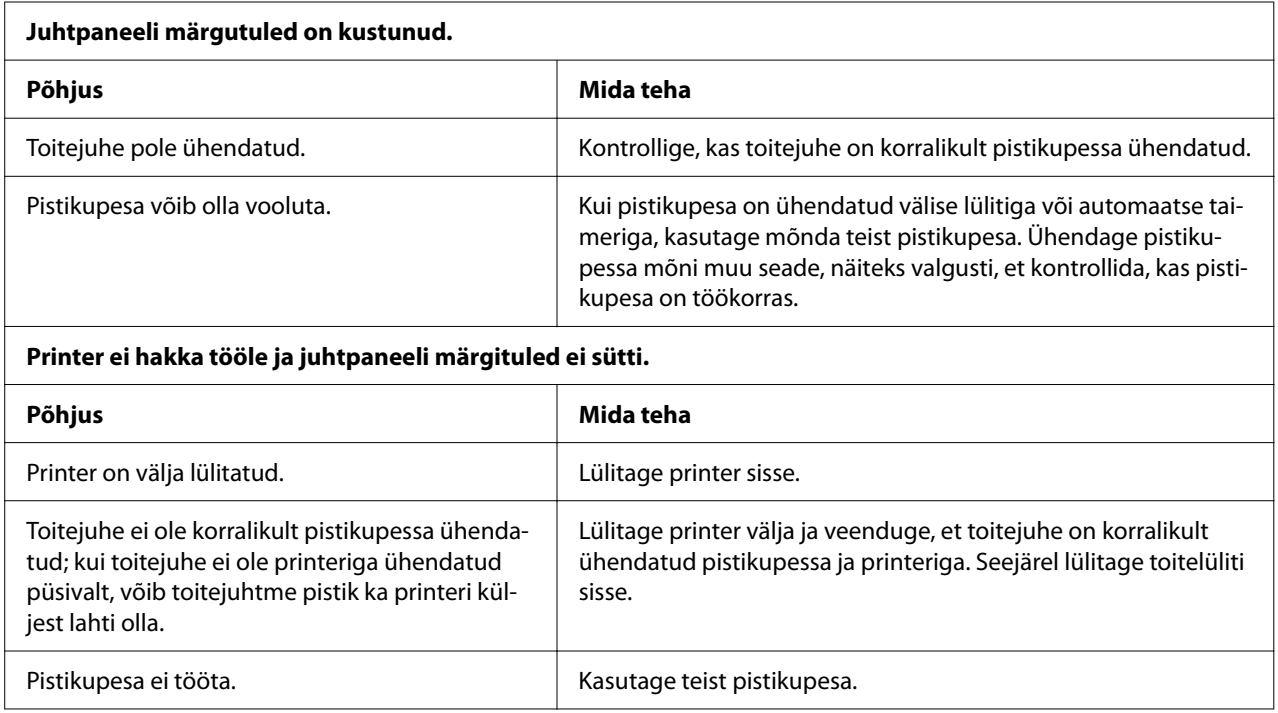

### *Printimine*

#### *Probleemid printimise või prindikvaliteediga*

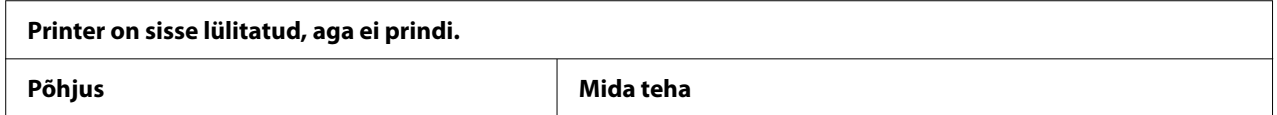

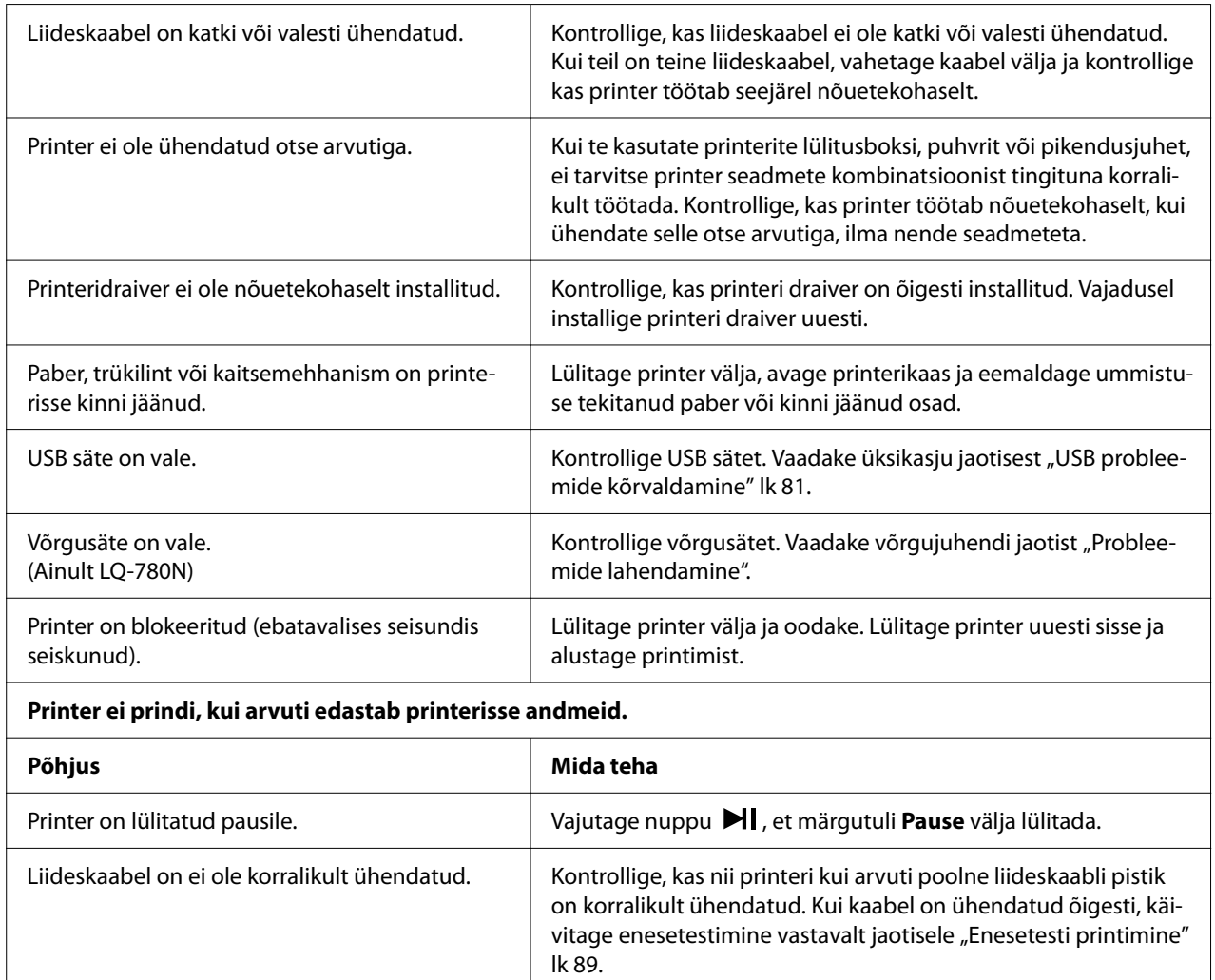

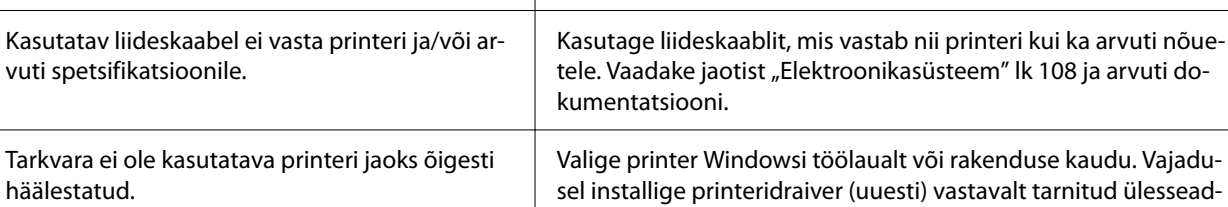

mise lehele.

#### **Printer teeb müra, kuid ei prindi midagi või printimine katkeb järsku.**

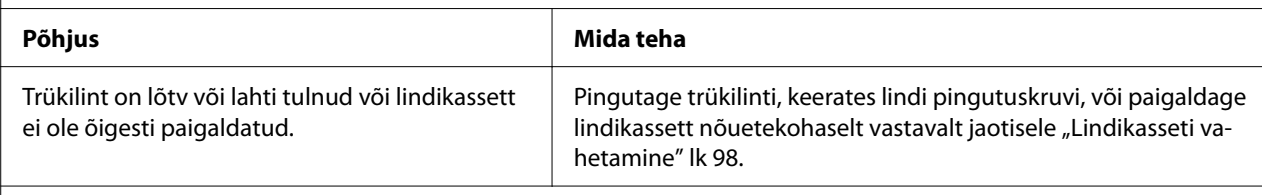

#### **Printer ei sööda paberit õigesti. (Printer võtab kaks või enam paberilehte korraga.)**

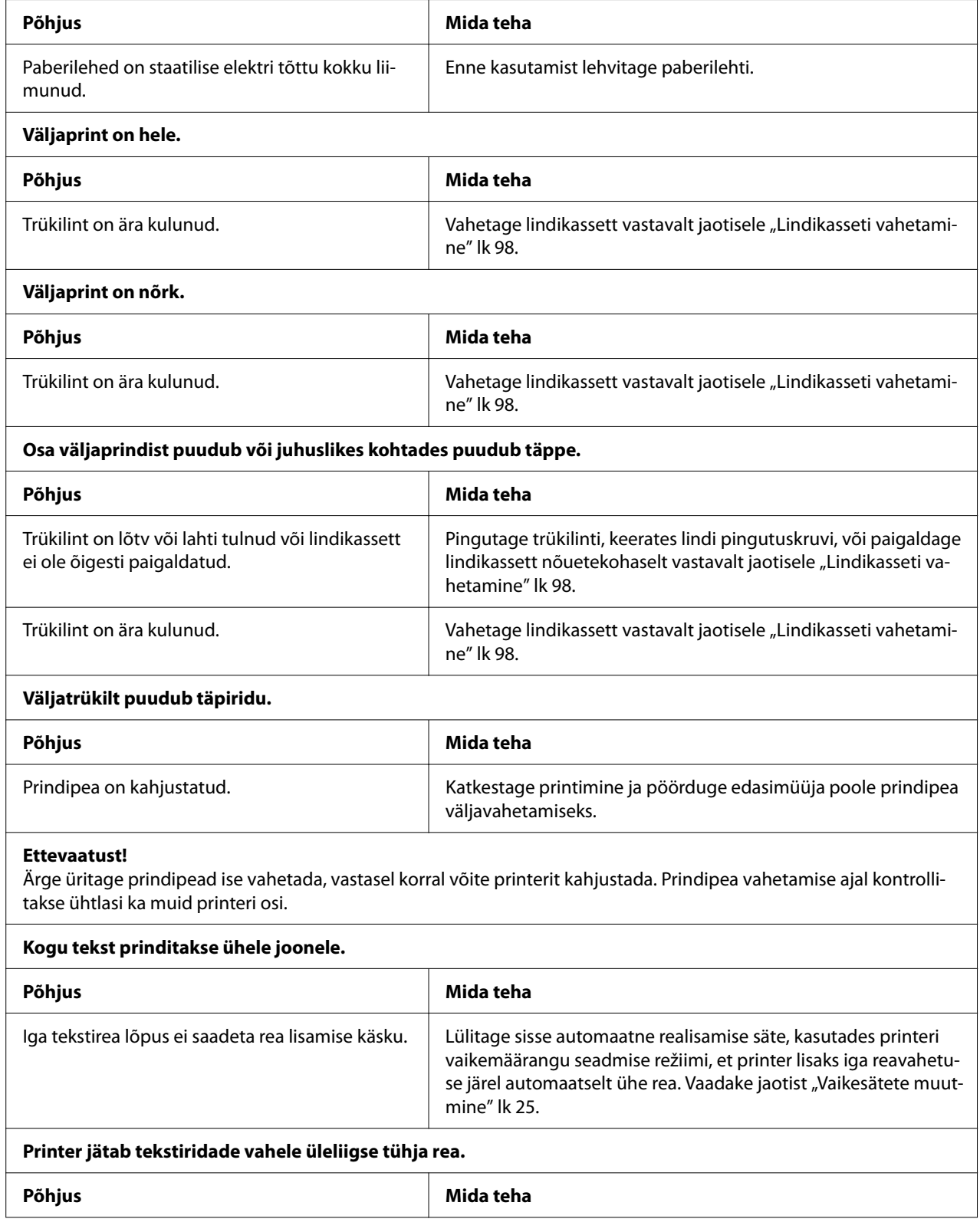

<span id="page-77-0"></span>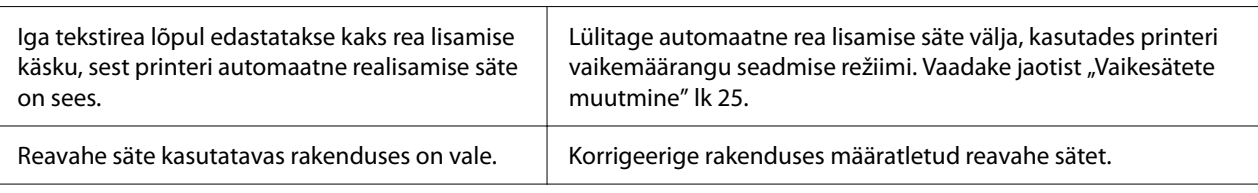

#### **Printer prindib imelikke sümboleid, valesid kirjatüüpe või muul moel sobimatuid märke.**

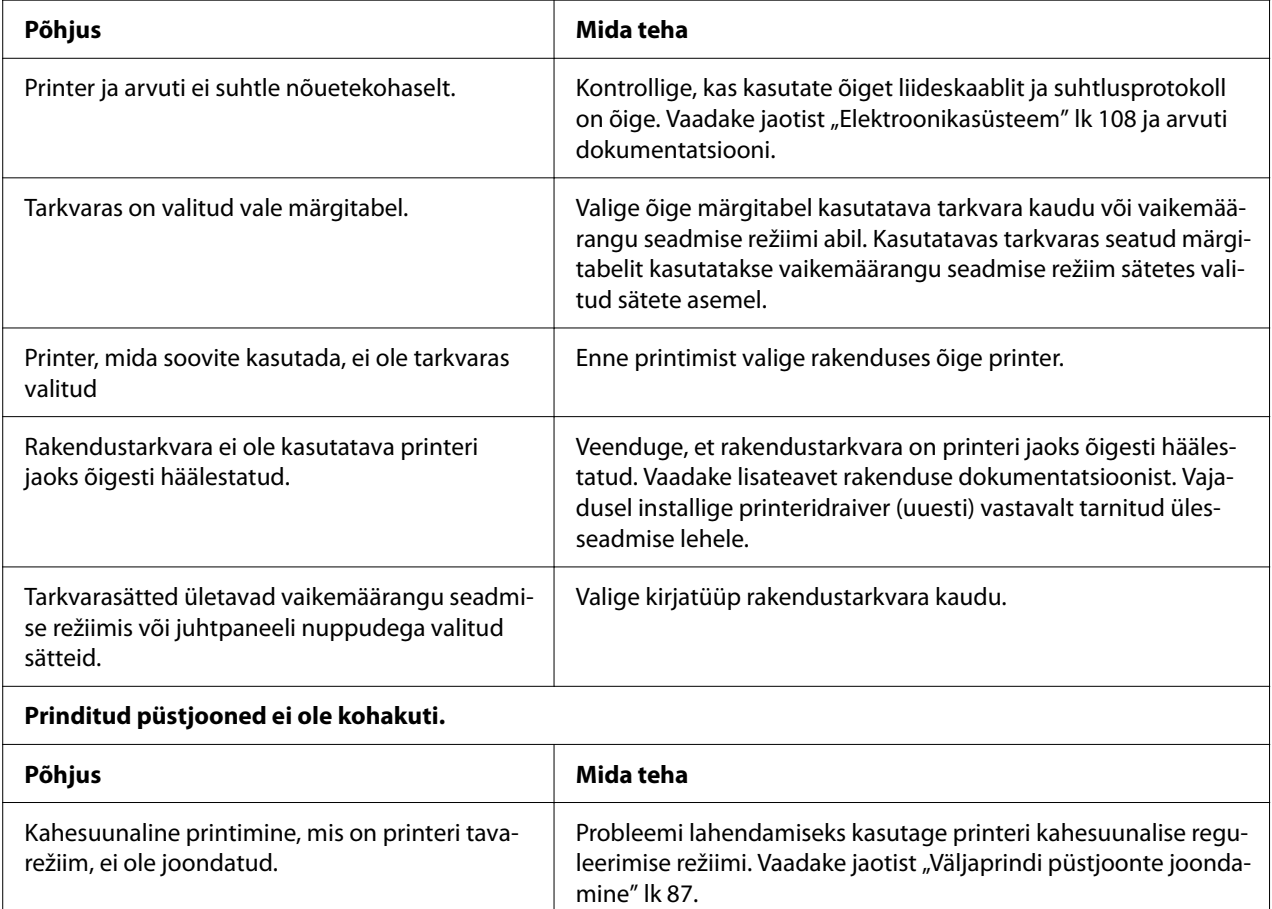

### *Printimisasendiga setud probleemid*

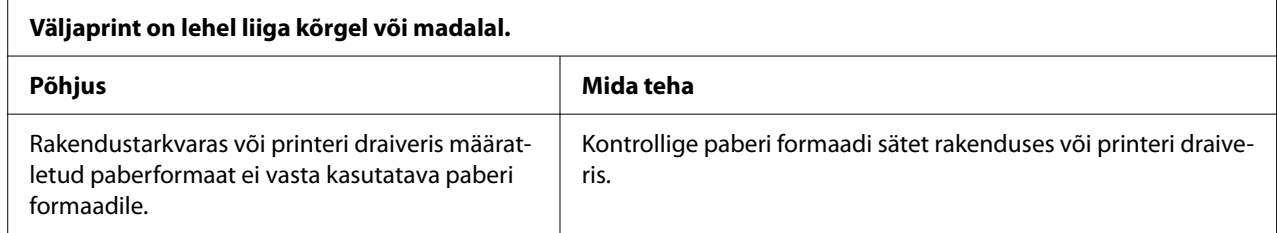

<span id="page-78-0"></span>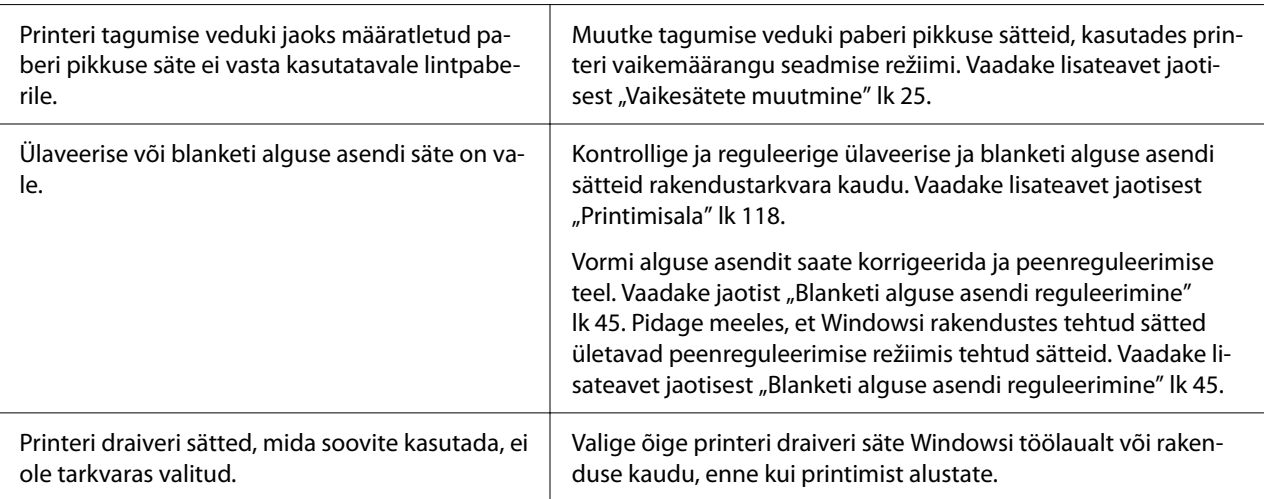

#### **Printer prindib lintpaberi perforatsiooni peale (või sellest liiga kaugele).**

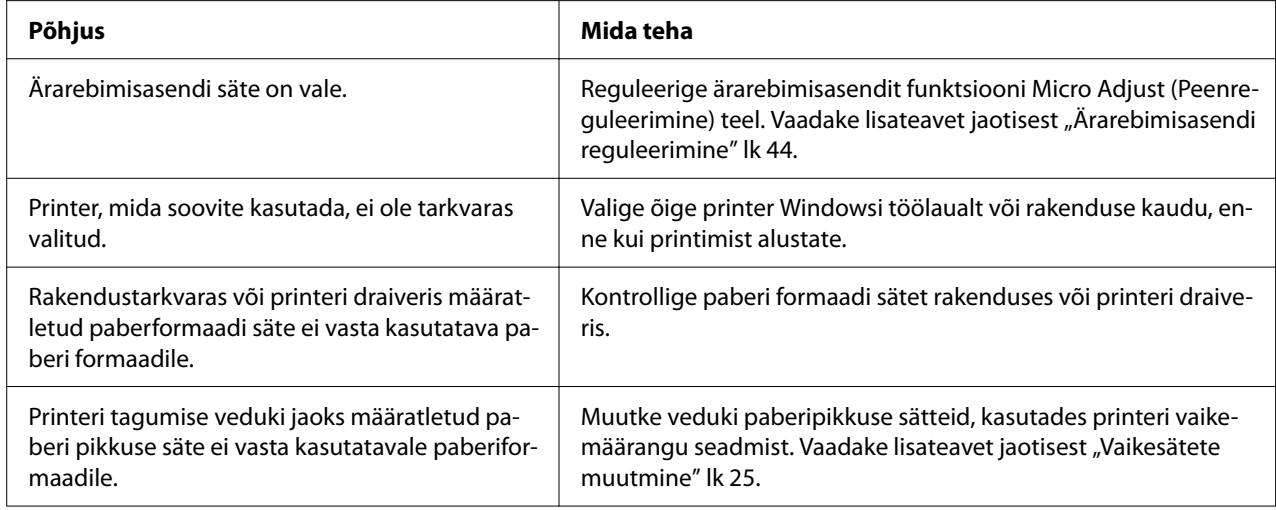

### *Paberi käitlemine*

### *Printer ei võta üksikuid paberilehti õigesti*

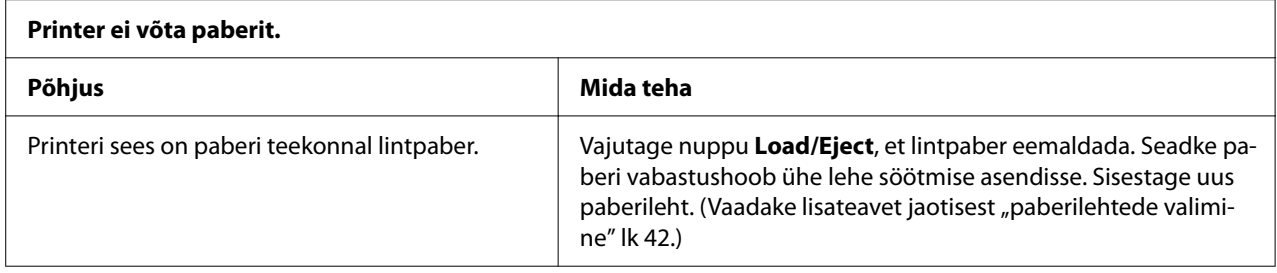

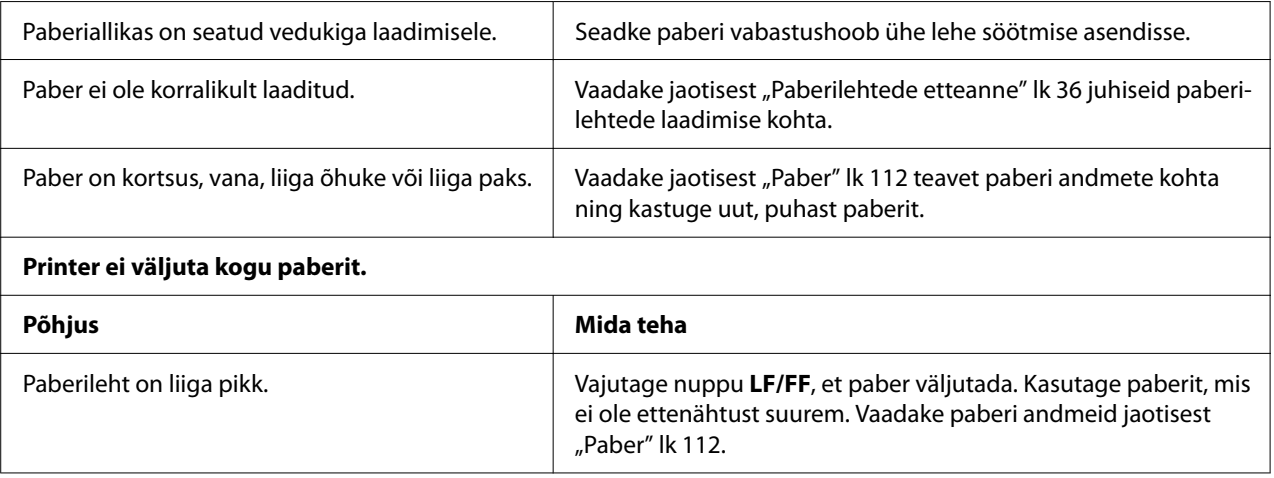

# *Lintpaberit ei laadita korralikult*

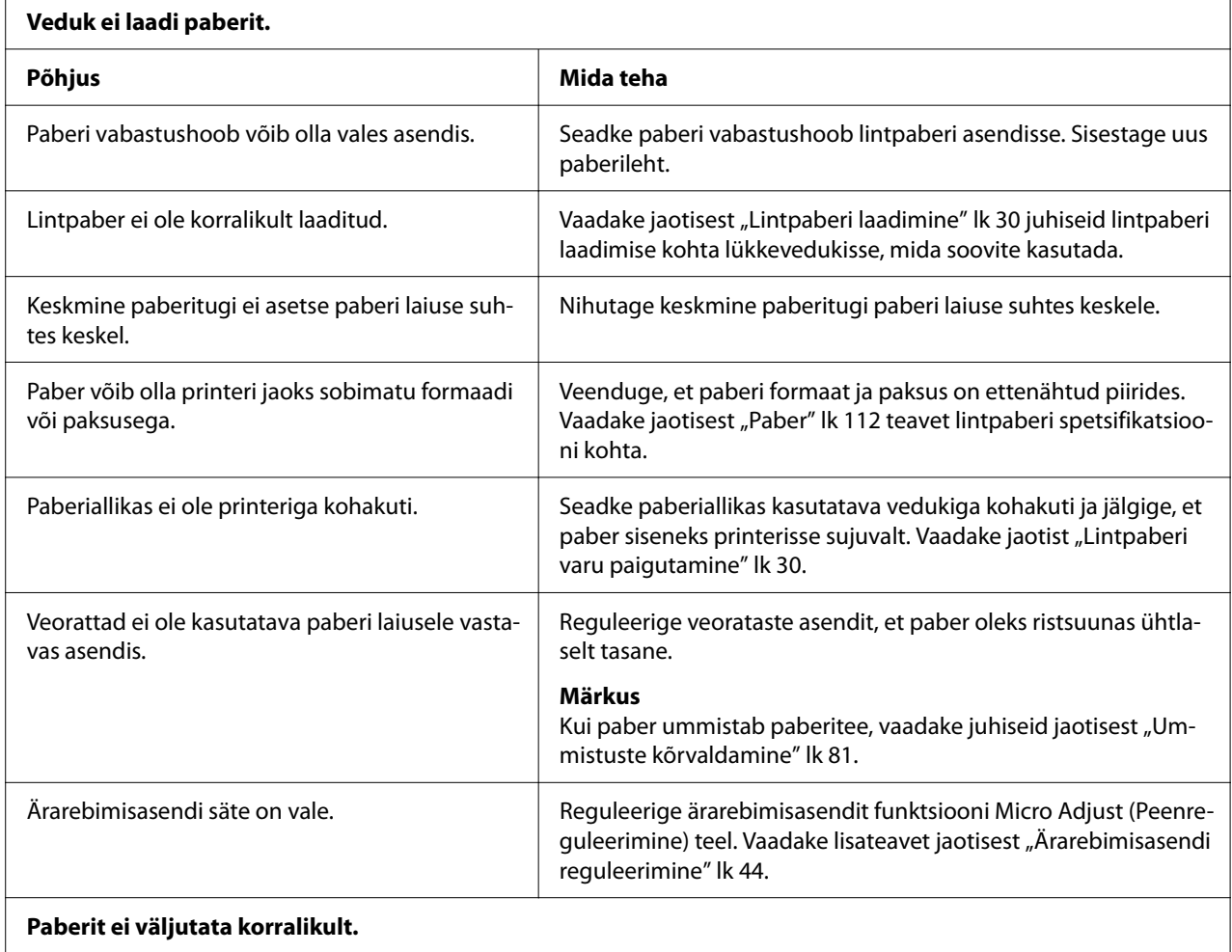

<span id="page-80-0"></span>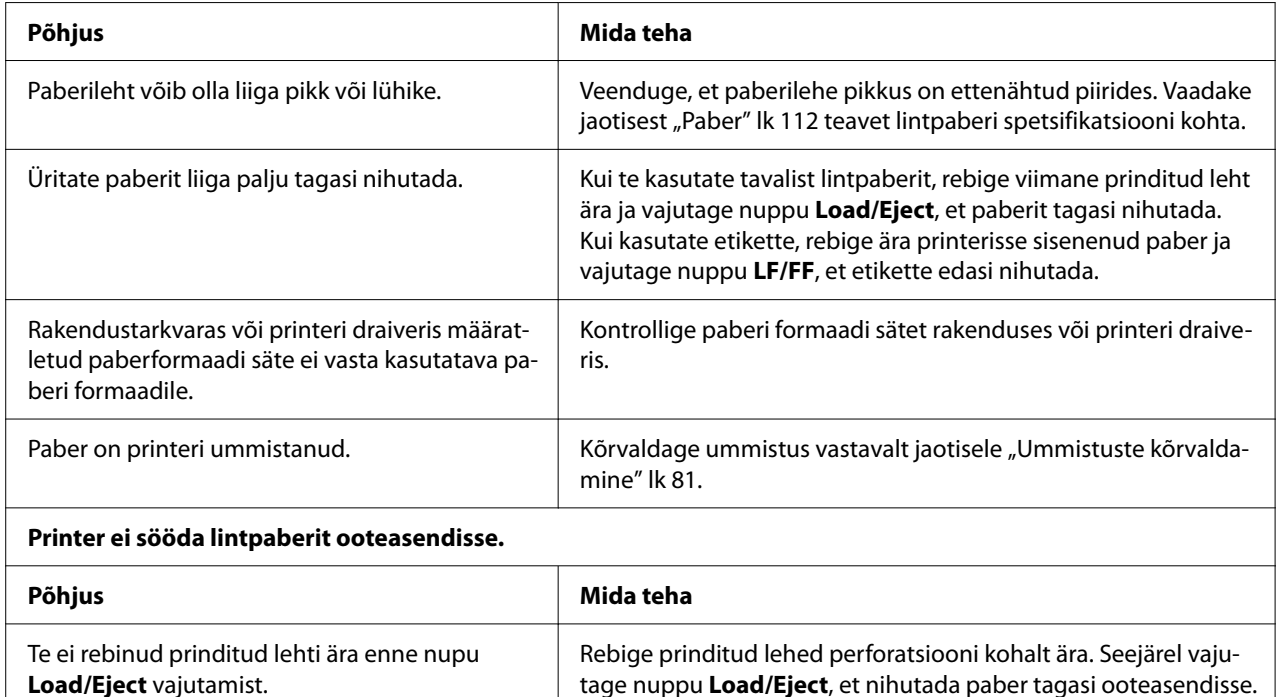

# *USB probleemide kõrvaldamine*

Kui teil tekib probleeme USB-ühendusega printeri kasutamisel, lugege käesolevas jaotises olevat teavet.

Kui printer ei tööta USB-kaabli kasutamisel korralikult, toimige järgmiselt.

- ❏ Veenduge, et kasutate standardset varjestatud USB-kaablit.
- ❏ Kui kasutate USB-jaoturit, ühendage printer jaoturi esmase väljundiga või ühendage printer otse arvuti USB-pordiga.

# *Ummistuste kõrvaldamine*

### *Lintpaberi kinnijäämise korral*

#### *Märkus*

*Kui lintpaber on printerisse kinni jäänud, tõmmake paber tõukeveduki küljelt (tagant) välja.*

*Kui tõmbate paberit välja lehejuhiku poolelt (eest), võib osa paberist printerisse jääda.*

- 1. Lülitage printer välja.
- 2. Rebige ära värske paber ja prinditud lehed printerile lähima perforatsiooni kohalt.

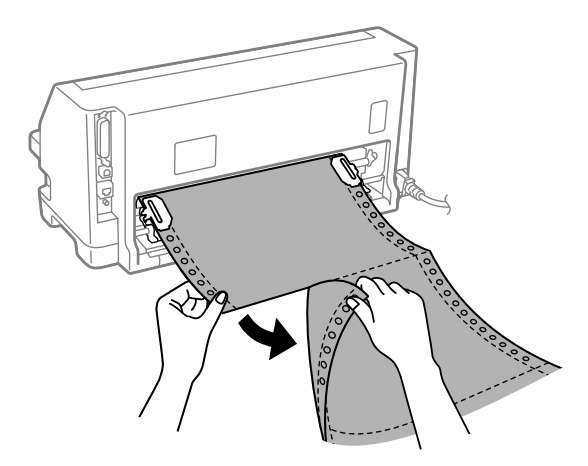

3. Avage veorataste kate, et paber vabastada.

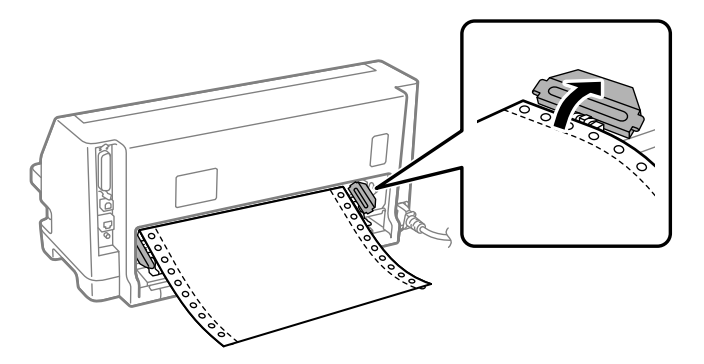

4. Avage printerikaas.

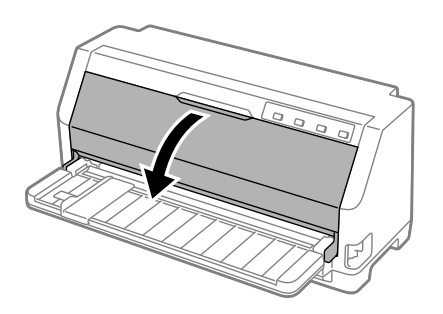

5. Tõmmake paberisuruk edasi.

Kinnitage see kohale, sisestas mõlemad küljed pessa.

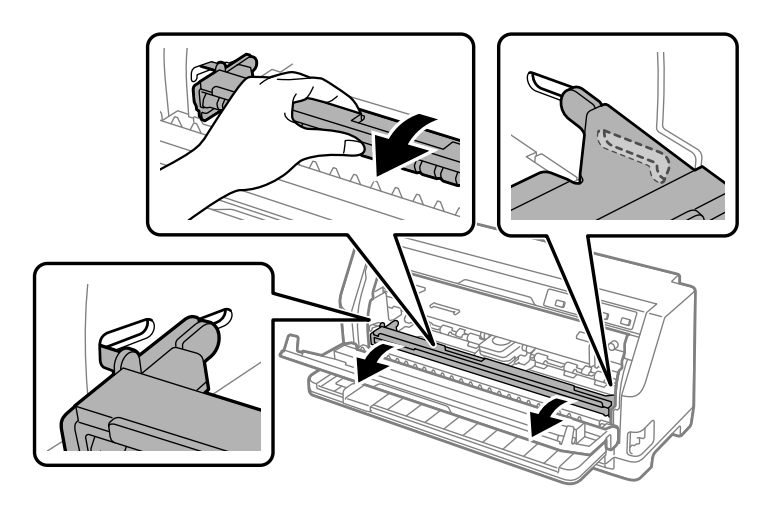

6. Eemaldage lindikassett.

Vaadake üksikasju jaotisest ["Lindikasseti vahetamine" lk 98.](#page-97-0)

7. Tõmmake kinni jäänud paber vedukist välja.

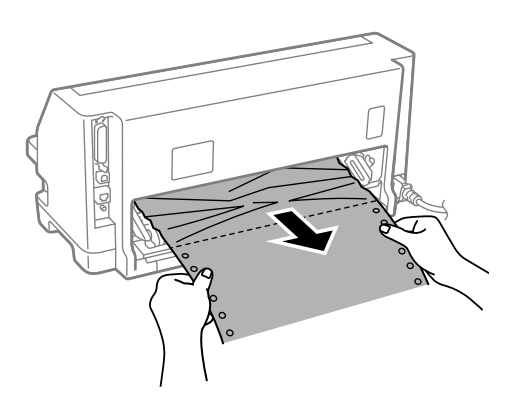

8. Paigaldage lindikassett.

Vaadake üksikasju jaotisest ["Lindikasseti vahetamine" lk 98.](#page-97-0)

9. Tõstke paberisuruk üles, et selle mõlemad küljed pesast eemaldada, ja seejärel seadke tagasi algasendisse.

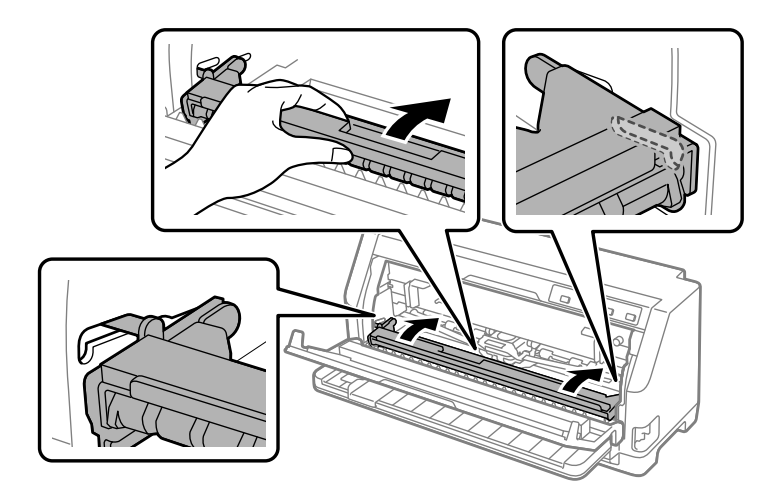

10. Sulgege printerikaas.

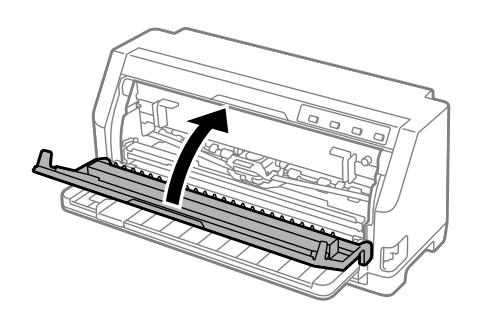

### *Paberilehtede kinnijäämise korral*

#### *Märkus*

*Kui paberileht on printerisse kinni jäänud, tõmmake paber lehejuhiku küljelt (eest) välja.*

*Kui tõmbate paberit välja tõukeveduki poolelt (tagant), võib osa paberist printerisse jääda.*

1. Lülitage printer välja.

2. Seadke paberi vabastushoob tõmbevedukiga laadimise asendisse.

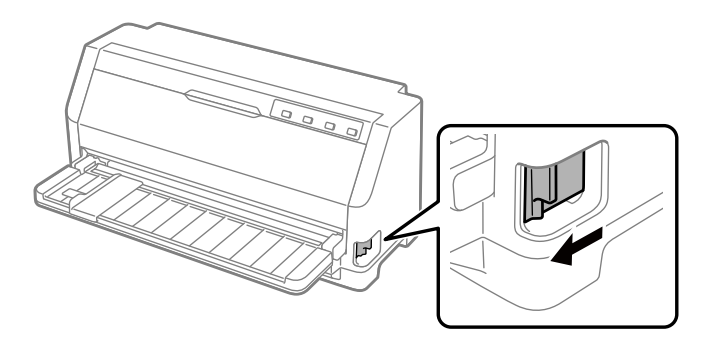

3. Avage printerikaas.

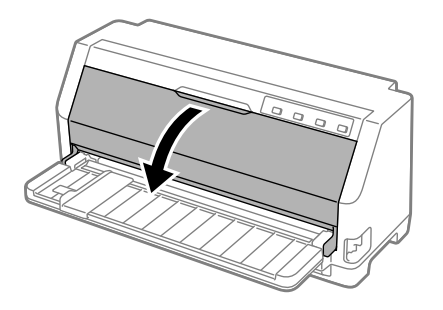

4. Tõmmake paberisuruk edasi.

Kinnitage see kohale, sisestas mõlemad küljed pessa.

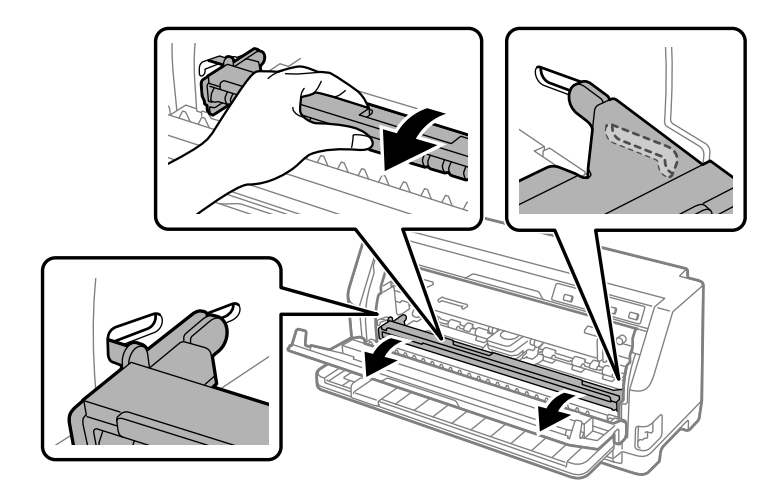

5. Eemaldage lindikassett.

Vaadake üksikasju jaotisest ["Lindikasseti vahetamine" lk 98.](#page-97-0)

6. Tõmmake kinni jäänud paber eestpoolt välja.

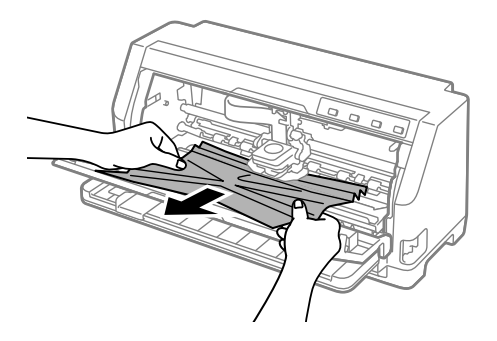

7. Paigaldage lindikassett.

Vaadake üksikasju jaotisest ["Lindikasseti vahetamine" lk 98.](#page-97-0)

8. Tõstke paberisuruk üles, et selle mõlemad küljed pesast eemaldada, ja seejärel seadke tagasi algasendisse.

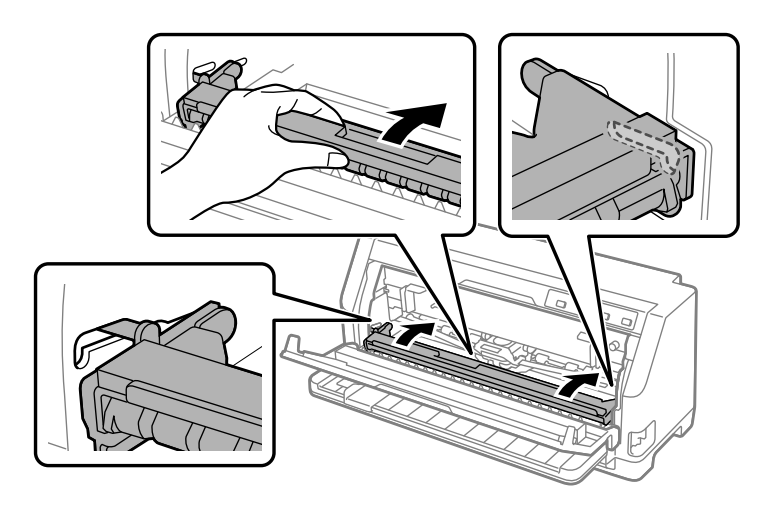

9. Sulgege printerikaas.

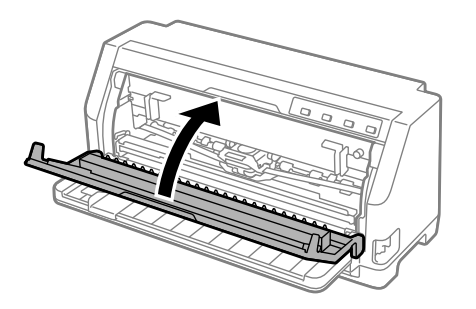

### <span id="page-86-0"></span>*Kinnijäänud paberi jäämisel printerisse*

Kui paberit jääb printerisse veel pärast toiminguid "Lintpaberi kinnijäämise korral" või "Paberilehtede kinnijäämise korral", eemaldage paber järgmiselt.

- 1. Lülitage printer välja ja avage printerikaas.
- 2. Tõmmake paberisuruk edasi ja eemaldage lindikassett. Vaadake jaotist ["Lindikasseti](#page-97-0) [vahetamine" lk 98.](#page-97-0)
- 3. Seadke paberi vabastushoob vedukiga laadimise asendisse.
- 4. Eemaldage paberitükk, mis tuleb kergelt välja.
- 5. Seadke paberi vabastushoob ühe lehe söötmise asendisse.
- 6. Seadke paberisuruk tagasi algasendisse, sulgegeprinterikaas ja lülitage toide sisse.
- 7. Vajutage nuppu ▲, et ülejäänud paberid väljutada.
- 8. Lülitage printer välja, avage printerikaas ja eemaldage ülejäänud paberitükid.
- 9. Seadke paberi vabastushoob tagasi sobivasse asendisse.
- 10. Sulgege printerikaas.

# *Väljaprindi püstjoonte joondamine*

Kui märkate, et väljaprindi püstjooned ei ole täpselt kohakuti, võite selle vea kõrvaldada, kasutades printeri kahesuunalise reguleerimise režiimi.

Kahesuunalise reguleerimise käigus prindib printer välja joondamismustrid kolmel lehel, pealkirjadega Draft (Kavand), Bit Image (Bittkujutis) ja LQ (Kirjakvaliteet). Seejärel valige igalt lehelt kõige paremini joondatud muster, järgides juhiseid.

#### *Märkus*

- ❏ *Joondamismustri printimiseks vajate kolm lehte A3-formaadis paberit või 12-tollist (soovitatav) lintpaberit.*
- ❏ *Kui te kasutate paberilehti, peate uue paberilehe laadima iga kord, kui printer on prinditud paberi lehejuhikust väljutanud.*

Kahesuunaliseks reguleerimiseks toimige järgmiselt.

1. Veenduge, et paber on laaditud ja printer on välja lülitatud.

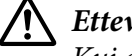

#### !*Ettevaatust!*

*Kui olete printeri välja lülitanud, oodake vähemalt viis sekundit enne selle uuesti sisselülitamist; vastasel korral võite printerit kahjustada.*

- 2. Hoidke nuppu  $\blacktriangleright$ l all ja lülitage seamal ajal printer sisse. Printer lülitub kahesuunalise reguleerimise režiimile.
- 3. Võrrelge joondamismustreid vastavalt juhistele ja valige kõige paremini joondatud muster. Jätkake parima joondamismustri valimisega kõigi ülejäänud mustrikomplektide puhul.

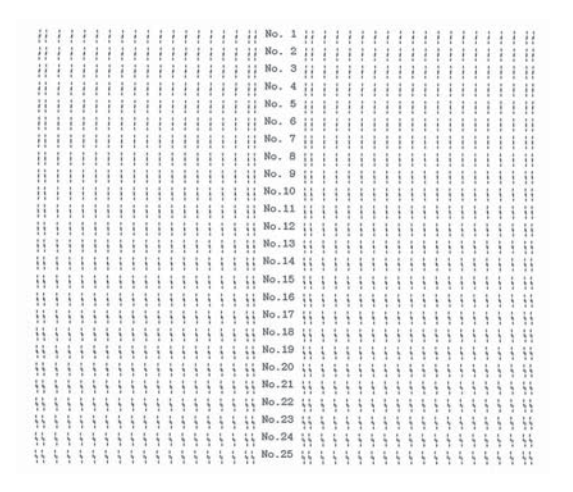

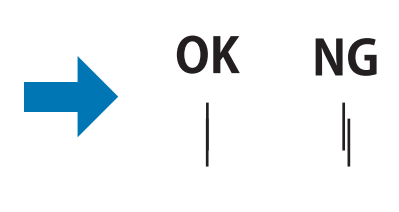

4. Kui olete välja valinud viimase mustrikomplekti parima mustri ja valiku salvestanud nupuga **Tear Off**, lülitage printer välja, et kahesuunalise reguleerimise režiim sulgeda.

# *Printimisest loobumine*

Kui printimise ajal tekib probleeme, võite vajadusel printimisest loobuda.

Printimisest saab loobuda arvuti kaudu, kasutades printeridraiverit, või printeri juhtpaneelilt.

### <span id="page-88-0"></span>*Printeridraiveri kasutamine*

Teavet prinditööst loobumise kohta enne selle arvutist edastamist vaadake jaotisest ["Printimisest](#page-68-0) [loobumine" lk 69](#page-68-0).

### *Printeri juhtpaneeli kasutamisel*

Nupud  $\blacktriangledown$  ja  $\blacktriangle$  peatavad printimise, tühjendavad aktiivse liidese kaudu vastuvõetava prinditöö ja tühjendavad liidesel tekkida võinud vead.

### *Enesetesti printimine*

Enesetest aitab teil kindlaks teha, kas hälve on tingitud printerist või arvutist.

- ❏ Kui enesetesti tulemused on rahuldavad, siis töötab printer nõuetekohaselt ja probleem tuleneb tõenäoliselt printeri draiveri sätetest, rakenduse sätetest, arvutist või liideskaablist. (Kindlasti kasutage varjestatud kaablit.)
- ❏ Kui enesetesti printimine ei õnnestu, on probleem tingitud printerist. Vaadake jaotisest ["Probleemid ja lahendused" lk 74](#page-73-0) teavet võimalike probleemi põhjuste ja lahenduste kohta.

Enesetesti printimiseks võite kasutada üksikuid lehti või lintpaberit. Vaadake jaotisest ["Lintpaberi](#page-29-0) [laadimine" lk 30](#page-29-0) või ["Paberilehtede etteanne" lk 36](#page-35-0) paberi laadimise juhiseid.

#### *Märkus*

*Kasutage paberit, mille laius on vähemalt järgmine.*

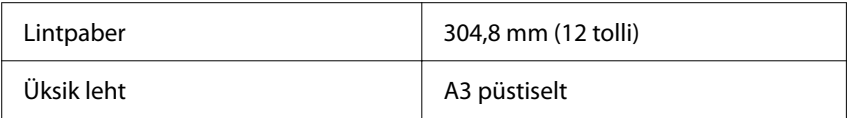

Enesetesti käivitamiseks toimige järgmiselt.

1. Veenduge, et paber on laaditud ja paberi vabastushoob on õiges asendis.

Seejärel lülitage printer välja.

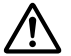

#### !*Ettevaatust!*

*Kui olete printeri välja lülitanud, oodake vähemalt viis sekundit enne selle uuesti sisselülitamist; vastasel korral võite printerit kahjustada.*

- <span id="page-89-0"></span>2. Testi käivitamiseks kirjatüüpi Draft kasutades hoidke nuppu  $\nabla$  all ja lülitage seamal ajal printer sisse. Testi käivitamiseks printeri tavakirjatüüpe kasutades hoidke all nuppu  $\blacktriangle$  ja lülitage samal ajal printer sisse. Kumbki enesetestidest võib aidata teil kindlaks teha printimisprobleemi allikat, kuid kavandi kirjatüübiga enesetest töötab kiiremini kui tavakirjatüüpidega test.
- 3. Kui kasutate üksikuid paberilehti, laadige paber printerisse.

Printer laadib paari sekundi pärast automaatselt paberi ja hakkab enesetesti printima. Seade prindib välja märkide jada.

#### *Märkus*

*Enesetesti ajutiseks peatamiseks vajutage nuppu . Testi jätkamiseks vajutage uuesti nuppu .*

4. Enesetesti lõpetamiseks vajutage nuppu  $\blacktriangleright$ l, et printimine peatada. Kui paber jääb printerise, vajutage nuppu  $\blacktriangle$ , et prinditud leht väljutada. Seejärel lülitage printer välja.

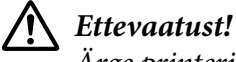

*Ärge printerit enesekontrolli printimistöö ajal välja lülitage. Enne printeri väljalülitamist vajutage alati esmalt nuppu*  $\blacksquare$ , et printimine lõpetada, ja seejärel nuppu  $\blacktriangle$ , et prinditud leht *väljutada.*

### *Heksatõmmise printimine*

Kui olete kogenud kasutaja või programmeerija, võite kasutada heksatõmmist printeri ja tarkvaraprogrammi vaheliste sideprobleemide lahendamiseks. Heksatõmmise režiimil prindib printer välja kõigi arvutist saadud andmete väärtused kuueteistkümnendsüsteemis.

Heksatõmmise printimiseks võite kasutada üksikuid lehti või lintpaberit. Lugege paberi laadimise juhiseid jaotisest ["Lintpaberi laadimine" lk 30](#page-29-0) või ["Paberilehtede etteanne" lk 36](#page-35-0).

#### *Märkus*

❏ *Heksatõmmise funktsioon on loodud ühenduse jaoks DOSil põhineva arvutiga.*

❏ *Kasutage vähemalt 210 mm (8,3 tolli) laiust, näiteks A4- või Letter-formaadis paberit.*

Heksatõmmise printimiseks toimige järgmiselt.

1. Veenduge, et paber on laaditud ja printer on välja lülitatud.

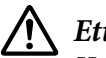

#### !*Ettevaatust!*

*Kui olete printeri välja lülitanud, oodake vähemalt viis sekundit enne selle uuesti sisselülitamist; vastasel korral võite printerit kahjustada.*

- 2. Heksatõmmise režiimi käivitamiseks hoidke nuppe  $\blacktriangledown$  ja  $\blacktriangle$  all ning samal ajal lülitage printer sisse.
- 3. Avage tarkvaraprogramm, mis saadab printerisse prinditöö. Printer prindib kõik vastu võetud koodid välja kuueteistkümnendsüsteemi vormingus.

1B 40 20 54 68 69 73 20 69 73 20 61 6E 20 65 78 .@ This is an ex<br>61 6D 70 6C 65 20 6F 66 20 61 20 68 65 78 20 64 ample of a hex d 75 60 70 20 70 72 69 6E 74 6F 75 74 2E 00 0A ump printout...

Väljaprindi parempoolsesse veergu prinditud märkide võrdlemise teel kuueteistkümnendsüsteemi koodidega saate kontrollida printeri poolt vastu võetud koode. Kui märgid on prinditavad, siis sisaldab parempoolne veerg vastavaid ASCII-märke. Mitteprinditavad koodid, näiteks juhtimiskoodid, prinditakse punktidena.

4. Heksatõmmise režiimi sulgemiseks vajutage  $\blacktriangleright$ II, väljutage prinditud leht (lehed) ja lülitage printer välja.

# !*Ettevaatust!*

*Ärge printerit heksatõmmise printimise ajal välja lülitage. Enne printeri väljalülitamist vajutage alati esmalt nuppu , et printimine lõpetada, ja seejärel nuppu* u*, et prinditud leht väljutada.*

# Peatükk 5 *Kuidas saada abi*

### *Tehnilise toe veebisait*

Kui te vajate lisateavet, külastage järgmist Epsoni toe veebisaiti. Valige esmalt riik või piirkond, et avada enda kohaliku Epson veebisaidi toe jaotis. Saidi kaudu on saadaval ka uued draiverid, KKK, juhendid ja muud allalaaditavad materjalid.

<https://support.epson.net/>

<https://www.epson.eu/Support> (Euroopa)

Kui Epsoni toode ei tööta nõuetekohaselt ja teil ei õnnestu probleemi lahendada, pöörduge abi saamiseks Epsoni tugiteenuse poole.

### *Klienditoe poole pöördumine*

### *Enne Epsoni poole pöördumist*

Kui Epsoni toode ei tööta korralikult ja teil ei õnnestu probleemi lahendada toote juhendites sisalduva veaotsingu teabe abil, pöörduge abi saamiseks Epsoni toe poole. Kui antud loetelus ei ole teie piirkonna Epsoni kliendituge, pöörduge edasimüüja poole, kelle käest olete toote ostnud.

Epsoni klienditoe töötajad saavad teid palju kiiremini aidata, kui edastate neile järgmised andmed.

- ❏ Toote seerianumber (Silt seerianumbriga asub tavaliselt toote tagaküljel.)
- ❏ Toote mudel
- ❏ Toote tarkvara versioon (Klõpsake **About (Teave)**, **Version Info (Versiooniteave)** või muud sarnast nuppu toote tarkvaras.)
- ❏ Arvuti mark ja mudel
- ❏ Arvuti operatsioonisüsteemi nimetus ja versioon

❏ Nende tarkvaraprogrammide nimed ja versioonid, mida tavaliselt koos tootega kasutate

#### *Märkus*

*Sõltuvalt tootest võivad valimisloendi andmed faksi ja/või võrgusätete jaoks olla salvestatud toote mällu. Toote purunemise või parandamise korral võivad andmed ja/või sätted kaduda. Epson ei vastuta võimaliku andmekao ning andmete ja/või sätete varundamise või taastamise eest isegi mitte garantiiaja vältel. Soovitame teil andmed varundada või üles märkida.*

### *Abi Euroopa kasutajatele*

Vaadake toote Pan-Euroopa garantiidokumendist teavet, kuidas pöörduda Epsoni toe poole.

### *Abi Singapuri kasutajatele*

Epson Singapore'i pakutava teabe, toe ja teenuste allikad on järgmised:

#### *Internet*

<http://www.epson.com.sg>

Saadaval on toodete spetsifikatsioon, allalaaditavad draiverid, Korduma kippuvad küsimused (KKK), müügipäringud ning tehniline tugi e-posti teel.

#### *Epsoni klienditugi*

Tasuta telefon 800-120-5564

Meie HelpDeski töötajad saavad teid telefoni teel aidata järgmisega:

- ❏ Müügipäringud ja toodete andmed
- ❏ Küsimused toodete kasutamise kohta ja veaotsing
- ❏ Päringud remonditeenuste ja garantii asjus

### *Abi Vietnami kasutajale*

Teabe, toe ja teenuste asjus pöörduge:

#### *Epsoni teeninduskeskus*

65 Truong Dinh Street, District 1, Hochiminh City, Vietnam. Telefon (Ho Chi Minh City): 84-8-3823-9239, 84-8-3825-6234

29 Tue Tinh, Quan Hai Ba Trung, Hanoi City, Vietnam Telefon (Hanoi City): 84-4-3978-4785, 84-4-3978-4775

### *Abi Indoneesia kasutajatele*

Teabe, toe ja teenuste asjus pöörduge:

#### *Internet*

<http://www.epson.co.id>

- ❏ Toodete spetsifikatsioon, allalaaditavad draiverid
- ❏ Korduma kippuvad küsimused (KKK), müügipäringud, küsimused e-posti teel

#### *Epsoni tugi*

Telefon +62-1500-766

Faks +62-21-808-66-799

Meie Hotline'i töötajad saavad teid telefoni teel aidata järgmisega:

- ❏ Müügipäringud ja toodete andmed
- ❏ Tehniline tugi

#### *Epsoni teeninduskeskus*

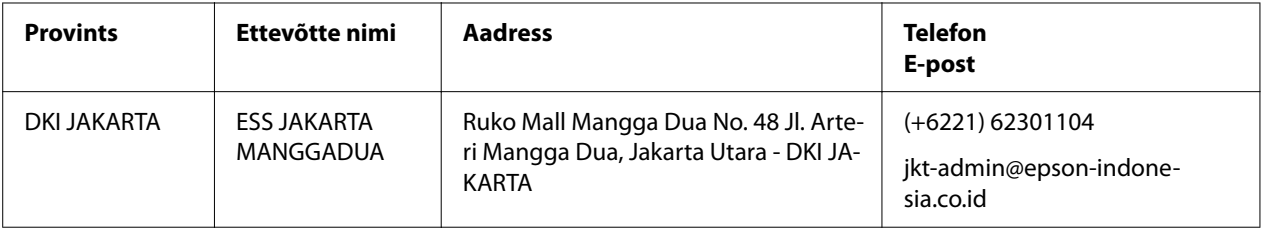

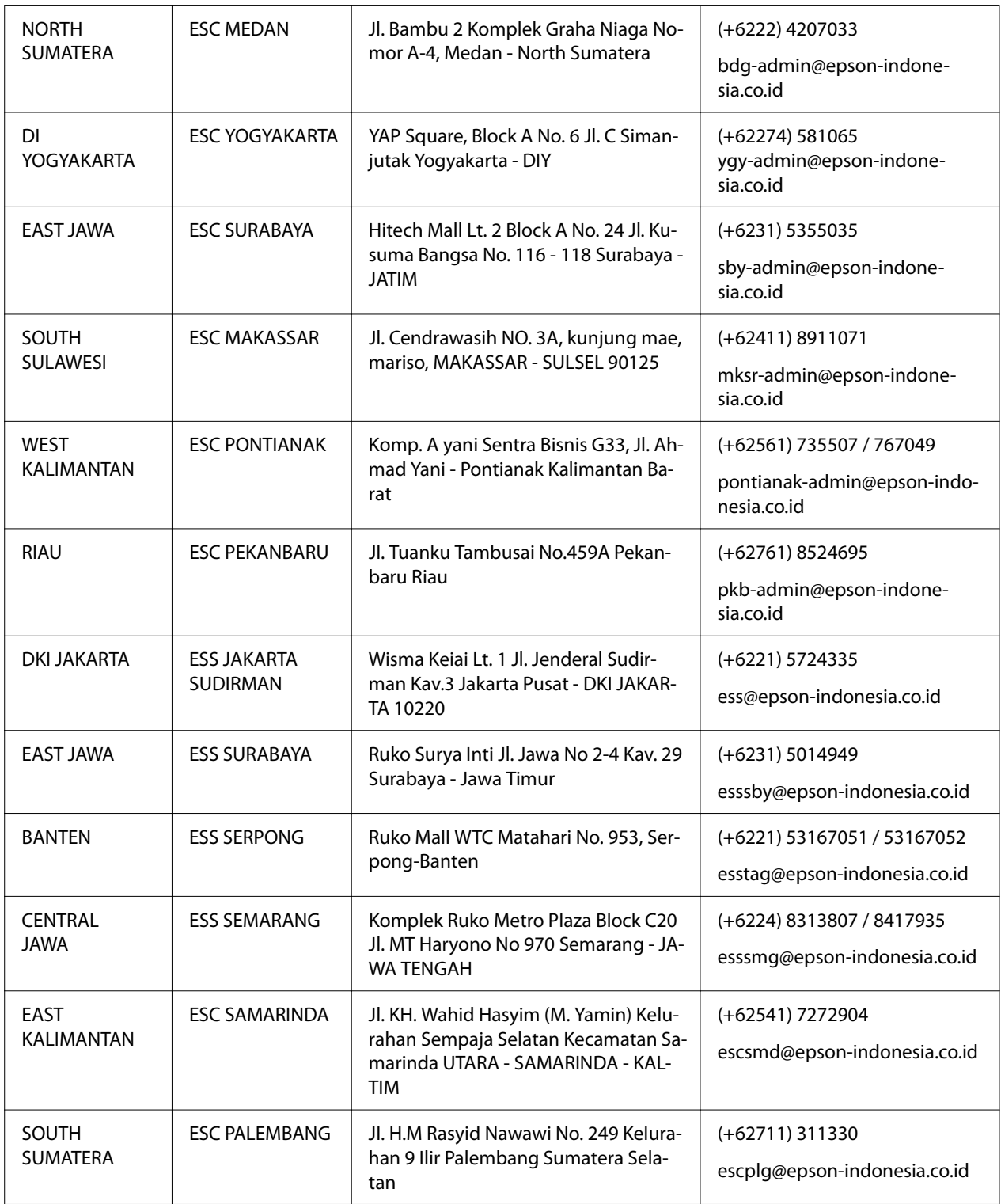

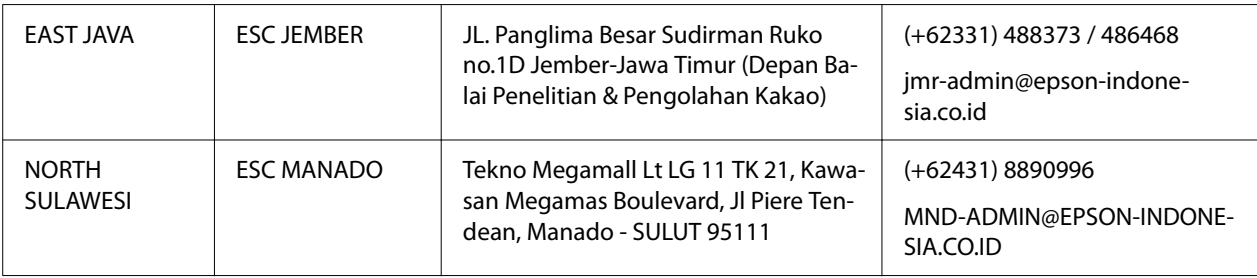

Teistest linnadest, mida siin ei loetleta, helistage Hot Line'i numbril 08071137766.

### *Abi Malaisia kasutajatele*

Teabe, toe ja teenuste asjus pöörduge:

#### *Internet*

<http://www.epson.com.my>

- ❏ Toodete spetsifikatsioon, allalaaditavad draiverid
- ❏ Korduma kippuvad küsimused (KKK), müügipäringud, küsimused e-posti teel

#### *Epsoni teeninduskeskus*

Telefon +60 1800-8-17349

- ❏ Müügipäringud ja toodete andmed
- ❏ Küsimused toodete kasutamise ja probleemide kohta
- ❏ Päringud remonditeenuste ja garantii asjus

#### *Peakontor*

Telefon 603-56288288

Faks 603-5628 8388/603-5621 2088

### *Abi Filipiinide kasutajatele*

Tehnilise toe ja muude müügijärgsete teenuste asjus palume kasutajatel pöörduda ettevõtte Epson Philippines Corporation poole järgmistel telefoni- ja faksinumbritel ning e-posti aadressidel.

#### *Internet*

<http://www.epson.com.ph>

Saadaval on toodete spetsifikatsioon, allalaaditavad draiverid, Korduma kippuvad küsimused (KKK) ning päringud e-posti teel.

### *Epson Philippinesi klienditeenindus*

Tasuta number (PLDT) 1-800-1069-37766

Tasuta number (digitaalne) 1-800-3-0037766

Metro Manila: (+632)441-9030

Veeb: <https://www.epson.com.ph/contact>

E-post: customercare@epc.epson.som.ph

Avatud 9–18, E–L (v.a riiklikud pühad)

Meie Customer Care'i töötajad saavad teid telefoni teel aidata järgmisega:

- ❏ Müügipäringud ja toodete andmed
- ❏ Küsimused toodete kasutamise ja probleemide kohta
- ❏ Päringud remonditeenuste ja garantii asjus

#### *Epson Philippines Corporation*

Trunk Line +632-706-2609

Faks +632-706-2663

### <span id="page-97-0"></span>Peatükk 6

# *Lisavarustus ja tarvikud*

### *Lindikasseti vahetamine*

### *Epsoni lindikassett*

Kui väljaprint hakkab tuhmuma, peate lindikasseti välja vahetama. Epsoni lindikassetid on konstrueeritud ja valmistatud nõuetekohaselt töötama Epsoni printeris. Nende kassettidega on tagatud prindipea ja printeri muude osade nõuetekohane talitlus ja pikk tööiga. Alternatiivsed tooted, mida pole valmistanud Epson, võivad teie printerit kahjustada, ning Epsoni garantiid selliseid kahjustusi ei hõlma.

Teie printerile sobivad järgmised lindikassetid:

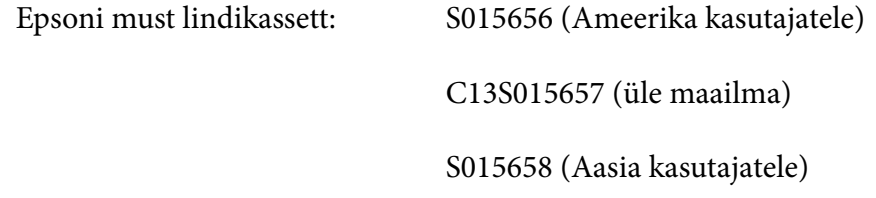

### *Lindikasseti vahetamine*

Kasutatud lindikasseti vahetamisel toimige järgmiselt.

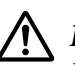

!*Ettevaatust!*

*Enne lindikasseti vahetamist veenduge, et printerisse ei ole laaditud paberit.*

1. Veeenduge, et märgutuli **Pause** põleb ja avage printerikaas.

Prindipea liigub automaatselt lindikasseti vahetamise asendisse.

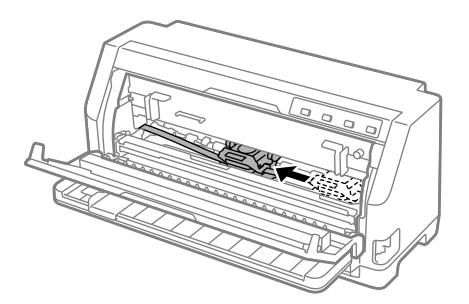

### !*Ettevaatust!*

*Kui avate sisselülitatud printeri printerikaane, kostab helisignaal; oodake, kuni prindipea liigub ja peatub.*

2. Veenduge, et prindipea asetseb ena-vähem printeri keskel, ja lülitage printer välja.

#### !*Hoiatus.*

*Kui olete printerit äsja kasutanud, võib prindipea olla kuum; enne lindikasseti vahetamist laske prindipeal paar minutit jahtuda.*

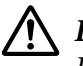

#### !*Ettevaatust!*

*Järgmiste toimingute tegemine sisselülitatud printeriga võib põhjustada tõrke. Lülitage printer kindlasti välja.*

3. Tõmmake paberisuruk edasi.

Kinnitage see kohale, sisestas mõlemad küljed pessa.

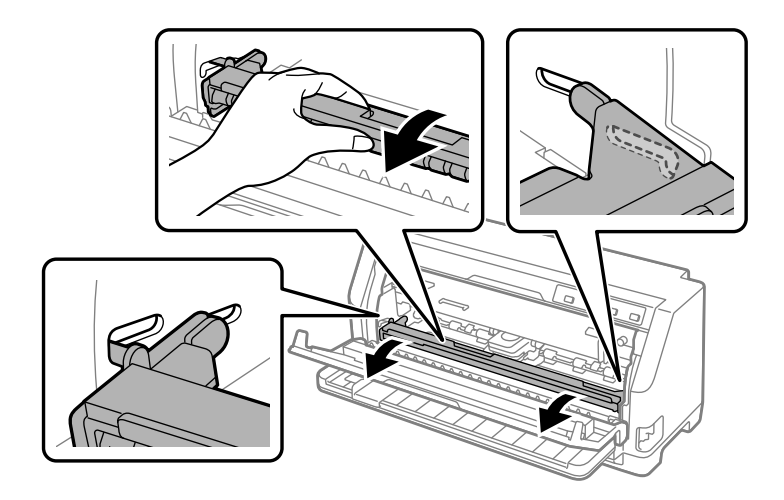

- 
- 4. Võtke lindijuhikust kinni ja tõmmake see prindipeast välja.

5. Võtke kinni lindikasseti külgedel olevatest sakkidest ja tõmmake kassett printerist välja.

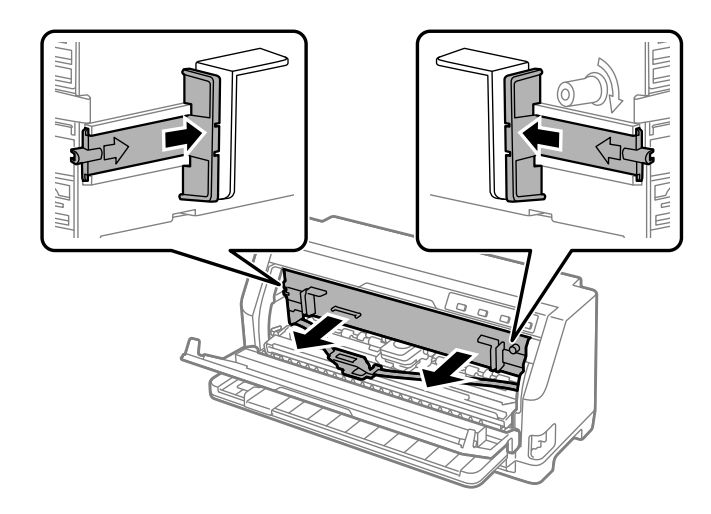

- 6. Võtke uus lindikassett pakendist välja.
- 7. Hoidke lindikassetti ja sisestage näidatud asendis printerisse; vajutage kassetti kindlalt mõlemalt poolt alla, et kinnitada plastkonksud printeri pesadesse.

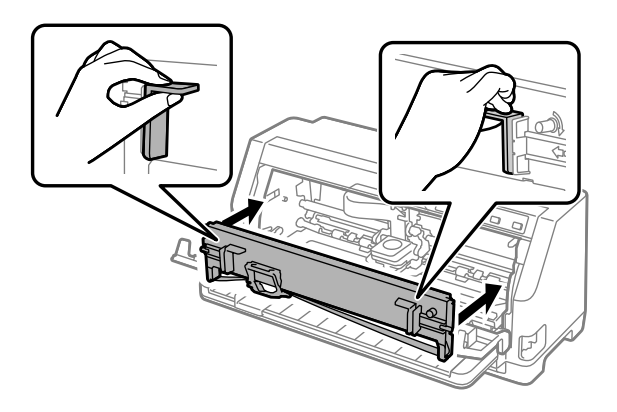

8. Kinnitage lindijuhik prindipea külge, sisestades paigaldamisel ajal juhttihvtid (kostab klõpsatus).

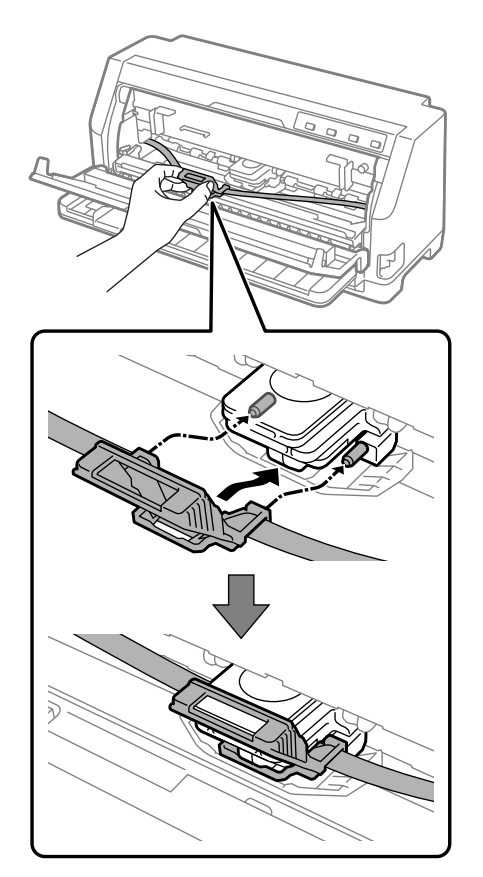

#### *Märkus Veenduge, et lint ei ole keerdunud, kui lindijuhiku prindipeasse sisestate.*

9. Keerake lindi pingutusnuppu, et lint pingule tõmmata ja veenduda, et lint liigub vabalt.

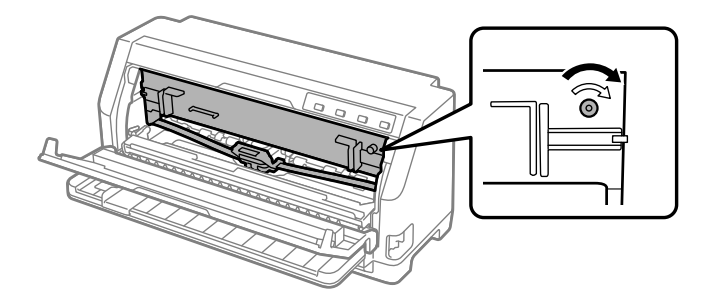

10. Tõstke paberisuruk üles, et selle mõlemad küljed pesast eemaldada, ja seejärel seadke tagasi algasendisse.

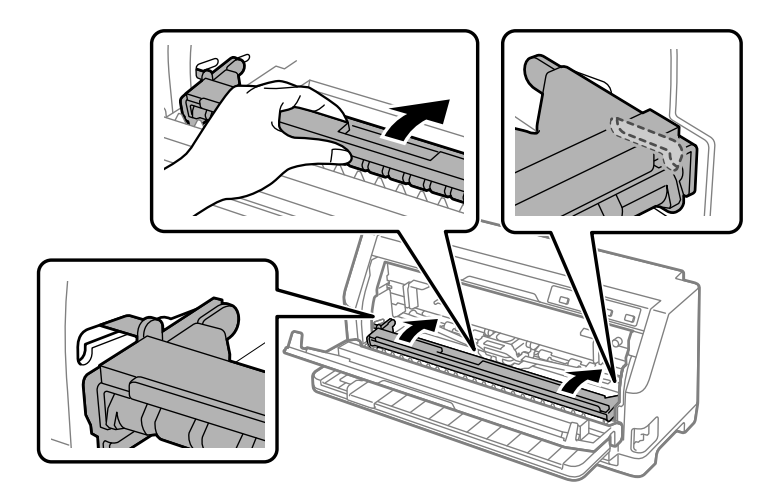

11. Sulgege printerikaas.

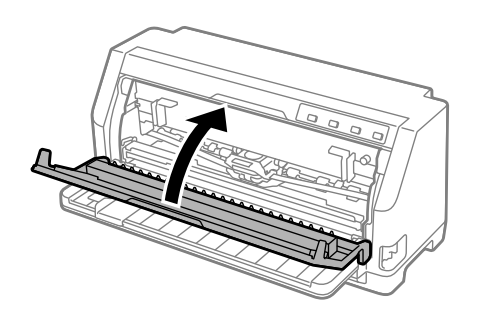

# *Rullpaberi hoidik*

Valikuline paberirulli hoidik (C811141) võimaldab kasutada 8,5-tolli laiust teleksi rullpaberit. See on odavam alternatiiv lintpaberile rakenduste korral, mis nõuavad varieeruvaid paberipikkusi. Enne rullpaberi hoidiku paigaldamist ja kasutamist peate selle kokku panema.

### *Rullpaberi hoidiku kokkupanemine*

Rullpaberi hoidiku kokkupanemiseks toimige järgmiselt.

1. Kinnitage U-kujulised puksid toe külge joonisel näidatud kohta.

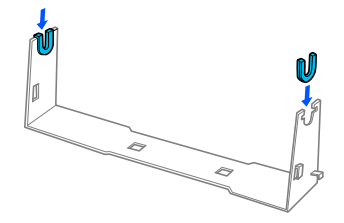

2. Asetage alusplaat toe peale ning ühendage need kaks osa plastist seadeklambritega. Paigutage alus ja alusplaat joonisel näidatus suunas.

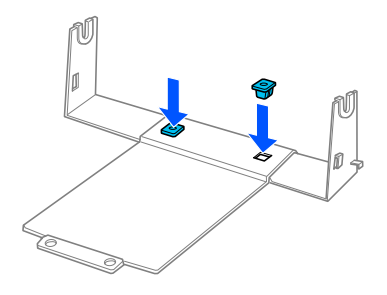

3. Haakige pingutushoob mõlemal aluse küljel joonisel näidatud kohta. Hoidke pingutushooba üleval ja kinnitage pingutushoova traadiotsad aluse aukudesse. Sellega on rullpaberi hoidik kokku pandud.

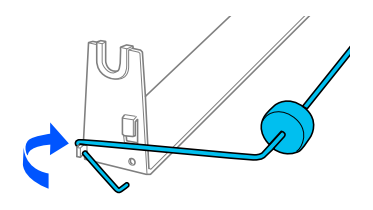

### *Rullpaberi hoidiku paigaldamine*

Rullpaberi hoidiku printerisse paigaldamiseks toimige järgmiselt.

1. Veenduge, et printer on välja lülitatud.

2. Lükake servajuhik lõpuni vasakule ja printeri tagaküljel nihutage mõlemad veorattad lõpuni paremale.

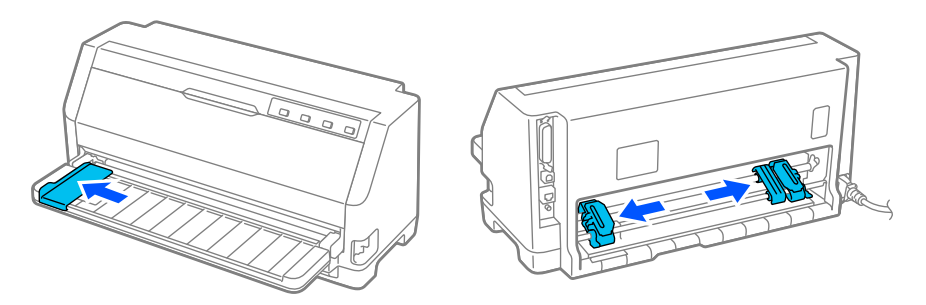

3. Paigutage paberirulli hoidik printeri alla, nagu näidatud allpool. Paigutage rullpaberi hoidiku aluse kaks auku printeri põhjas oleva kahe tihvti otsa.

Langetage printerit ettevaatlikult nii, et tihvtid sisenevad aukudesse.

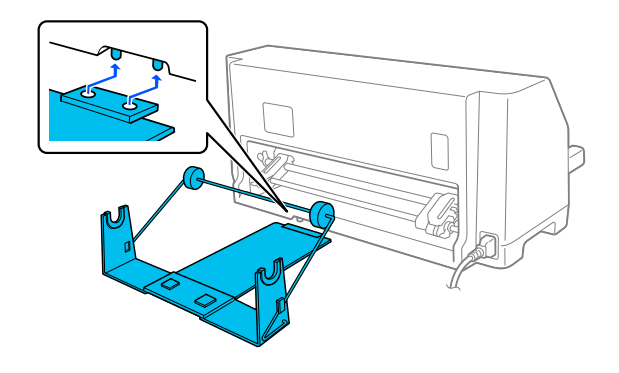

# !*Ettevaatust!*

#### *Paberirulli hoidik ei ole printeri külge kinnitatud; see püsib paigal ainult tänu printeri raskusele ja kahele asenditihvtile. Kui te printeri üles tõstate, vältige paberirulli hoidiku kukkumist.*

### *Rullpaberi laadimine*

Paberirulli laadimiseks pärast rullpaberi hoidiku paigaldamist toimige järgmiselt.

- 1. Veenduge, et printer on välja lülitatud. Lisaks veenduge, et paberipinguti on paigaldatud.
- 2. Seadke paberi vabastushoob ühe lehe söötmise asendisse.

3. Lõigake rullpaberi esiserv sirgelt, paberi suhtes ristsuunas maha.

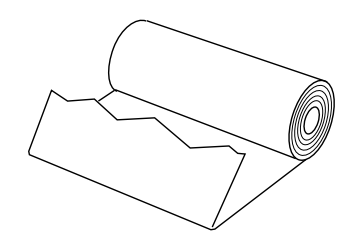

4. Sisestage rullpaberi hoidiku võll paberirulli keskele, vastavalt joonisele.

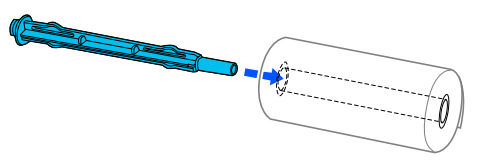

5. Asetage võll ja paberirull rullpaberi hoidikule. Laadige rull nii, et paberi söödetakse rulli pealt ja rullpaberi serv möödub pingutushoobvast.

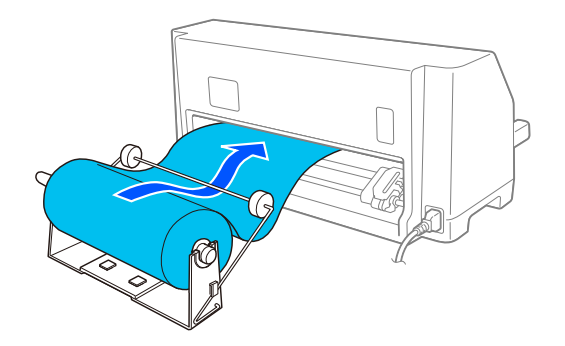

- 6. Lülitage printer sisse ja veenduge, et valitud on paberilehe söötmine, nagu kirjeldatud jaotises ["Paberiallika valimine" lk 28](#page-27-0).
- 7. Tõmmake paberi esiserv üle paberitee juhiku ja sisestage, kuni on tunda takistust. Printer laadib rullpaberi automaatselt.

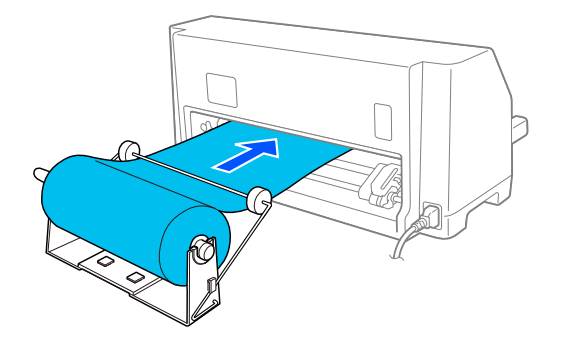

### *Rullpaberi eemaldamine*

Rullpaberit ei saa sööta tagurpidi. Rullpaberi eemaldamiseks lõigake rullpaber printerisse sisenemiskoha juurest läbi; seejärel vajutage nuppu **Load/Eject**, et ülejäänud paber väljutada.

### Peatükk 7

# *Toote andmed*

# *Printeri tehnilised andmed*

### *Mehaanilised masinaosad*

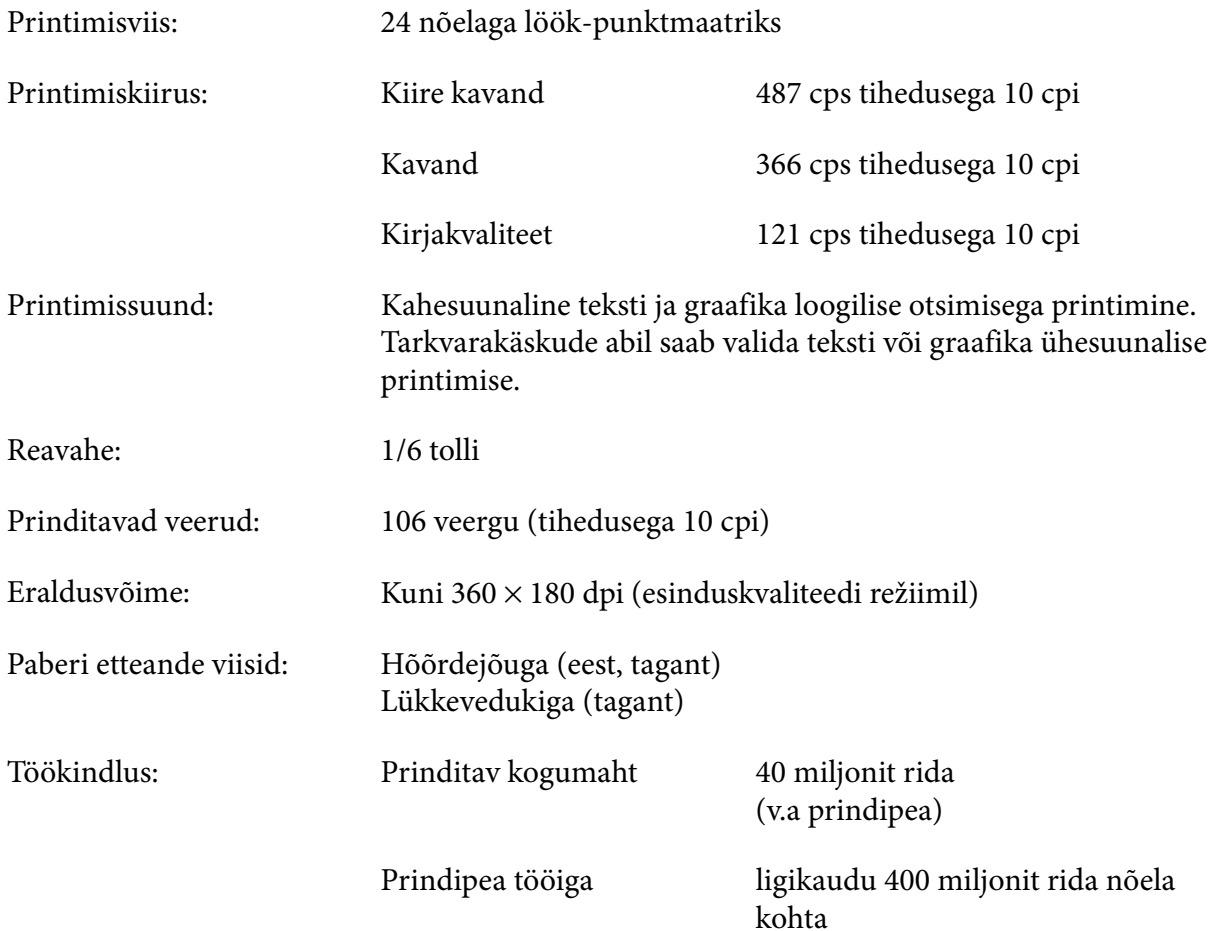

<span id="page-107-0"></span>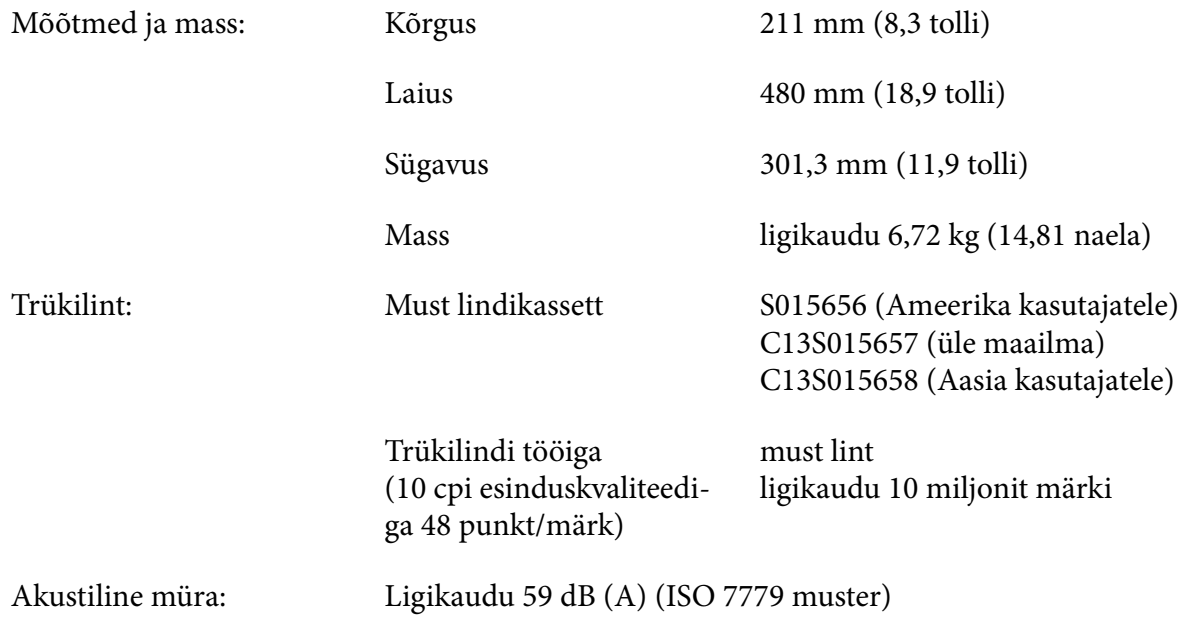

# *Elektroonikasüsteem*

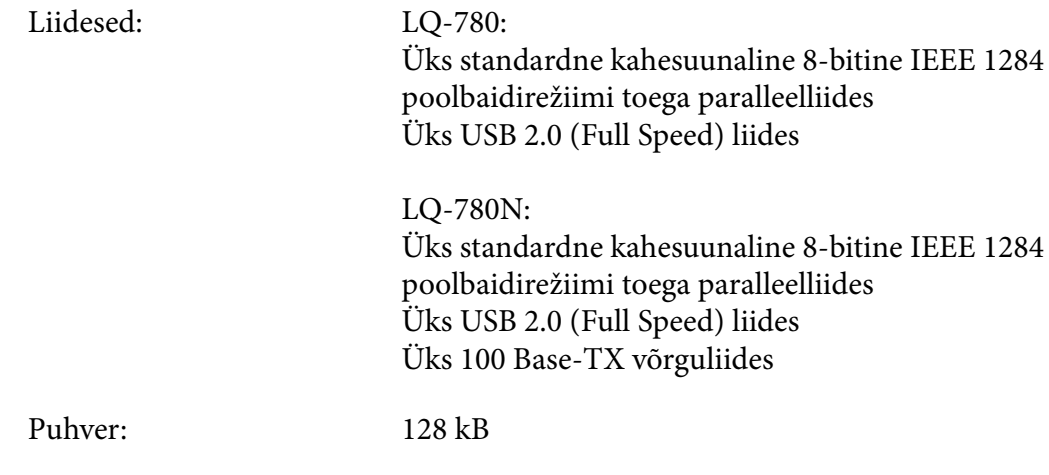
Kirjatüübid: Bitmap-kirjatüübid:

Epson High Speed Draft 10 cpi Epson Draft 10, 12, 15 cpi Epson Roman 10, 12, 15 cpi, proportsionaalne Epson Sans Serif 10, 12, 15 cpi, proportsionaalne Epson Courier 10, 12, 15 cpi Epson Prestige 10, 12 cpi Epson Script 10 cpi Epson OCR-B 10 cpi Epson Orator 10 cpi Epson Orator-S 10 cpi Epson Script C proportsionaalne

Mastaabitavad kirjatüübid:

Epson Roman 10,5 pt., 8–32 pt (sammuga 2 pt) Epson Sans Serif 10,5 pt, 8–32 pt (sammuga 2 pt) Epson Roman T 10,5 pt, 8–32 pt (sammuga 2 pt) Epson Sans Serif H 10,5 pt, 8–32 pt (sammuga 2 pt)

Vöötkoodi kirjatüübid:

EAN-13, EAN-8, vaheldatud kaks viiest, UPC-A, UPC-E, kood 39, kood 128, POSTNET

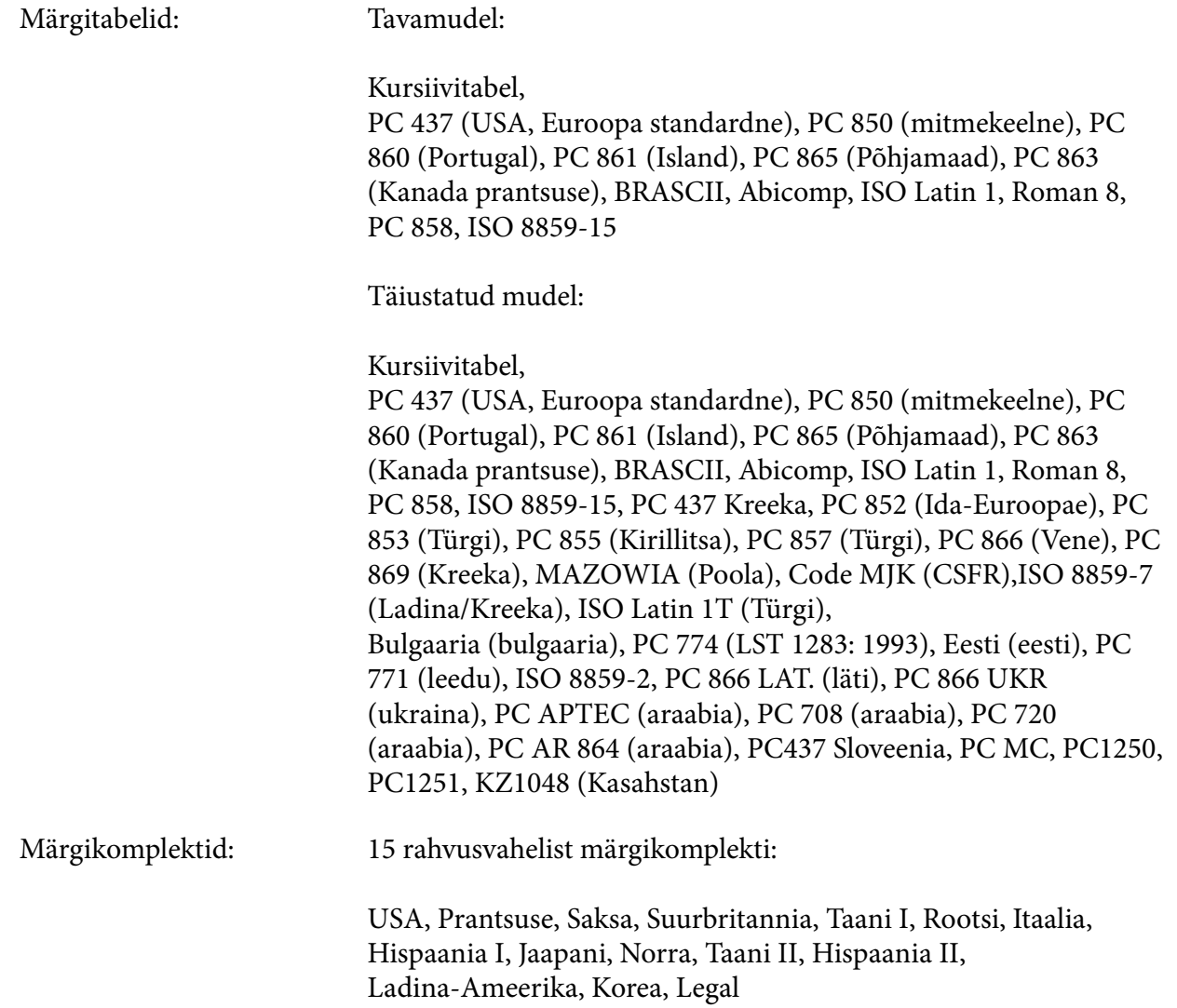

# *Elektriseadmed*

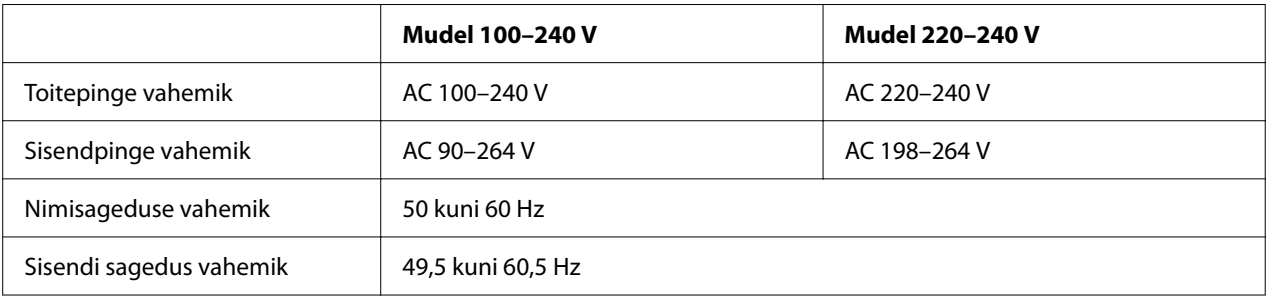

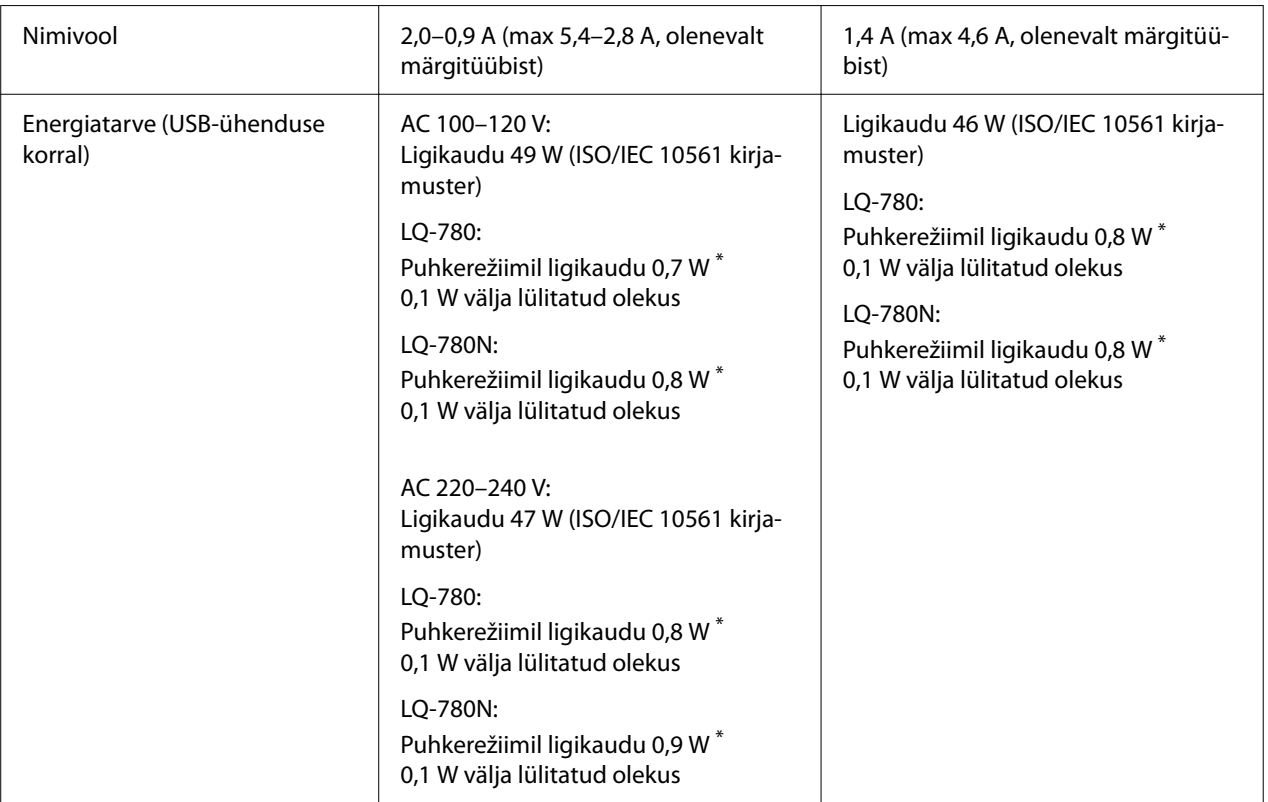

\* Kui täidetud on järgmised tingimused ja möödub määratud ajavahemik, lülitub printer puhkerežiimile:

- vigu ei esine;

- sisendpuhvris pole andmeid.

#### *Märkus*

*Kontrollige printeri tagaküljelt selle jaoks ettenähtud sisendpinget.*

# *Ümbritsev*

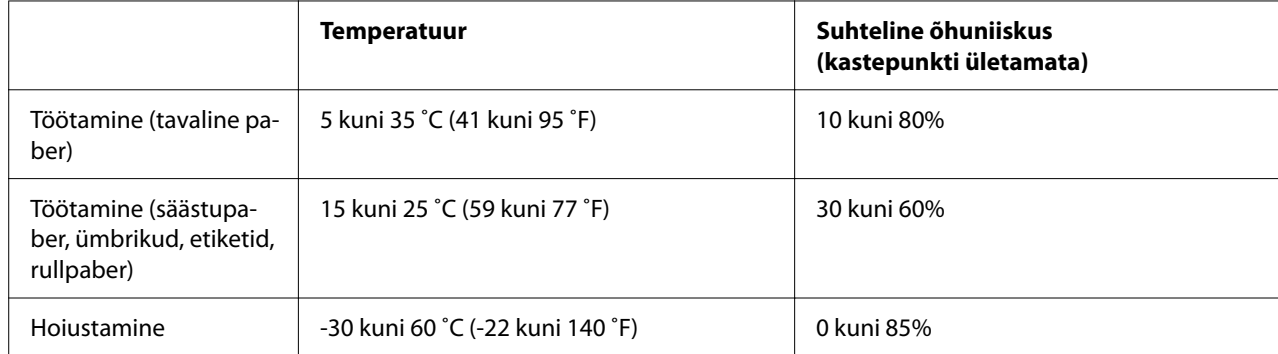

## <span id="page-111-0"></span>*Paber*

#### *Märkus*

- ❏ *Ringlussevõetud paberit, mitmekordset paberit, etikette, ümbrikke ja postkaarte võib kasutada ainult allpool kirjeldatud temperatuuri ja õhuniiskuse tingimustes. Temperatuur: 15 kuni 25 ˚C (59 kuni 77 ˚F) Suhteline õhuniiskus: 30 kuni 60%*
- ❏ *Ärge söötke printerisse paberit, mis on rullis, kokku volditud või kägardatud.*

### *Paberilehed*

Üksikasjalikku teavet üksikute mitmekordsete blankettide kohta vt jaotisest ["Mitmekordsed](#page-113-0) [blanketid" lk 114.](#page-113-0)

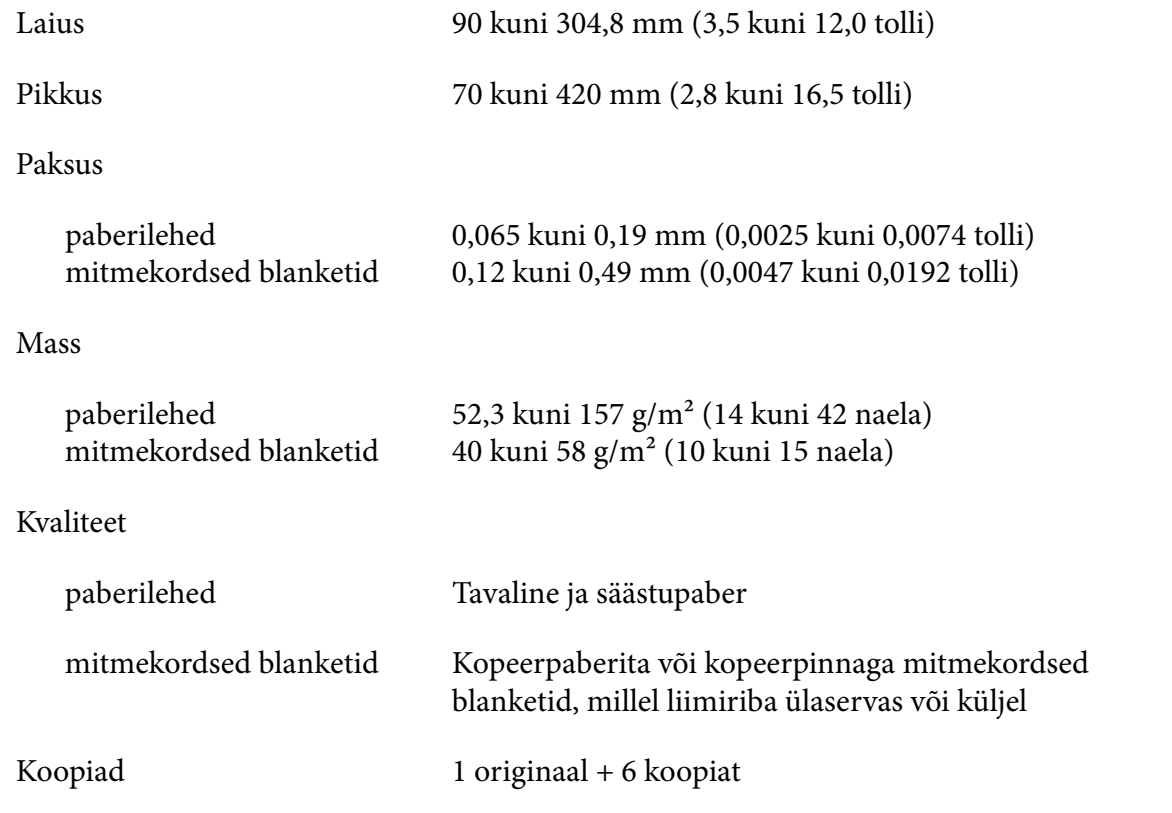

### *Lintpaber*

Üksikasjalikku teavet üksikute mitmekordsete blankettide spetsifikatsiooni kohta vt jaotisest ["Mitmekordsed blanketid" lk 114](#page-113-0).

- ❏ Veoratta auk peab olema ringikujuline või sälguga ringikujuline.
- ❏ Augud peavad olema lõigatud puhtalt.
- ❏ Kui horisontaalsed ja vertikaalsed perforatsioonijooned ristuvad, ei tohi varjutatud alale printida. Ristumiskohata perforatsioonijoonte korral seda keeluala ei ole.

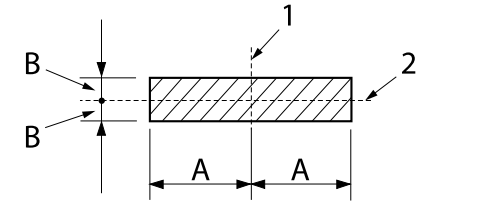

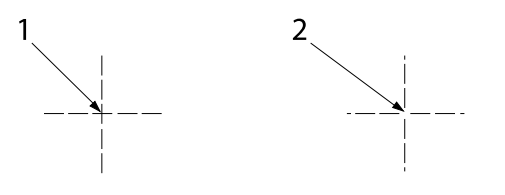

- A: B: 28 mm (1,1 tolli) 3 mm (0,12 tolli)
- 1. Vertikaalne perforatsioon
- 2. Horisontaalne perforatsioon
- 1. Ristuv perforatsioon
- 2. Mitteristuv perforatsioon
- ❏ perforatsioon võib olla läbi lõigatud suhtes 3:1 kuni 5:1 (avad/paber). Perforatsiooni laienemine (kui paberit hoitakse sirgenda) ei tohi olla suurem kui 1 mm (0,04 tolli) järgmiselt.

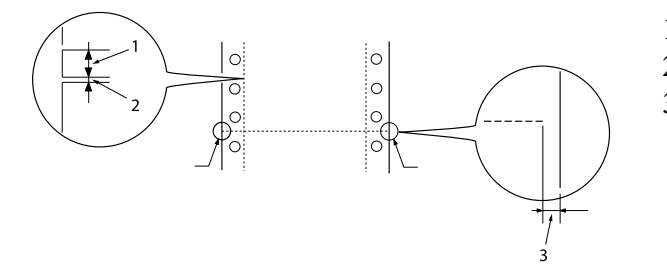

- 1. 3 mm lõigatud
- 2. 1 mm lõikamata
- 3. 1 mm või rohkem
- ❏ Kui kasutate lintpaberit, mille lehekülje pikkus (laius A järgmisel joonisel) on väiksem kui 101,6 mm (4,0 tolli), peab voltimisjoonte vahemaa (B) olema suurem kui 101,6 mm (4,0 tolli.)

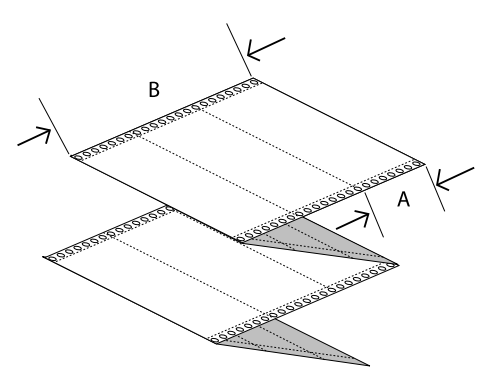

<span id="page-113-0"></span>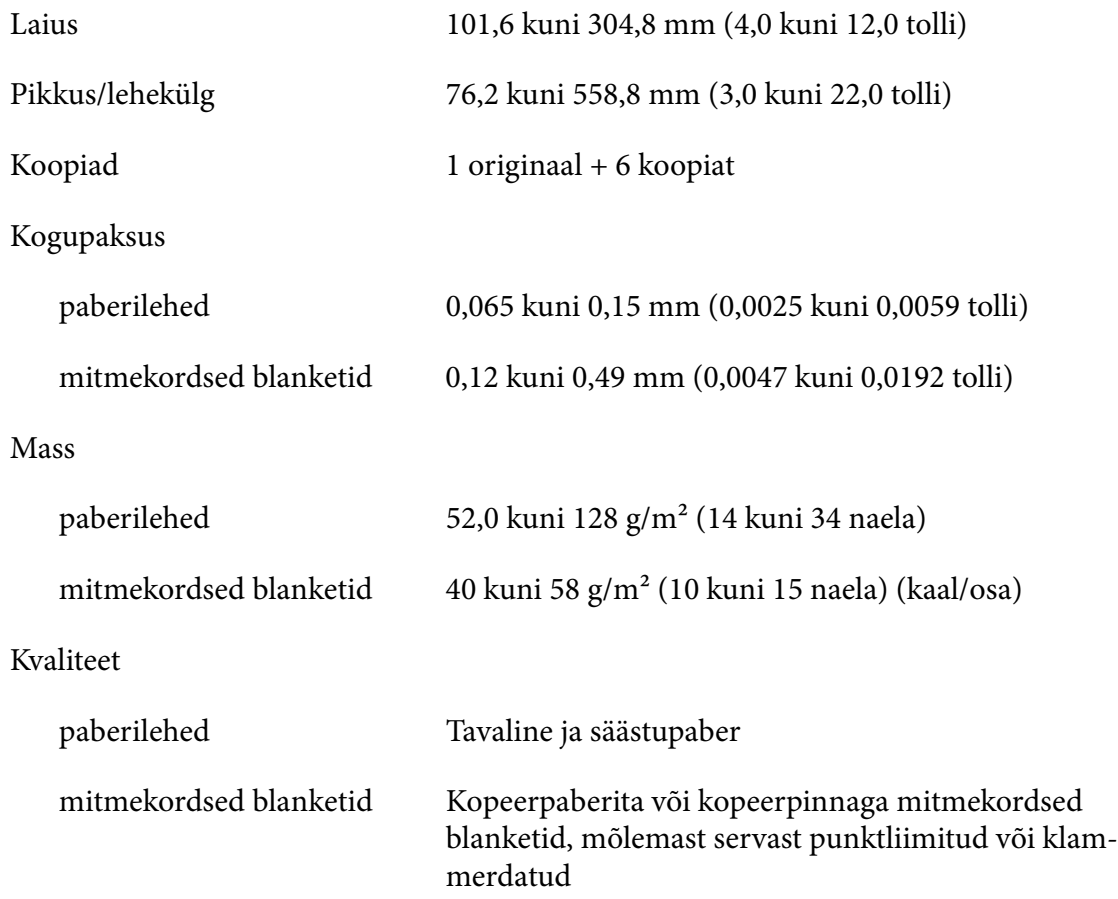

### *Mitmekordsed blanketid*

Mitmekordsete blankettide mõõtmete spetsifikatsioon vastab paberiletede ja lintpaberi spetsifikatsioonile. Vaadake üksikasjalikumat teavet jaotistest ["Paberilehed" lk 112](#page-111-0) ja ["Lintpaber"](#page-111-0) [lk 112.](#page-111-0)

❏ Lintpaberil mitmekordsete blankettide lehed peavad olema krookimise või punktliimimise teel kindlalt kokku köidetud piki paremat ja vasakut serva. Kõige kvaliteetsema prindikvaliteedi jaoks kasutage punktliimimise teel köidetud mitmekordseid blankette.

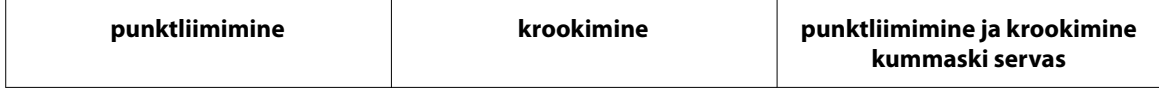

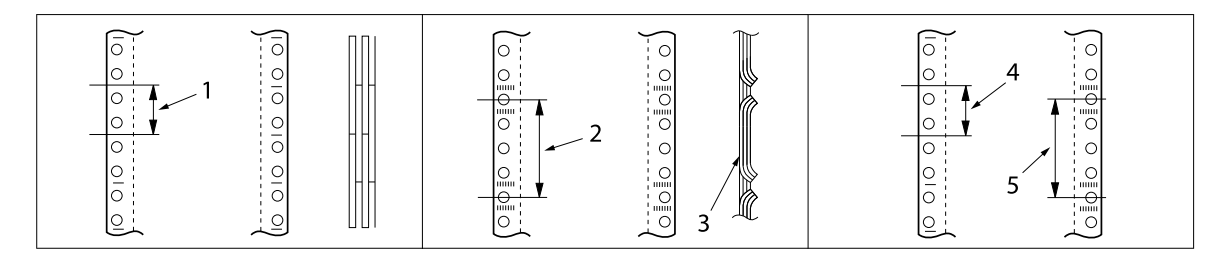

- 1. 1 toll või vähem
- 2. 3 tolli või vähem
- 3. prinditav külg
- 4. 1 toll või vähem
- 5. 3 tolli või vähem

### !*Ettevaatust!*

*Ärge kasutage lintpaberil mitmekordseid blankette, mis köidetud metallklambritega või liimilaikudega.*

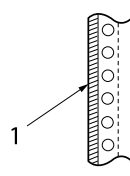

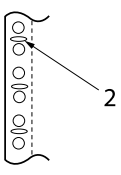

1. liimilaigud

- 2. metallklambrid
- ❏ Voltimiskoha paksus sirgestatuna peab olema 1 mm või vähem.

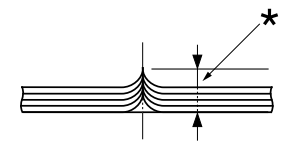

\* 1 mm või vähem

- ❏ Köitmisala peab olema tasane ja kortsudeta.
- ❏ Veoratta augud peavad olema ringikujulised või sälguga ringikujulised.
- ❏ Veoratta augud kõikides lehtedes peavad olema täpselt kohakuti.
- ❏ Köitmiskoht peab olema prinditavast alast väljaspool. Vaadake lisateavet jaotisest ["Printimisala" lk 118](#page-117-0).

### *Etiketid*

- ❏ Etiketid peavad aluspaberile kinnituma kindlalt ja etiketi pind peab olema tasane.
- ❏ Etiketid ei tohi järgmistes tingimustes aluspaberilt lahti tulla.

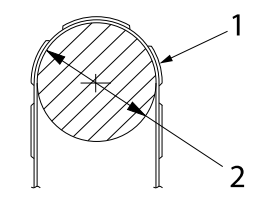

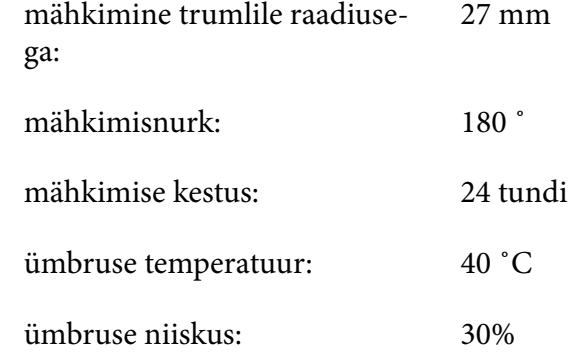

1. etikett 2. 27 mm

❏ Kui kasutate etikette, mille aluspaber on täiesti kaetud, peavad etikette ümbritsevad läbilõiked olema perforeeritud.

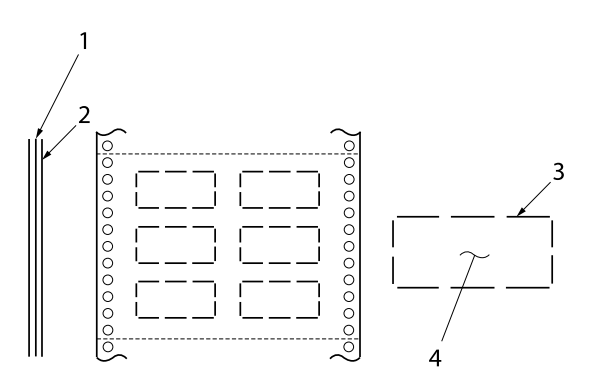

1. aluspaber 2. etiketileht 3. mitmeid läbilõikamata kohti igal küljel 4. etikett

Aluspaberi laius

paberilehed

100 kuni 210 mm (3,9 kuni 8,3 tolli)

mitmekordsed blanketid

101,6 kuni 304,8 mm (4,0 kuni 12,0 tolli)

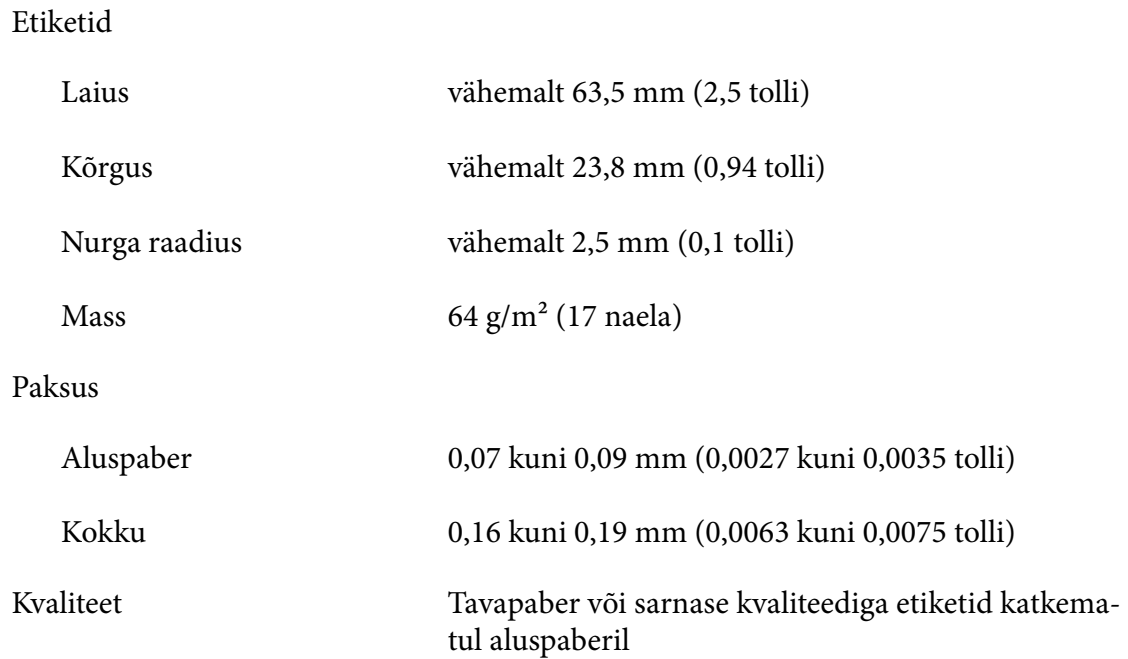

## *Ümbrikud*

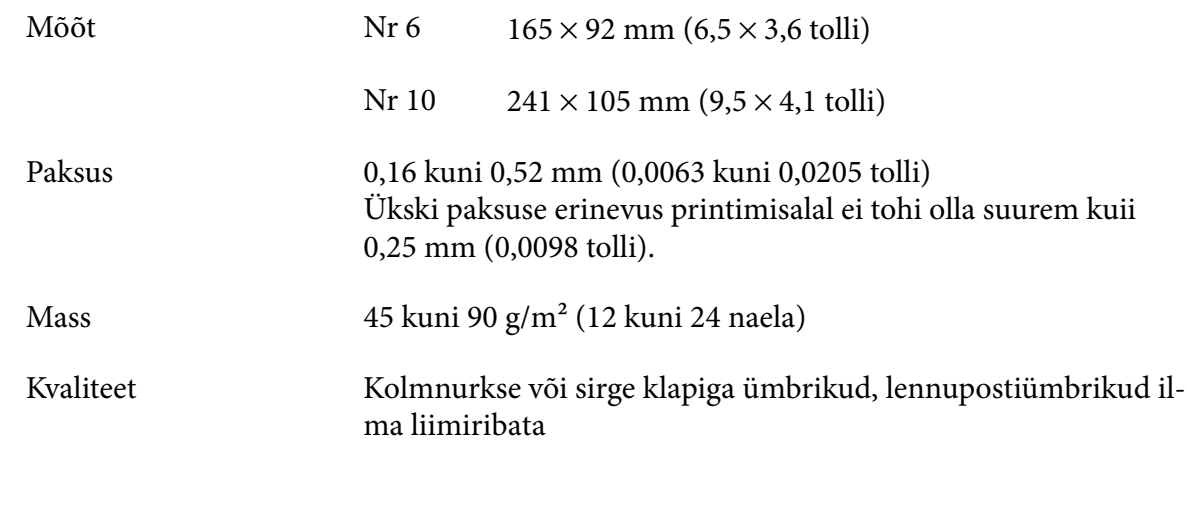

# *Postkaardid*

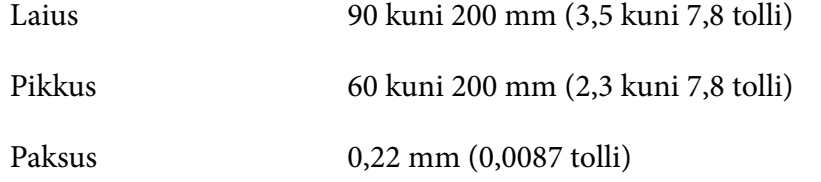

<span id="page-117-0"></span>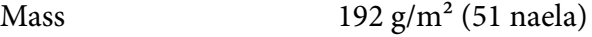

Kvaliteet Tavaline paber

### *Rullpaber*

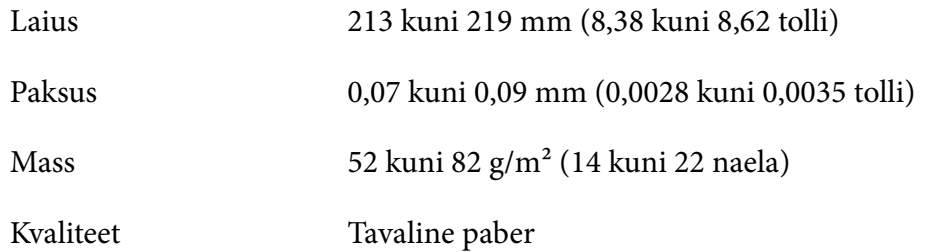

## *Printimisala*

## *Paberilehed (s.h üksikud mitmekordsed blanketid)*

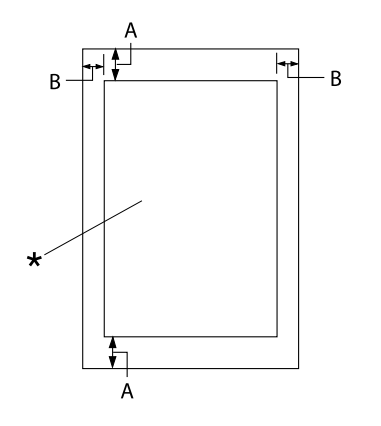

- A: 4,2 mm (0,17 tolli) või rohkem
- B: Minimaalne vasak ja parem veeris on 3,0 mm (0,12 tolli) (kumbki).

Maksimaalne prinditav laius on 269,24 mm (10,6 tolli). Kui paber on laiem kui 304,8 mm (12,0 tolli), tuleb külgveeriseid paberi laiuse järgi proportsionaalselt laiendada.

\* printimisala

### *Lintpaber (m.h lintpaberil mitmekordsed blanketid)*

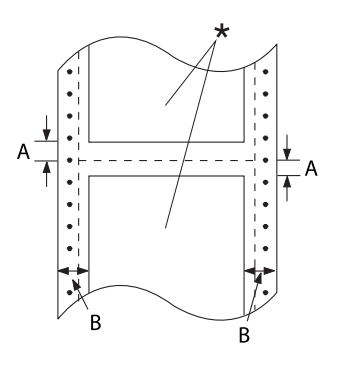

#### A: Minimaalne ülemine ja alumine veeris (perforatsioon peal ja all) on 4,2 mm (0,17 tolli).

B: Minimaalne vasak ja parem veeris on 13 mm (0,51 tolli). 18 mm paberi korral mille lehekülje laius on 304,8 mm (12,0 tolli).

\* printimisala

### *Etiketid*

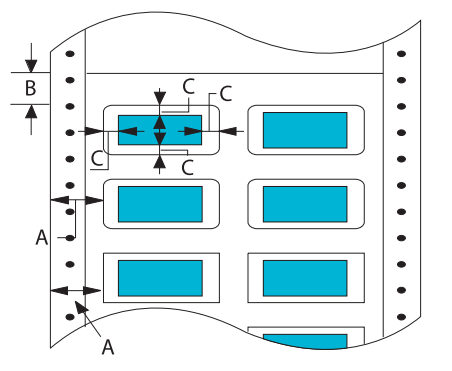

- A: 13 mm (0,51 tolli) või rohkem
- B: 1,2 mm (0,0472 tolli) või rohkem
- C: 3 mm (0,118 tolli) või rohkem

### *Ümbrikud ja postkaardid*

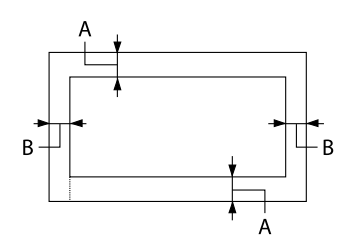

- A: Minimaalne ülaveeris on 4,2 mm (0,17 tolli).
- B: 3 mm (0,118 tolli) või rohkem

### *Rullpaber*

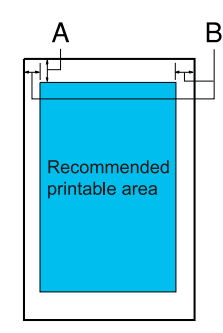

- A: Minimaalne ülaveeris on 4,2 mm (0,17 tolli).
- B: Minimaalne vasak veeris on 3,0 mm (0,12 tolli). Minimaalne parem veeris on 3,0 mm (0,12 tolli). Maksimaalne prinditav laius on 269,24 mm (10,6 tolli).

## *Süsteeminõuded*

Windows 11 / Windows 10 (32-bit, 64-bit) / Windows 8.1 (32-bit, 64-bit) / Windows 8 (32-bit, 64-bit) / Windows 7 (32-bit, 64-bit) / Windows Vista (32-bit, 64-bit) / Windows XP SP3 või uuem (32-bit) / Windows XP Professional x64 Edition SP2 või uuem / Windows Server 2022 / Windows Server 2019 / Windows Server 2016/Windows Server 2012 R2 / Windows Server 2012 / Windows Server 2008 R2 / Windows Server 2008 / Windows Server 2003 R2 / Windows Server 2003 SP2 või uuem

# *Standardid ja heakskiidud*

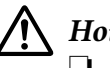

!*Hoiatus.*

❏ *Seade on A-klassi toode. Toode võib olmekeskkonnas põhjustada raadiohäireid, mille vältimiseks saab kasutaja rakendada asjakohaseid meetmeid.*

- ❏ *Kui selle printeriga ühendatakse varjestamata liideskaabel, ei vasta printer EMC standardite nõuetele.*
- ❏ *Hoiatame teid, et seadme muutmisel või modifitseerimisel viisil, mida Seiko Epson Corporation ei ole sõnaselgelt heaks kiitnud, võite kaotada õiguse seadet kasutada.*

## *Ohutuse alased heakskiidud*

Ohutus IEC60950-1, IEC62368-1

EMC CISPR32 Class A, CISPR 24 EN55032 Class A, EN55035 EN61000-3-2, EN610003-3

#### *Kasutajatele USAs ja Kanadas*

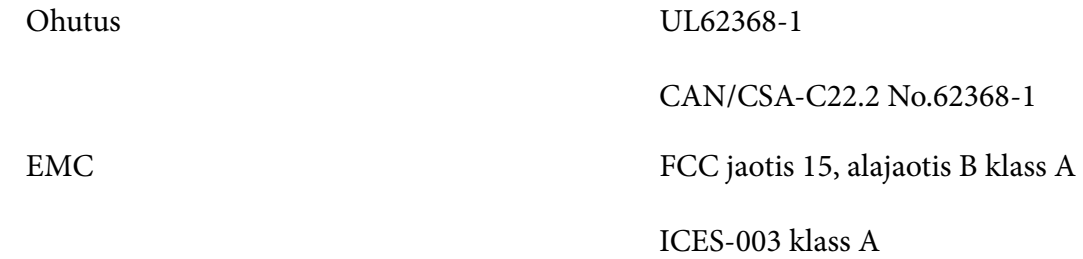

#### *Märkus*

- ❏ *Seadet on katsetatud ja see on tunnistatud vastavaks FCC reeglistiku jaotise 15 kohaselt klassi A digitaalseadmetele kehtestatud piirangutele. Nimetatud piirangud on kehtestatud põhjendatud kaitse tagamiseks ohtlike häirete eest, kui seadet kasutatakse ärikeskkonnas.*
- ❏ *See seade tekitab, kasutab ja võib kiirata raadiosageduslikku energiat ning kui seadet ei paigaldata ja ei kasutata vastavalt kasutusjuhendile, võib see põhjustada raadiosides ohtlikke häireid. Seadme kasutamine olmekeskkonnas toob tõenäoliselt kaasa ohtlike häirete põhjustamist ning kasutajalt võidakse sel juhul nõuda häirete kõrvaldamist tema enda kulul.*

#### *Kasutajatele Euroopas*

Järgmised mudelid on CE-märgistusega ja vastavad kõikidele kohalduvatele ELi direktiividele. Lisateavet saate järgmiselt veebisaidilt, millel on avaldatud täies mahus vastavusdeklaratsioonid, koos viidetega vastavusdeklaratsioonide aluseks olevatele direktiividele ja ühtlustatud standarditele.

<https://www.epson.eu/conformity>

LQ-780: PB61A

LQ-780N: PB61B

## *Printeri puhastamine*

Printeri parimas töökorras hoidmiseks tuleb seda mitu korda aastas põhjalikult puhastada.

Printeri puhastamiseks toimige järgmiselt.

- 1. Eemaldage printerist sellesse laaditud paber ja lülitage printer välja.
- 2. Puhastage printeri ümbris pealtpoolt ja lehejuhik pehme harja abil ettevaatlikult tolmust ja mustusest.
- 3. Kui printeri ümbrisel ja lehejuhikul on veel mustust või tolmu, pühkige see ära pehme puhta lapiga, mida on niisutatud nõrgas pesuainelahuses. Hoidke printerikaas ja eesmine kate suletuna, et vältida vee sattumist printeri sisse.

## !*Ettevaatust!*

- ❏ *Ärge kasutage printeri puhastamiseks alkoholi või lahusteid; need kemikaalid võivad printeri komponente ja ümbrist kahjustada.*
- ❏ *Vältige vee sattumist printeri mehhanismi või elektroonikaosade peale.*
- ❏ *Ärge kasutage kõva või abrasiivset harja.*
- ❏ *Ärge pihustage printeri sisse määrdeaineid; sobimatud õlid võivad printeri mehhanismi kahjustada. Kui arvate, et printer vajab määrimist, pöörduge Epsoni müügiesindaja poole.*

## *Printeri transportimine*

Kui peate printerit transportima, pakkige see hoolikalt sisse, kasutades originaalkasti ja pakkematerjali.

Printeri pakkimiseks originaalmaterjali kasutades toimige järgmiselt.

## !*Hoiatus.*

*Peate lindikasseti eemaldama. Kui olete printerit äsja kasutanud, võib prindipea olla kuum; enne puudutamist laske sellel osal paar minutit jahtuda.*

- 1. Vajutage nuppu **Load/Eject** ja eemaldage printerist sellesse laaditud paber.
- 2. Veenduge, et prindipea ei ole kuum. Seejärel eemaldage lindikassett vastavalt jaotisele ["Lindikasseti vahetamine" lk 98.](#page-97-0)
- 3. Lülitage printeri välja.
- 4. Eemaldage toitepistik pistikupesast; seejärel eemaldage printeri küljest liideskaabel.
- 5. Eemaldage lehejuhik. Kui printerile on paigaldatud lisavarustust, eemaldage need ja pakkige vastavasse originaalkasti.
- 6. Tõmmake paberisurukit edasi. Liigutage seda fikseerimiseks ettepoole, kuni esiserv liigub alla ja peatub; seejärel tõkestage pea liikumine pakkekilega.

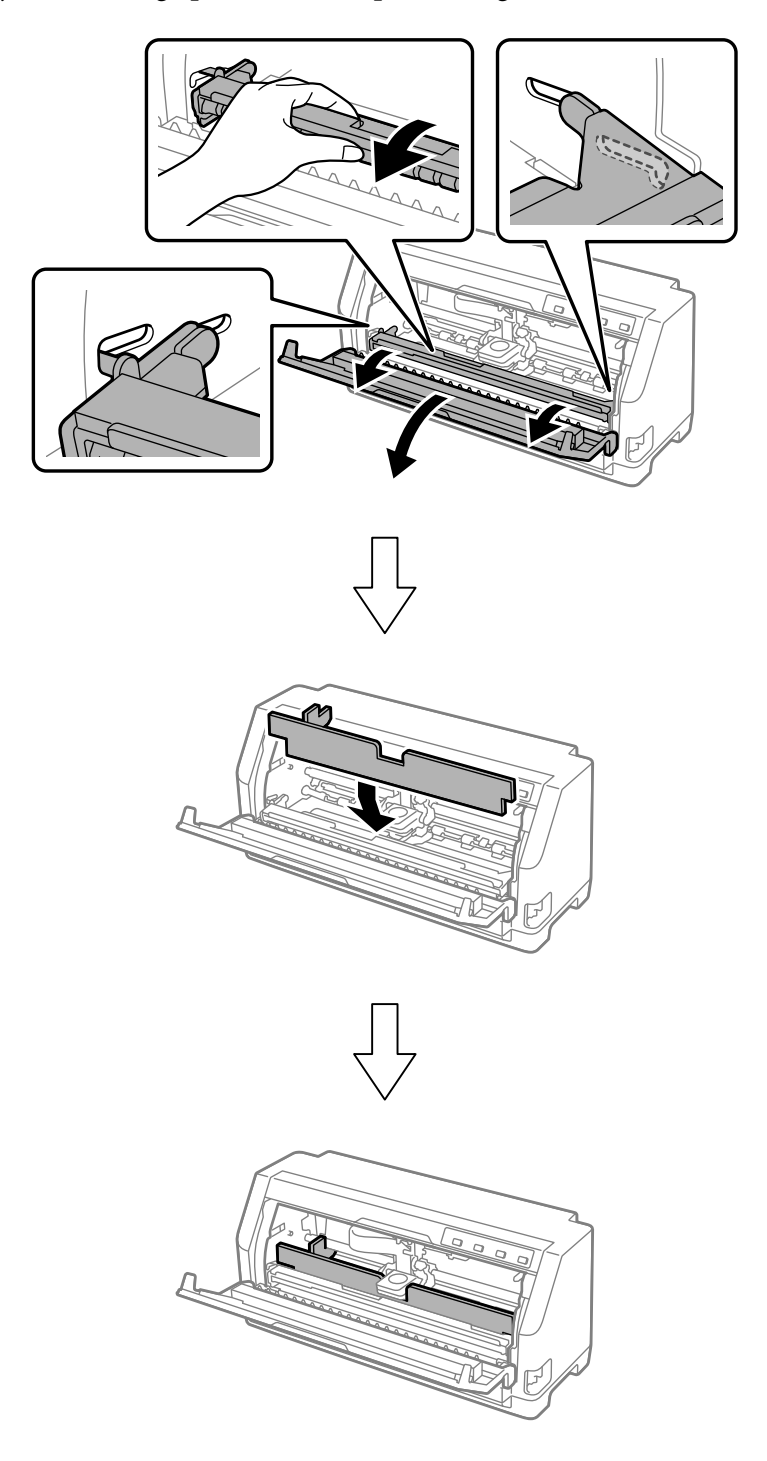

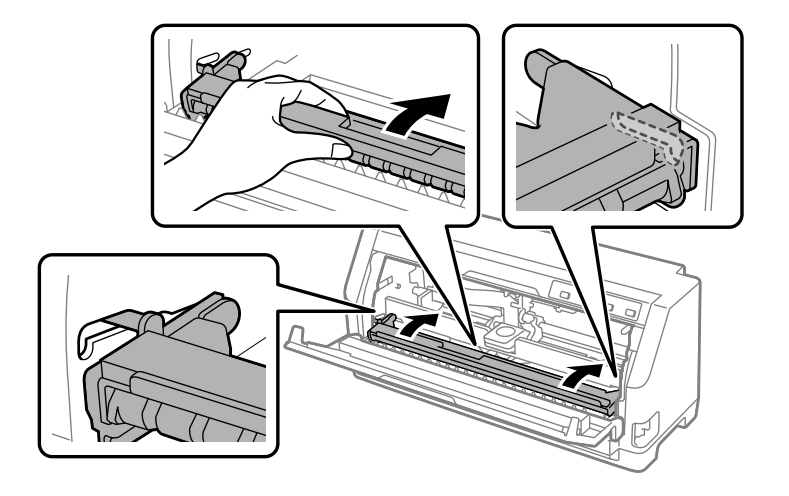

7. Tõstke paberisuruki esiosa üles ja laske tagasi liikuda, et see algasendisse seada.

- 8. Veenduge, et printerikaas on suletud.
- 9. Pakkige printer, lehejuhik, lindikassett ja toitekaabel (vajaduse korral) algupärastesse pakkematerjali ja pange kõik osad printeri originaalkasti.